## Nexys Video - Getting Started with Microblaze

#### Description

This guide will provide a step by step walk-through of creating a Microblaze based hardware design using the Vivado IP Integrator for the Nexys Video FPGA board.

At the end of this tutorial you will have learned to create:

• Microblaze based hardware ( HW ) design in Xilinx Vivado

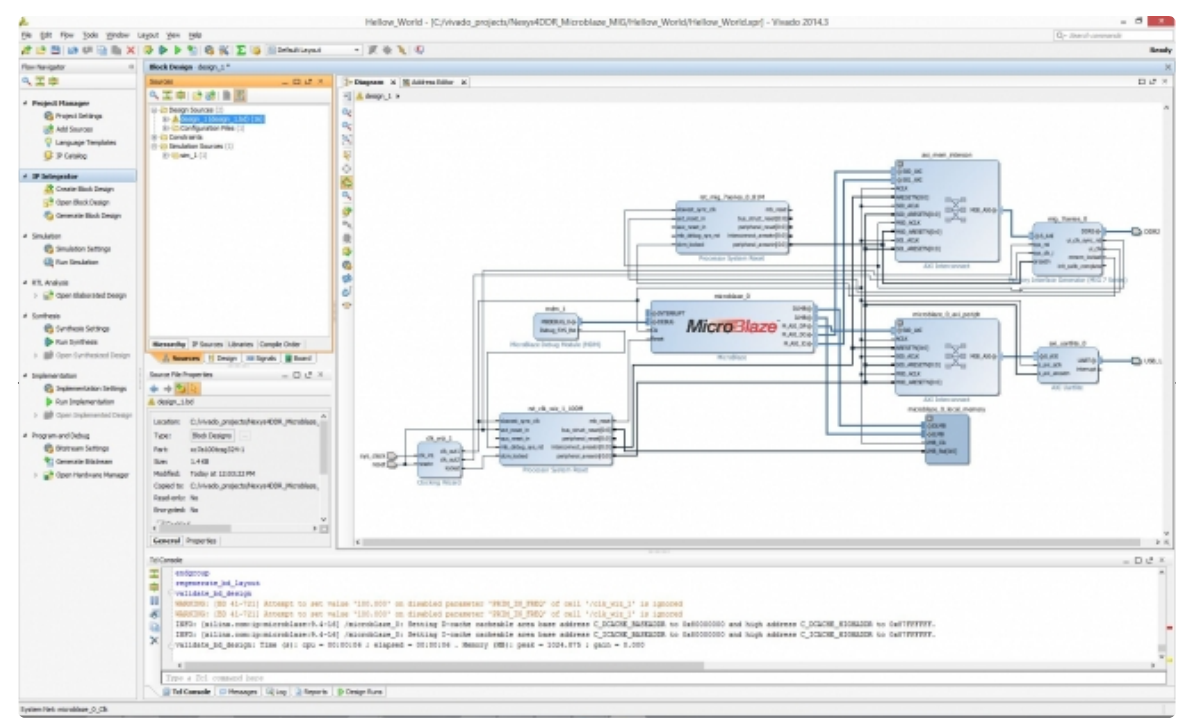

(https://reference.digilentinc.com/\_detail/vivado/mig\_37.jpg?id=learn%3Aprogrammable-logic%3Atutorials%3Anexys-video-getting-started-withmicroblaze%3Astart)

• .C Project in Xilinx Vivado SDK ( Software Development Kit) to display Hello World using the hardware design shown in the previous step

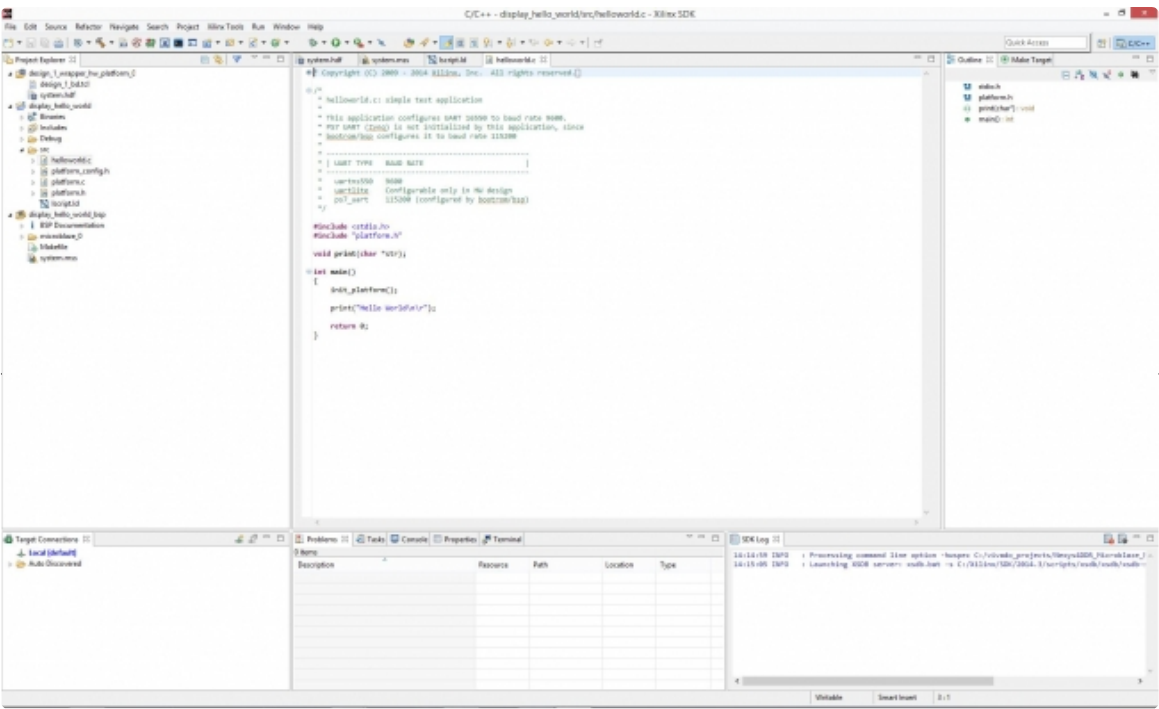

(https://reference.digilentinc.com/\_detail/vivado/mig\_52.jpg?id=learn%3Aprogrammable-logic%3Atutorials%3Anexys-video-getting-started-withmicroblaze%3Astart)

• Final output will be displayed on the SDK console

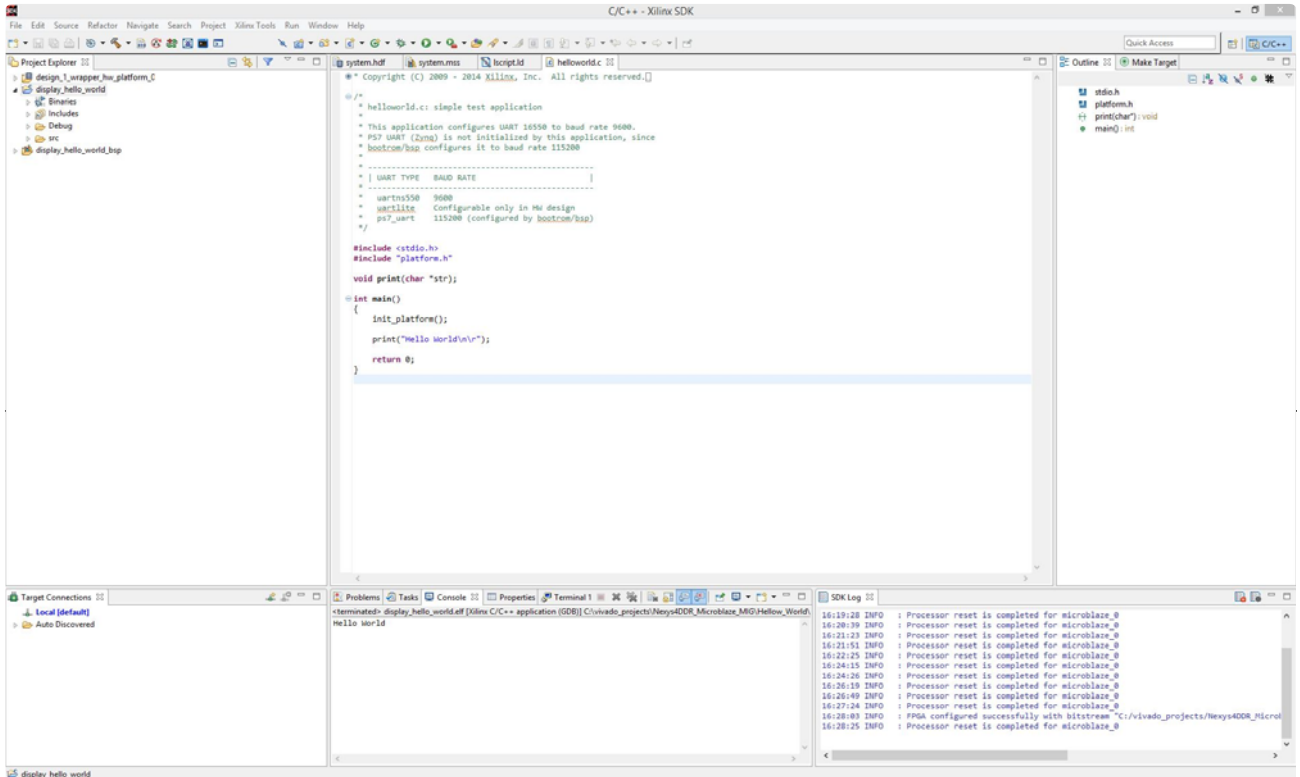

(https://reference.digilentinc.com/\_detail/vivado/mig\_60-\_hw\_console.jpg?id=learn%3Aprogrammable-logic%3Atutorials%3Anexys-video-getting-startedwith-microblaze%3Astart)

• Additionally, the output can also be displayed via a terminal emulator such as Tera Term.

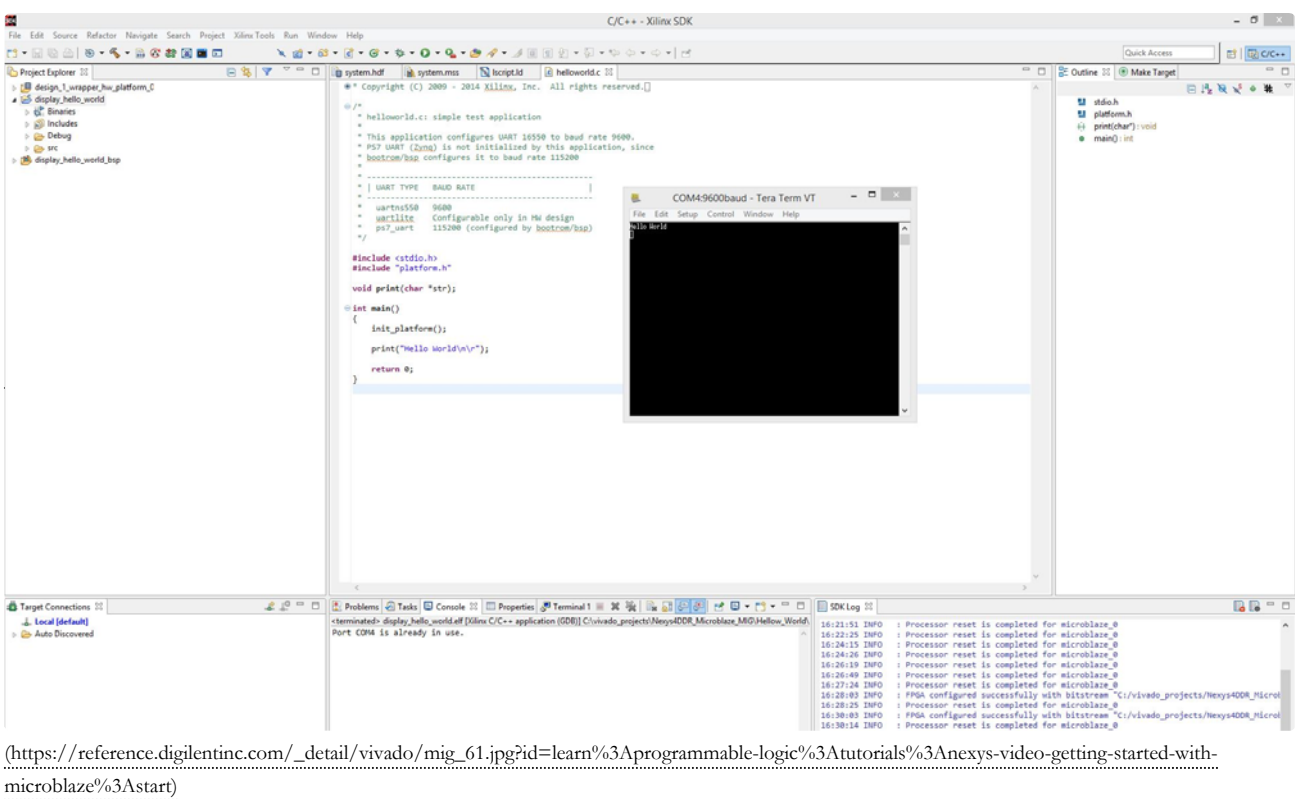

#### What you need before proceeding with this guide

#### Software

- Xilinx Vivado with the SDK package.
	- Follow this Wiki guide (Installing Vivado (https://reference.digilentinc.com/vivado/installation) ) on how to install and activate Vivado 2014.3

#### Board Support Files

- Board Support Files. These files will describe GPIO () interfaces on your board and make it easier to select your FPGA board and add GPIO () IP blocks.
	- Follow this Wiki guide (Vivado Board Files for Digilent 7-Series FPGA Boards (https://reference.digilentinc.com/vivado/boardfiles) ) on how to install Board Support Files for Vivado 2014.3

#### Hardware

• Digilent Nexys Video FPGA Board and Micro USB Cable for UART communication and JTAG programming

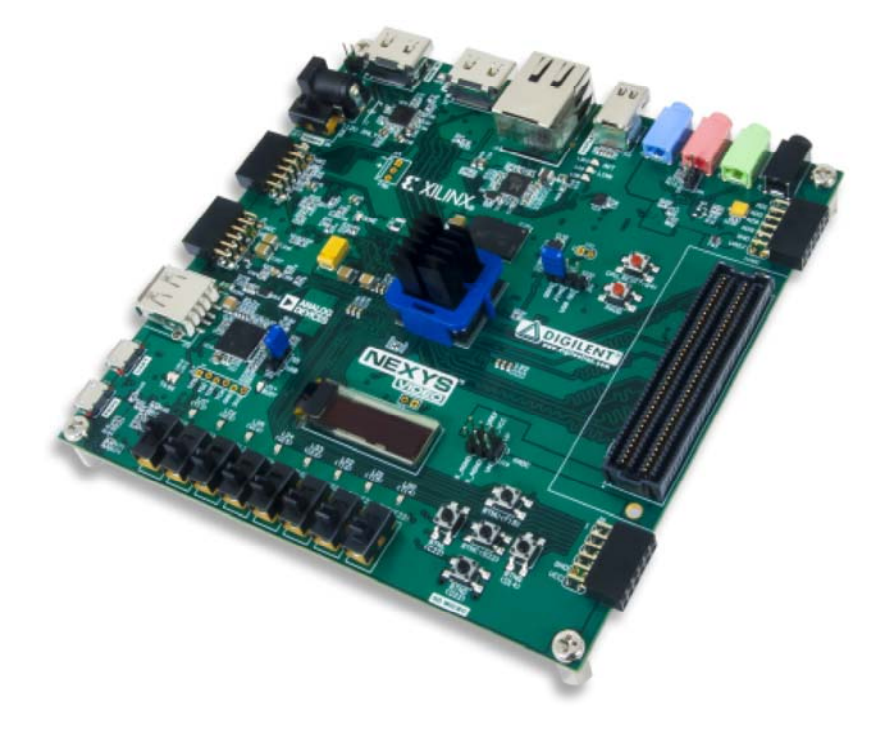

#### Introduction

Microblaze is a soft IP core from Xilinx that will implement a microprocessor entirely within the Xilinx FPGA general purpose memory and logic fabric. For this tutorial, we are going to add a Microblaze IP block using the Vivado IP Integrator tool.

In addition to the Microblaze IP block, we would also like to make use of the DDR3 SDRAM component on the Nexys Video. Therefore a MIG ( Memory Interface Generator ) IP block will be added to our design.

Finally, a UART ( Universal Asynchronous Receiver/Transmitter ) IP block will be added to communicate between the host PC and the soft processor core running on the Nexys Video.

## General Design Flow

I. Vivado

- Open Vivado and select Nexys Video board
- Create an new Vivado Project
- Create empty block design workspace inside the new project
- Add required IP blocks using the IP integrator tool and build Hardware Design
- Validate and save block design
- Create HDL system wrapper
- Run design Synthesis and Implementation
- Generate Bit File
- Export Hardware Design including the generated bit stream file to SDK tool
- Launch SDK

Now the Hardware design is exported to the SDK tool. The Vivado to SDK hand-off is done internally through Vivado. We will use SDK to create a Software application that will use the customized board interface data and FPGA hardware configuration by importing the hardware design information from Vivado.

II. SDK

- Create new application project and select default Hello World template
- Program FPGA
- Run configuration by selecting the correct UART COM Port and Baud Rate

## Tutorial

### 1. Creating New Project

When you first run Vivado this will be the main start window where you can create a new project or open a recent one.

1.1) Click on **Create New Project**. Choose the Project Name and Location such that there are **no blank spaces**. This is an important naming convention to follow for project names, file names and location paths. Underscore in a good substitute for empty spaces. It is good practice to have a dedicated folder for Vivado Projects, preferably with the smallest possible path length. Example: C:/Vivado\_Projects. Name your Project and select the Project location and click **Next**.

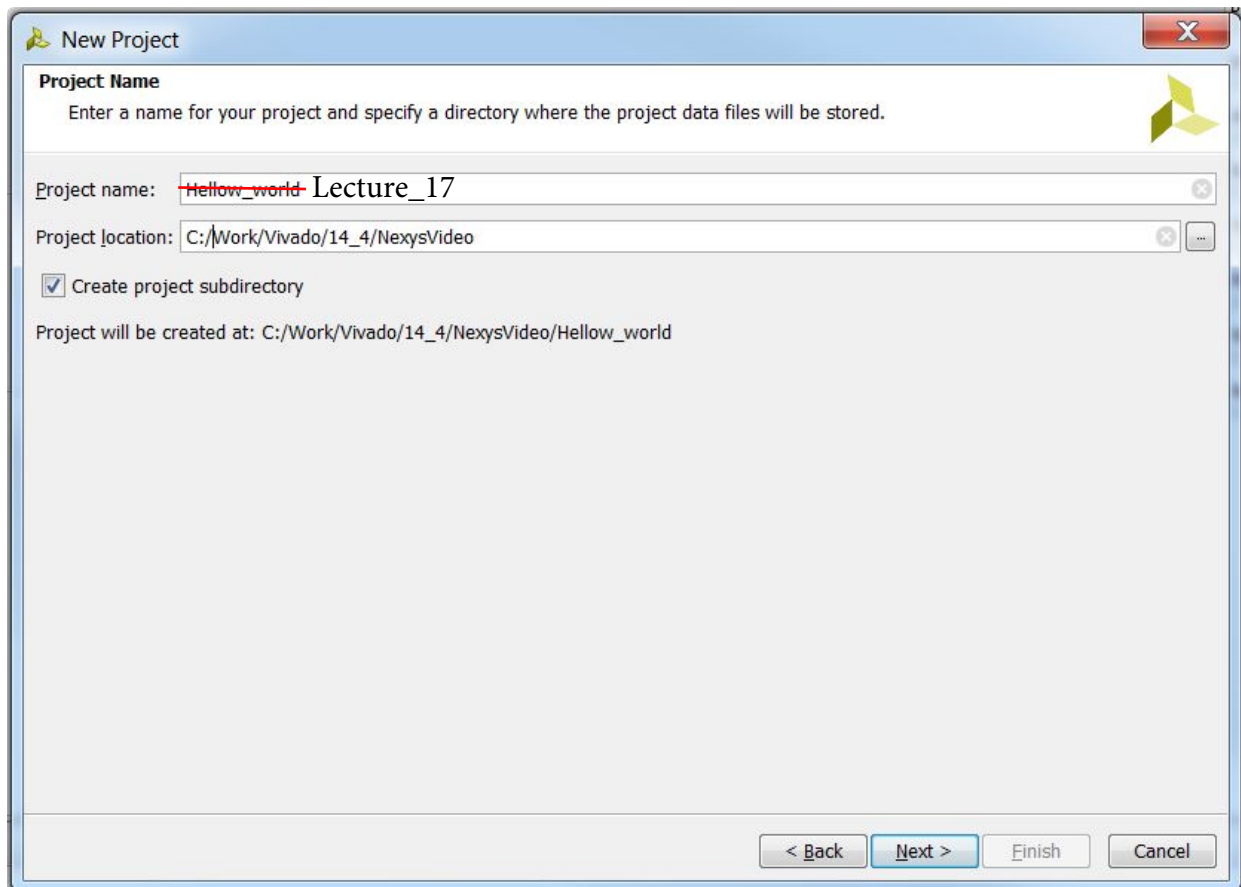

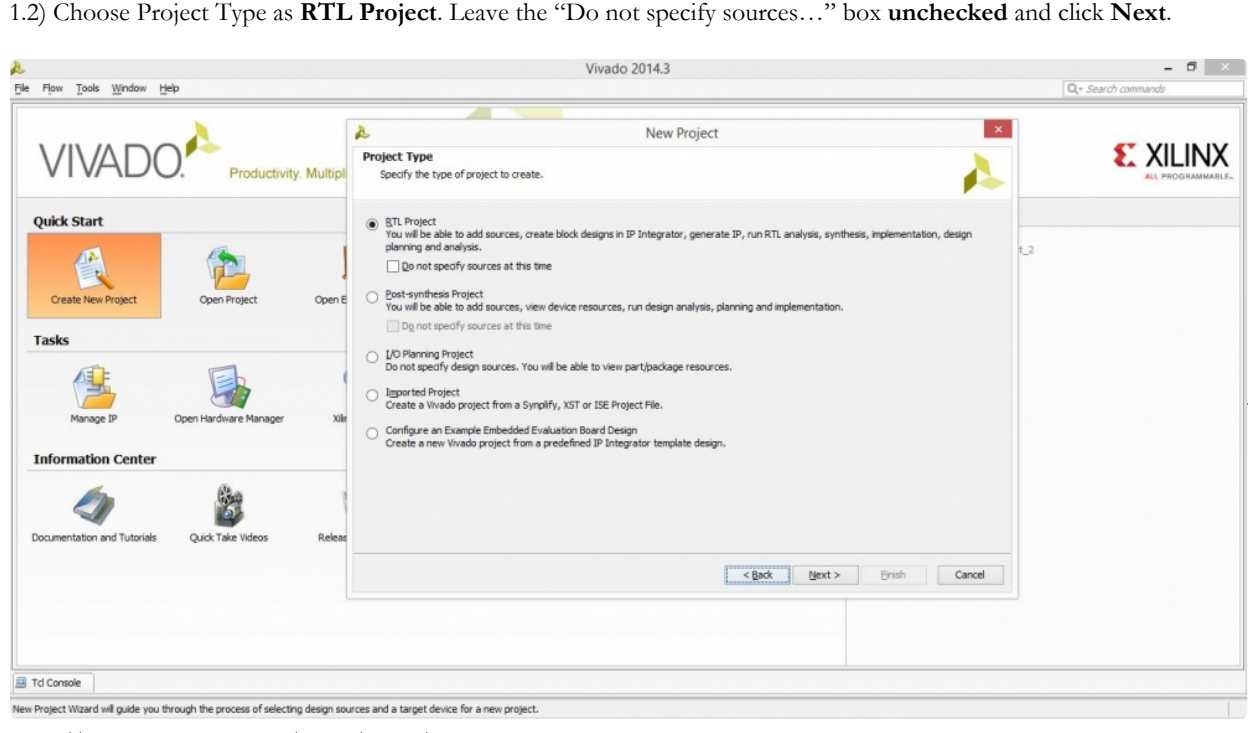

(https://reference.digilentinc.com/\_detail/vivado/mig\_1-1.jpg?id=learn%3Aprogrammable-logic%3Atutorials%3Anexys-video-getting-started-withmicroblaze%3Astart)

1.3) If you have followed the Board Support File Wiki guide then click **Next** until the Default Part page and select **Boards**. **Nexys Video** should be displayed in the selection list. Selecting another board name will cause errors.

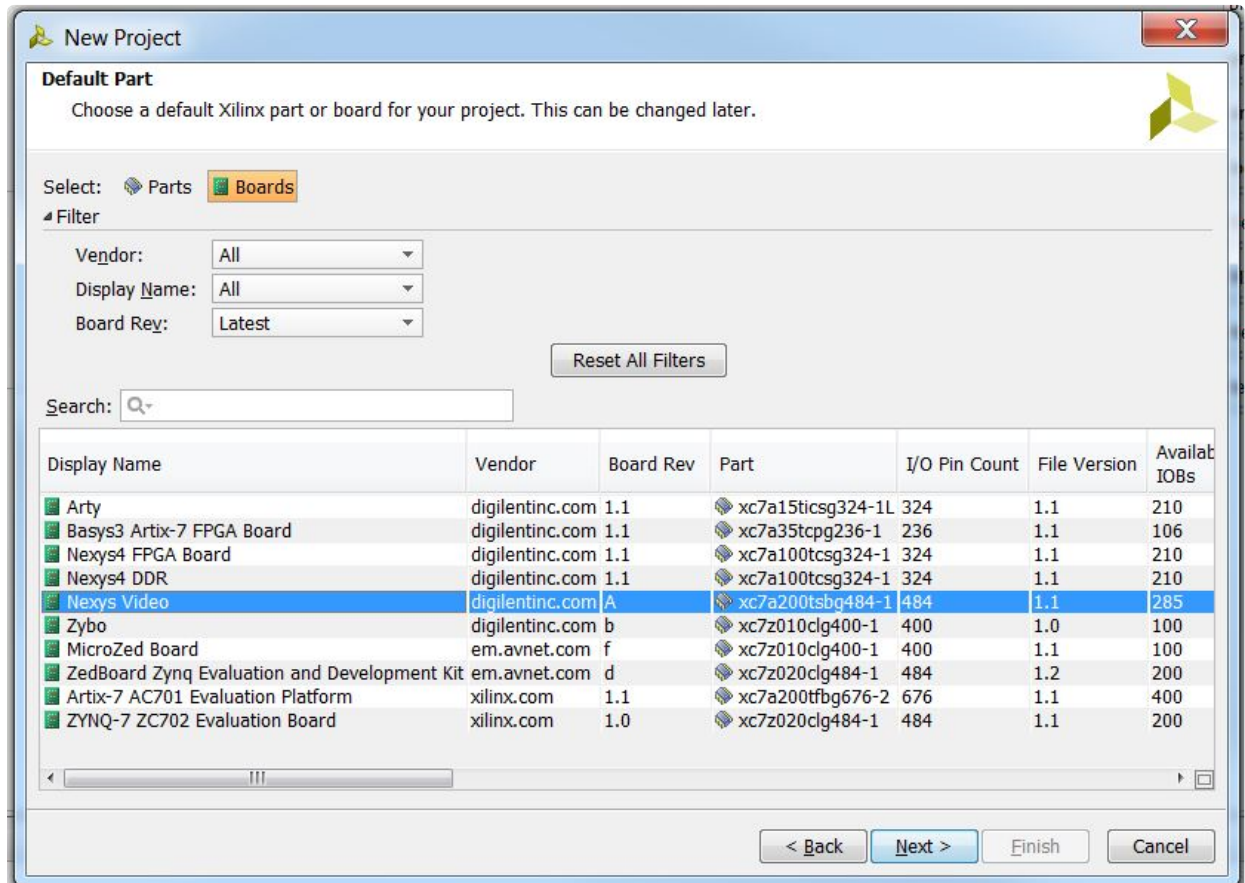

https://reference.digilentinc.com/learn/programmable-logic/tutorials/nexys-video-getting-st... 2/18/2017

1.4) A summary of the new project design sources and target device is displayed. Click **Finish**.

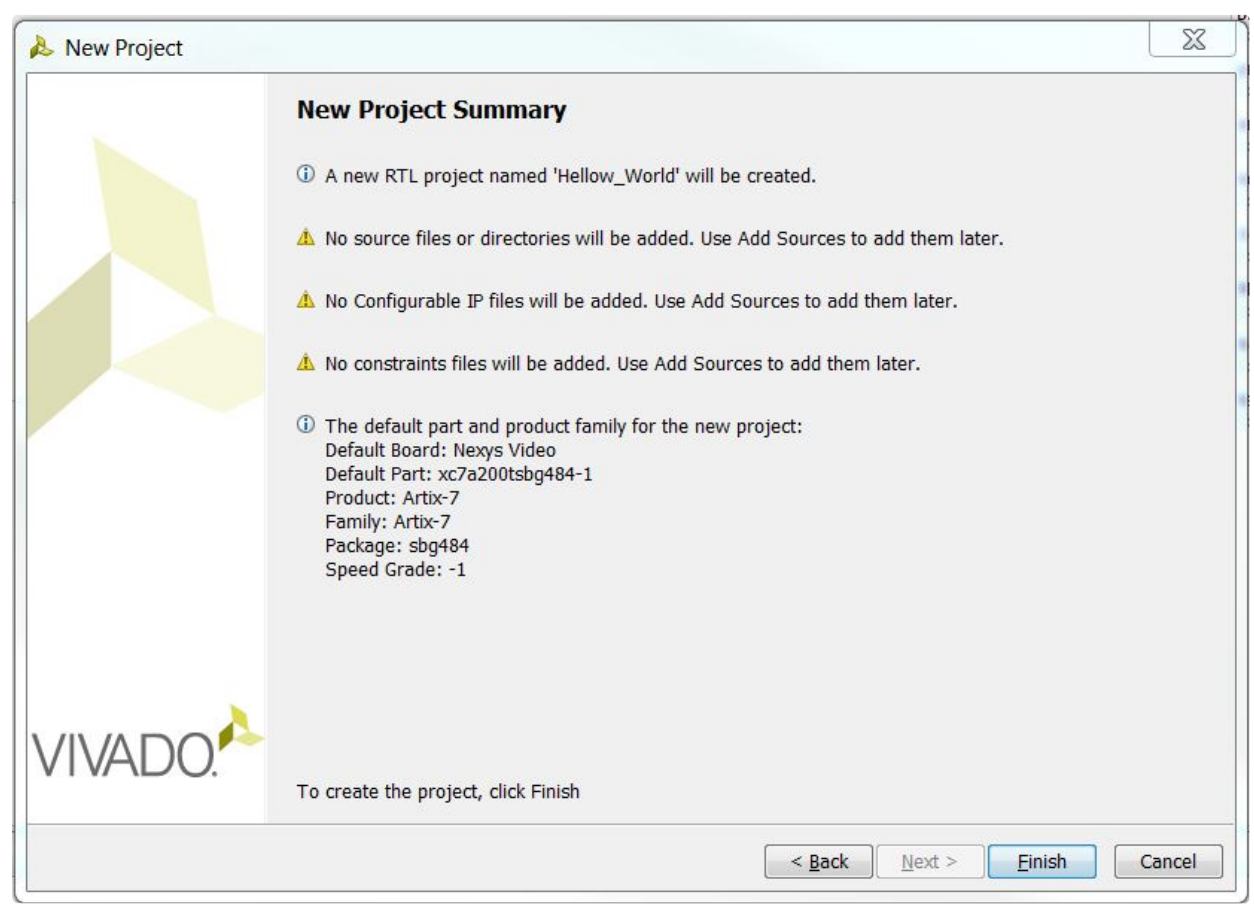

2. Creating New Block Design

2.1) This is the main project window where you can create a IP based block design or add RTL based design sources. The flow navigator panel on the left provides multiple options on how to create a hardware design, perform simulation, run synthesis and implementation and generate a bit file. You can also program the board directly from Vivado with the generated bit file for an RTL project using the Hardware Manager. For our design, we will use the IP Integrator to create a new block design.

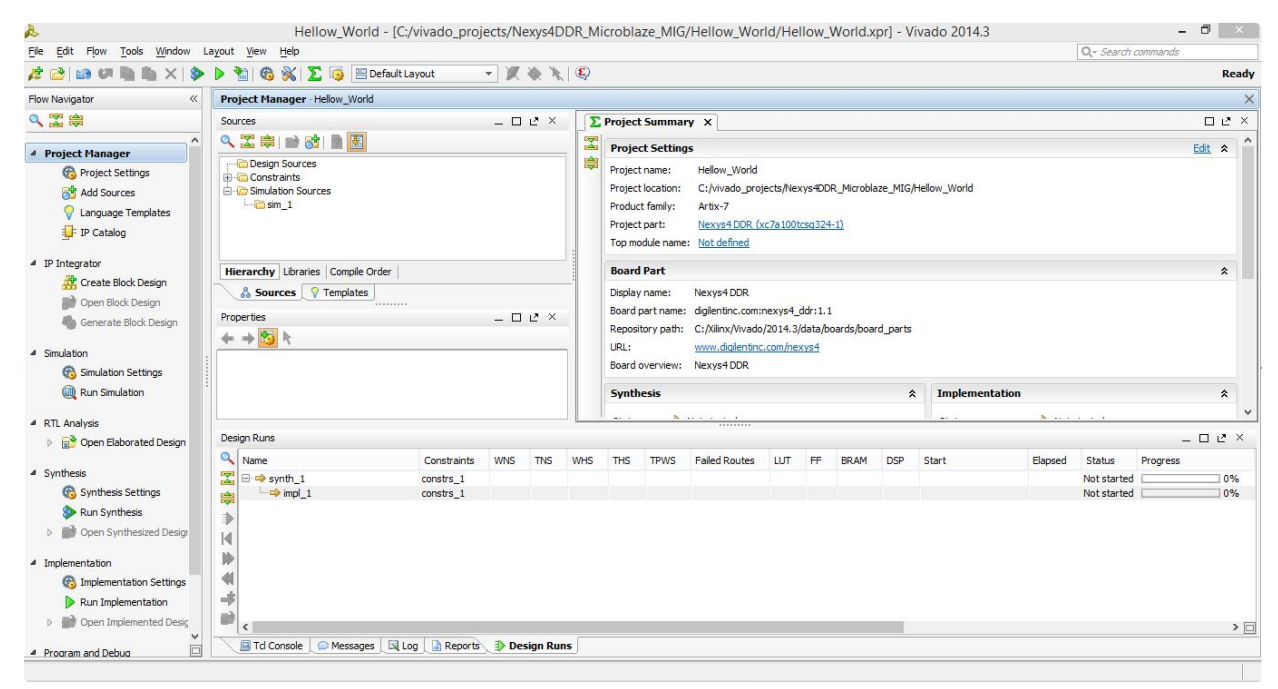

(https://reference.digilentinc.com/\_detail/vivado/mig\_4.jpg?id=learn%3Aprogrammable-logic%3Atutorials%3Anexys-video-getting-started-withmicroblaze%3Astart)

2.2) On the left you should see the Flow Navigator. Select **Create Block Design** under the **IP Integrator**. Give a name to your design without any spaces, click **OK**.

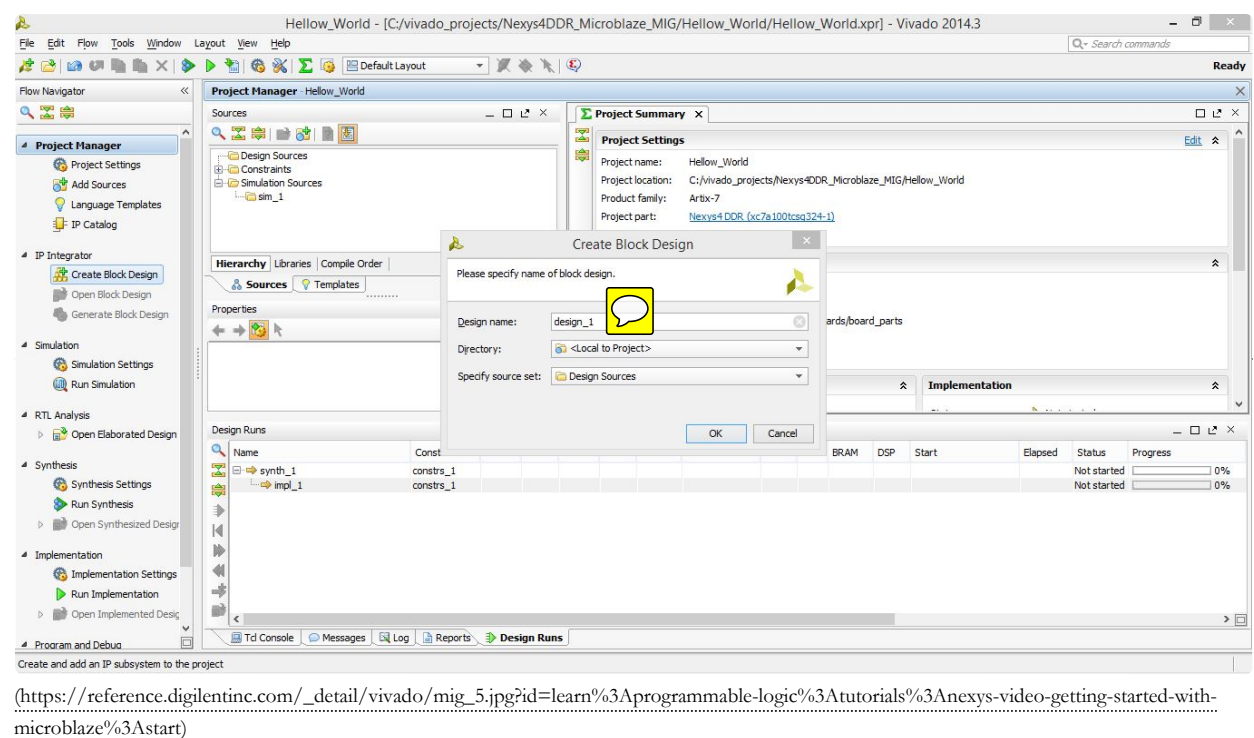

https://reference.digilentinc.com/learn/programmable-logic/tutorials/nexys-video-getting-st... 2/18/2017

2.3) An empty design workspace is created where you can add IP blocks. Click the  $\frac{1}{4}$  **Add IP** button. This should open a catalog of pre-built IP blocks from Xilinx IP repository. Search for "Microblaze" and **double click** on it to add the IP block to your empty design.

|                                         | File Edit Flow Tools Window Layout View Help                                        |                |                                                                                                    |                                                                                | Q - Search commands |
|-----------------------------------------|-------------------------------------------------------------------------------------|----------------|----------------------------------------------------------------------------------------------------|--------------------------------------------------------------------------------|---------------------|
| $x \circ x$<br>$\times$ $\mathbb{R}$    | <b>D + G % E G EDefault Layout</b><br>$\bullet$                                     |                | 一页卷页图                                                                                                    |                                                                                |                     |
| Flow Navigato                           | <b>Block Design design_1</b>                                                        |                |                                                                                                    |                                                                                |                     |
| 电工具                                     | $-$ 0 $t^*$ $\times$<br>Design                                                      |                | 3- Diagram X                                                                                                    |                                                                                | $\Box$ in $\times$  |
|                                         | 以工图器                                                                                | +1 A design_1  |                                                                                                    |                                                                                |                     |
| <b>A</b> Project Manager                | A design_1                                                                          |                |                                                                                                    |                                                                                |                     |
| Project Settings                        |                                                                                     |                | (b) This design is empty. To get started, Add IP, from the catalog                                                                                  |                                                                                |                     |
| Add Sources                             |                                                                                     | @ <sub>1</sub> |                                                                                                    |                                                                                |                     |
| Language Templates                      |                                                                                     | $\mathbf{S}$   |                                                                                                    |                                                                                |                     |
| <b>D</b> P Catalog                      |                                                                                     | 閘              |                                                                                                    |                                                                                |                     |
|                                         |                                                                                     | Ŏ.             | Search: Q-1                                                                                                    |                                                                                |                     |
| a IP Integrator                         |                                                                                     |                | $\overline{a}$<br>Name                                                                                                    | <b>VUW</b>                                                                     |                     |
| Create Block Design                     |                                                                                     | ۵              | <sup>@</sup> 20 Graphics Accelerator Bit Block Transfer                                                                                             | logicbrides.com:logicbrides.logibitblt.0.0                                     |                     |
| Open Block Design                       |                                                                                     | $\alpha$       | <b>C</b> 3GPP LTE MINO Encoder                                                                                                    | xilinx.com:ip://te_3gpp_mimo_encoder:4.0                                       |                     |
| Ca Generate Block Design                |                                                                                     | Ø              | C 3GPPLTE Turbo Encoder                                                                                                    | xilinx.com/jp/to:_encoder_3gpplite:4.0                                         |                     |
|                                         |                                                                                     | $n_{\rm R}$    | C 3GPP Mozed Mode Turbo Decoder                                                                                                    | xilinx.com.ipctcc_decoder_3gppmm:2.0                                           |                     |
|                                         |                                                                                     | 收              | <b>Q</b> 3GP Turbo Encoder<br><b>C</b> Accumulator                                                                                                  | xilinx.com:ip:tcc_encoder_3gop:5.0<br>xlinx.com/prc_accum:12.0                 |                     |
| Smulation Settings                      |                                                                                     | 昼              | C Adder Bubtracter                                                                                                    | xlinx.com/prc_addsub:12.0                                                      |                     |
| Run Simulation                          |                                                                                     |                | C AHB Lite to AXI Bridge                                                                                                    | xilinx.com/prahbite_axi_bridge:3.0                                             |                     |
|                                         |                                                                                     | e              | <sup>#</sup> Audio I2S Transmitter/Receiver                                                                                                    | logicbrides.com/logicbrides/ogi/2s:0.0                                         |                     |
| 4 RTL Analysis                          |                                                                                     | <b>ob</b>      | C AXI-Stream FIFO                                                                                                    | xlinx.com/pcaxi_fifo_mm_s:4.1                                                  |                     |
| > E <sup>3</sup> Open Elaborated Design |                                                                                     | d              | C AX24-Stream Accelerator Adapter<br><b>O</b> AXI4-Stream Broadcaster                                                                               | xlinx.com/praxis_accelerator_adapter:2.1<br>xilinx.com/ipcaxis_broadcaster:1.1 |                     |
|                                         |                                                                                     | $\Phi$         | C AX14-Stream Clock Converter                                                                                                    | xilinx.com/pcaxis_clock_converter:1.1                                          |                     |
|                                         |                                                                                     |                | <b>O</b> AXI4-Stream Combiner                                                                                                    | xilinx.com:ipcaxis_combiner: 1.1                                               |                     |
| C Synthesis Settings                    |                                                                                     |                | C AX24-Stream Data FIFO                                                                                                    | xilinx.com/gcaxis_data_fifs:1.1                                                |                     |
| <b>D</b> Run Synthesis                  |                                                                                     |                | C AXI4-Stream Data Width Converte                                                                                                    | xilinx.comdpcaxis_dwidth_converter:1.1                                         |                     |
| <b>b gift</b> Open Synthesized Design   |                                                                                     |                | C AX24-Stream Interconnect<br>C AXI4-Stream Protocol Checker                                                                                        | xilinx.com/gcaxis_interconnect:2.1<br>xilinx.com/pravis_protocol_checker:1.1   |                     |
|                                         | A Sources Li Design in Signals III Board                                            |                | <b>O</b> AX34-Stream Register Sice                                                                                                    | xilinx.com:ip:axis_register_slice:1.1                                          |                     |
| 4 Implementation                        | Properties<br>D Y X                                                                 |                | <b>CALIMATELLIC PLAINTER AND</b>                                                                                                    | their completents in functions instance a<br>メロ                                |                     |
| C Implementation Settings               | $+ + 5$                                                                             |                | Select and press ENTER or drag and drop, ESC to cancel                                                                                              |                                                                                |                     |
| Aun Implementation                      |                                                                                     |                |                                                                                                    |                                                                                |                     |
| > @ Open Implemented Design             |                                                                                     |                |                                                                                                    |                                                                                |                     |
|                                         |                                                                                     |                |                                                                                                    |                                                                                |                     |
| <sup>4</sup> Program and Debug          |                                                                                     |                |                                                                                                    |                                                                                |                     |
| <b>Biblican Settings</b>                |                                                                                     |                |                                                                                                    |                                                                                |                     |
| Cenerate Bitstream                      |                                                                                     |                |                                                                                                    |                                                                                |                     |
|                                         |                                                                                     |                |                                                                                                    |                                                                                |                     |
| Open Hardware Manager                   |                                                                                     |                |                                                                                                    |                                                                                |                     |
|                                         |                                                                                     |                |                                                                                                    |                                                                                |                     |
|                                         |                                                                                     |                |                                                                                                    |                                                                                |                     |
|                                         |                                                                                     |                |                                                                                                    |                                                                                |                     |
|                                         |                                                                                     |                |                                                                                                    |                                                                                |                     |
|                                         |                                                                                     | $\epsilon$     |                                                                                                    |                                                                                |                     |
|                                         |                                                                                     |                |                                                                                                    |                                                                                |                     |
|                                         |                                                                                     |                |                                                                                                    |                                                                                | <b>DLX</b>          |
|                                         | <b>Td Console</b>                                                                   |                |                                                                                                    |                                                                                |                     |
|                                         | 罟<br>start gui                                                                      |                |                                                                                                    |                                                                                |                     |
|                                         | 幽                                                                                   |                | create_project Hellow_World C:/vivado_projects/Nexys4DDR_Microblaze_MIG/Hellow_World -part xc7a100tcsg324-1                                         |                                                                                |                     |
|                                         | INFO: [IP Flow 19-234] Refreshing IP repositories<br>Ш                              |                |                                                                                                    |                                                                                |                     |
|                                         | INFO: [IP_Flow 19-1704] No user IP repositories specified                           |                |                                                                                                    |                                                                                |                     |
|                                         | 面<br>set property board part digilentino.com:nexys4_ddr:part0:1.1 [current project] |                | INFO: [IP Flow 19-2313] Loaded Vivado IP repository 'C:/Xilinx/Vivado/2014.3/data/ip'.                                                              |                                                                                |                     |
|                                         | 袋<br>create bd design "design_1"                                                    |                |                                                                                                    |                                                                                |                     |
|                                         | $\times$                                                                            |                | Wrote : <c: bd="" design_1="" design_1.bd="" hellow_world="" hellow_world.srcs="" hexys4ddr_microblaze_mig="" sources_1="" vivado_projects=""></c:> |                                                                                |                     |
|                                         |                                                                                     |                |                                                                                                    |                                                                                |                     |
|                                         | $\epsilon$                                                                          |                |                                                                                                    |                                                                                |                     |
|                                         | Type a Tcl command here                                                             |                |                                                                                                    |                                                                                |                     |
|                                         | Tel Console   C Messages   Lil Log   J Reports   D Design Runs                      |                |                                                                                                    |                                                                                |                     |

microblaze%3Astart)

3. Adding Microblaze IP and Customization

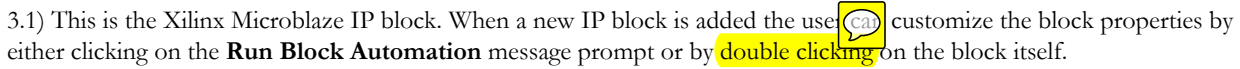

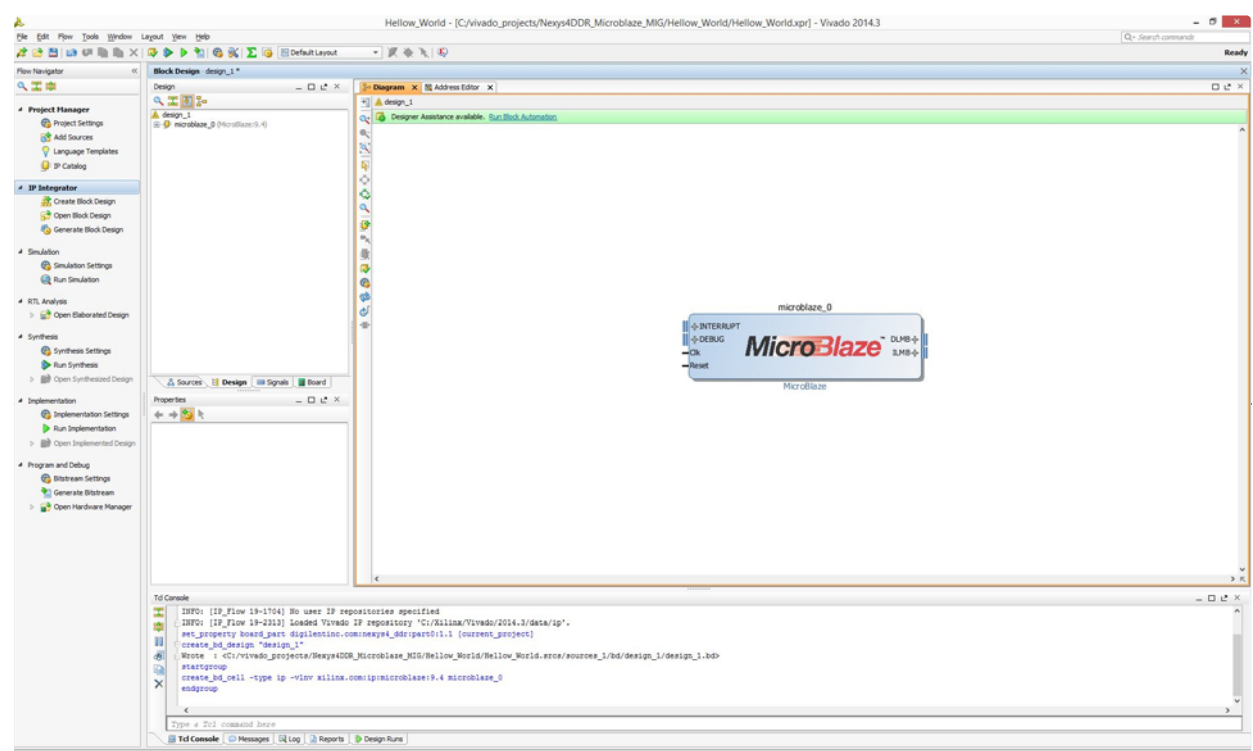

(https://reference.digilentinc.com/\_detail/vivado/mig\_7.jpg?id=learn%3Aprogrammable-logic%3Atutorials%3Anexys-video-getting-started-withmicroblaze%3Astart)

3.2) **Run Block Automation** and a customization assistant window will open with default settings.

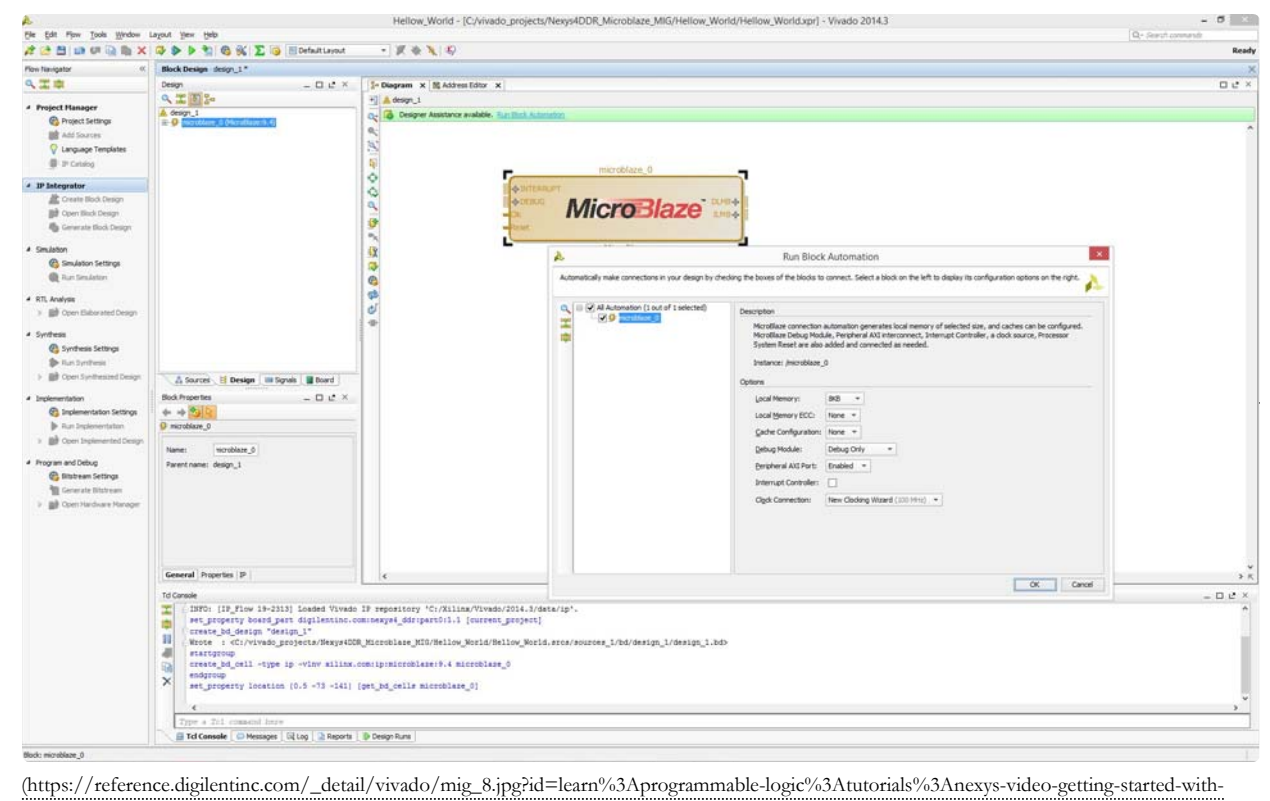

microblaze%3Astart)

3.3) **Change default settings** in the block options as shown below and click **OK**. This will customize the block with our new user settings.

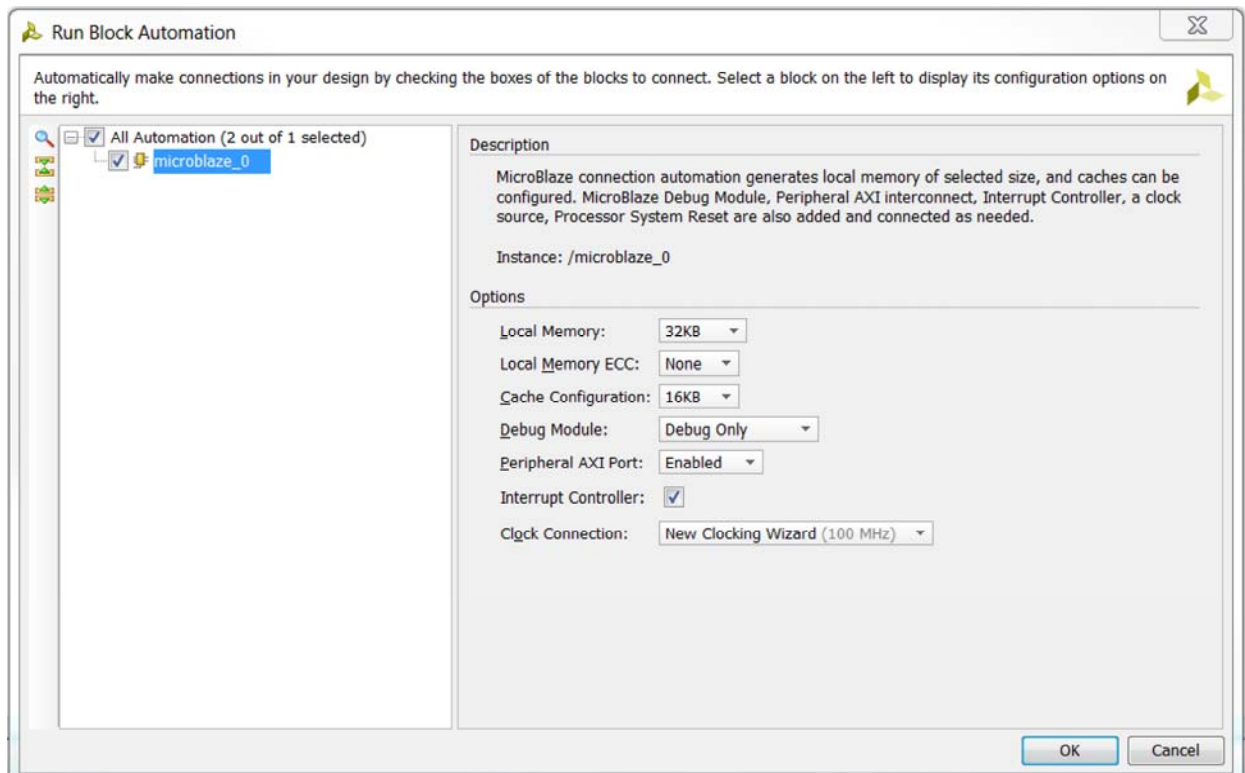

3.4) Running the block automation will auto-generate a set of additional IP blocks which will be added to our hardware design automatically based on the options selected in the previous step. **Do not click on Run Connection Automation yet.** *Note: You can right click and select Regenerate Layout at any time to clean up the layout, potentially making it easier to read.*

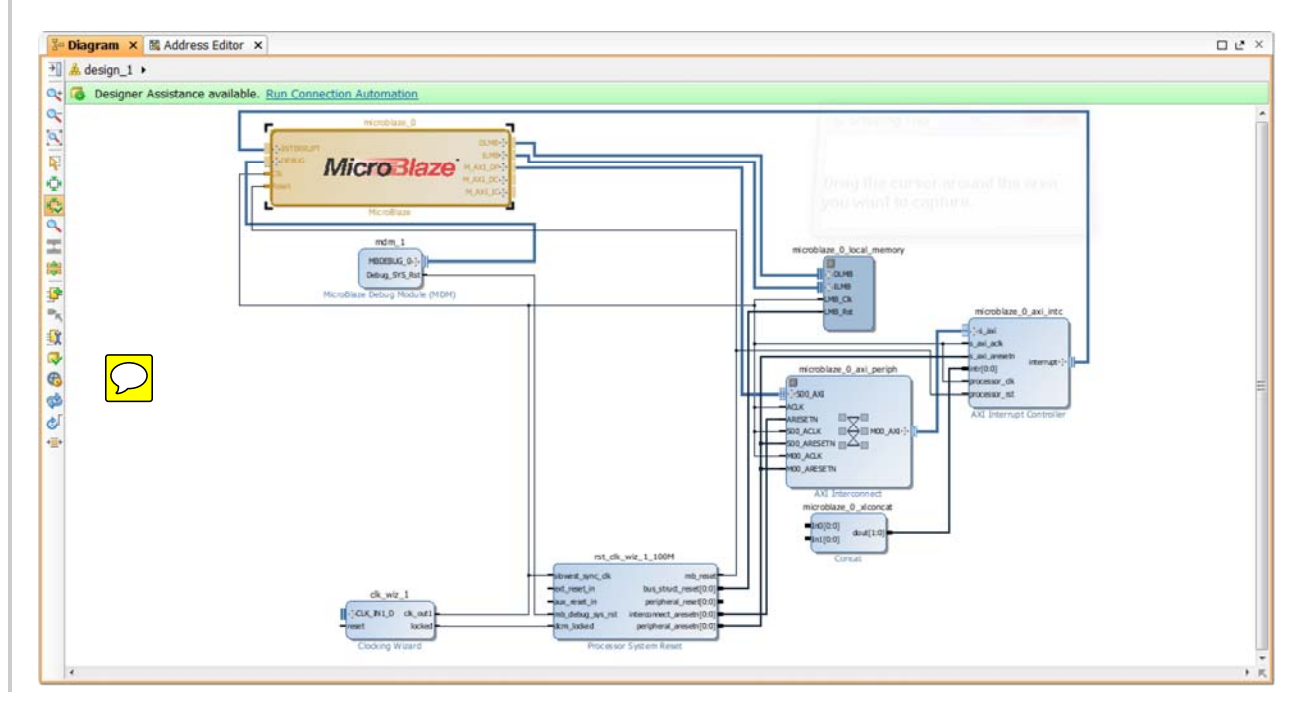

4. Customization of Clock Wizard IP Block

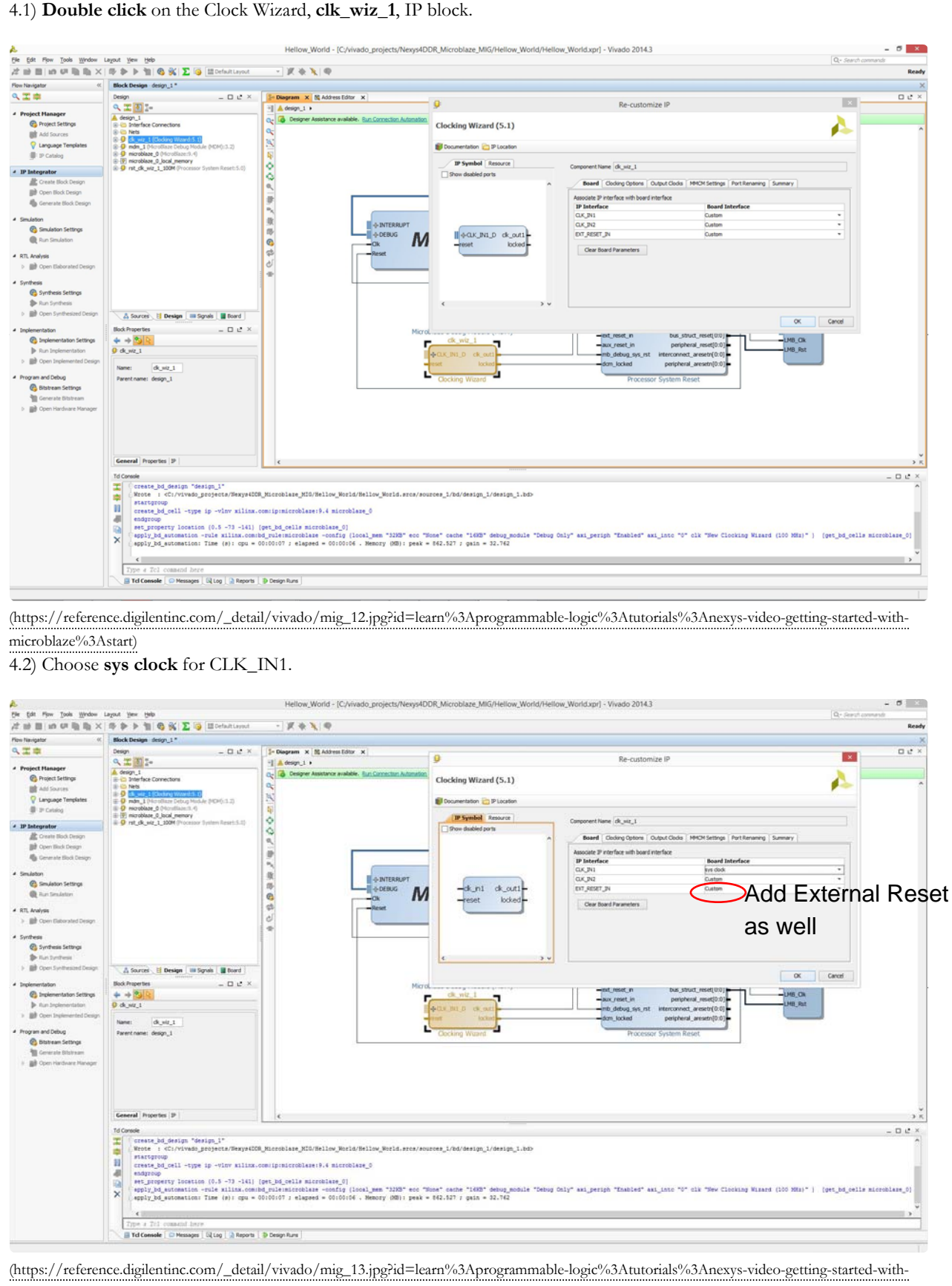

microblaze%3Astart)

| File Edit Flow Tools Window Layout View Help                                                   |                                                                                                    |                                                                  | Hellow_World - [C:/vivado_projects/Nexys4DDR_Microblaze_MIG/Hellow_World/Hellow_World.xpr] - Vivado 2014.3 |                                                                            |                                     |                                                                                   |              |                             |               |               | Q - Stanh commando       |  |
|------------------------------------------------------------------------------------------------|----------------------------------------------------------------------------------------------------|------------------------------------------------------------------|----------------------------------------------------------------------------------------------------|----------------------------------------------------------------------------|-------------------------------------|-----------------------------------------------------------------------------------|--------------|-----------------------------|---------------|---------------|--------------------------|--|
|                                                                                                | は話目の印刷&×多少句卷後 E B Hirdshipped                                                                                                    | $ \mathbb{Z}$ & $\mathbb{R}$ $\otimes$                           |                                                                                                    |                                                                            |                                     |                                                                                   |              |                             |               |               |                          |  |
| Flow Navigator<br>久工卓                                                                          | Block Design design_1"<br>$ \Box$ $L^*$ $\times$<br>Design                                                                                                    | $\Theta$                                                         |                                                                                                    |                                                                            | Re-customize IP                     |                                                                                   |              |                             |               |               | $\mathbf{x}$             |  |
|                                                                                                | Q 工图 I-                                                                                                    |                                                                  |                                                                                                    |                                                                            |                                     |                                                                                   |              |                             |               |               |                          |  |
| 4 Project Hanager<br>Project Settings                                                          | A. design_1                                                                                                    | Clocking Wizard (5.1)                                            |                                                                                                    |                                                                            |                                     |                                                                                   |              |                             |               |               |                          |  |
| <b>BE</b> Add Sources                                                                          | <b>IR-63 Interface Connections</b><br>(I) 65 Nets                                                                                                    | Documentatori P Location                                         |                                                                                                    |                                                                            |                                     |                                                                                   |              |                             |               |               |                          |  |
| V Language Templates                                                                           | 主 0 8 天<br>@ 9 nds 1010 (6lain Debug Module 01010:12)                                                                                                    | IP Symbol Resource                                               |                                                                                                    |                                                                            |                                     |                                                                                   |              |                             |               |               |                          |  |
| <b>B</b> IP Catalog                                                                            | P O modelate & (Hondland 3.4)<br>E- E microblaze_0_local_menory                                                                                                    | Show deabled ports                                               | Component Name clk_wiz_1                                                                                   |                                                                            |                                     |                                                                                   |              |                             |               |               |                          |  |
| 4 IP Integrator                                                                                | P ot dk wir 1 100M (Processor System Reset: 5.0)                                                                                                    |                                                                  |                                                                                                    |                                                                            |                                     | Board   Cloding Options   Output Clocks   MHOH Settings   Port Renaming   Summary |              |                             |               |               |                          |  |
| Create Block Design                                                                            |                                                                                                    |                                                                  |                                                                                                    | The phase is calculated relative to the active input dock.                 |                                     |                                                                                   |              |                             |               |               |                          |  |
| <b>BB</b> Open Block Design                                                                    |                                                                                                    |                                                                  | <b>Output Clock</b>                                                                                        | Output Freq (MHz)<br>Requested                                             | Artual                              | Phase (degrees)<br>Requested                                                      | Actual       | Duty Cycle (%)<br>Requested | <b>Actual</b> | <b>Drives</b> |                          |  |
| <b>In</b> Generate Block Design                                                                |                                                                                                    |                                                                  | $4$ dk out!                                                                                                | 100.000                                                                    | \$30,000                            | 0.000                                                                             | 0.000        | 53,000                      | 50.0          | BUFG          |                          |  |
| A Smulation                                                                                    |                                                                                                    |                                                                  | dk_nut2                                                                                                    | 100.000                                                                    | w                                   | 0.000                                                                             | <b>ALLEY</b> | 50.000                      | in.           | BUFG.         | $\overline{\phantom{a}}$ |  |
| Smulation Settings<br><b>B</b> Air Smister                                                     |                                                                                                    |                                                                  | Eith put3                                                                                                  | 100.000                                                                    | na a                                | 0.000                                                                             | n            | 50,000                      | hж            | <b>BUFG</b>   |                          |  |
|                                                                                                |                                                                                                    |                                                                  | Eldcad4                                                                                                    | 100,000                                                                    | w.                                  | 0.000                                                                             | <b>ATA</b>   | \$0,000                     | u.            | BUFG:         | $\ddot{}$                |  |
| 4 RTL Analysis<br>> ED Open Elaborated Design                                                  |                                                                                                    |                                                                  | 日水 put5                                                                                                    | 100.000                                                                    | U.                                  | 0.000                                                                             | 136          | 50,000                      | 438           | <b>BUFG</b>   | $\sim$                   |  |
| 4. Synthesis                                                                                   |                                                                                                    |                                                                  | III dk publi                                                                                               | 100.000                                                                    | u.                                  | 0.000                                                                             | o.           | 50.000                      | n.ik          | <b>BUFG</b>   | $\cdot$                  |  |
| Synthesis Settings                                                                             |                                                                                                    |                                                                  | III ck_put7                                                                                                | 100.000                                                                    | w.                                  | 0.000                                                                             |              | 50.000                      | o.            | BUFG          | $\overline{\phantom{a}}$ |  |
| <b>S</b> Ran Synthesis                                                                         |                                                                                                    |                                                                  |                                                                                                    |                                                                            |                                     |                                                                                   |              |                             |               |               |                          |  |
| > @# OperLSynthesized Design                                                                   | A Sources H Design III Sgrah III Board                                                                                                    | Clocking Feedback<br>THUSE CLOCK SEQUENCENS                      |                                                                                                    |                                                                            |                                     |                                                                                   |              |                             |               |               |                          |  |
| a Implementation                                                                               | Block Properties<br>$-$ 0 $t^*$                                                                                                    | $-\csc$ int<br>ck out1                                           |                                                                                                    | Source<br><b>Fighting</b><br><b>Output Clock</b><br><b>Sequence Number</b> |                                     |                                                                                   |              |                             |               |               |                          |  |
| @ Inplementation Settings                                                                      | $+ + 2$                                                                                                    |                                                                  | <b>UL 3UC</b>                                                                                              | t                                                                          |                                     | Automatic Control On-Chip                                                         |              | * Single-ended              |               |               |                          |  |
| b Run Inplementation<br>> ED Open Inglemented Design                                           | B dcwz,1                                                                                                    | locked <sup>+</sup><br>$-rest$                                   | di auti                                                                                                    | lź.                                                                        |                                     | C Automatic Control Off Chp                                                       |              | C Differential              |               |               |                          |  |
|                                                                                                | dk wir 1<br>Name:                                                                                                    |                                                                  | d/aid                                                                                                    | l z                                                                        |                                     | User Controlled On-Chip                                                           |              |                             |               |               |                          |  |
| # Program and Debug<br>C Ristream Settings<br>Generate Bitstream<br>> BB Open Hardware Hanager | Parent name: design_1                                                                                                    | dicale)<br>I.<br><b>Cuser-Controlled Off-Chip</b><br>30.035<br>× |                                                                                                    |                                                                            |                                     |                                                                                   |              |                             |               |               |                          |  |
|                                                                                                |                                                                                                    |                                                                  | (3, 0.8)                                                                                                   | lx.                                                                        |                                     |                                                                                   |              |                             |               |               |                          |  |
|                                                                                                |                                                                                                    |                                                                  | di niti                                                                                                    | l'E                                                                        |                                     |                                                                                   |              |                             |               |               |                          |  |
|                                                                                                |                                                                                                    |                                                                  |                                                                                                    |                                                                            |                                     |                                                                                   |              |                             |               |               |                          |  |
|                                                                                                |                                                                                                    |                                                                  | Enable Optional Inputs / Outputs                                                                           |                                                                            |                                     | Reset Type                                                                        |              |                             |               |               |                          |  |
|                                                                                                |                                                                                                    |                                                                  |                                                                                                    |                                                                            | Preset Doner_down Dirout_dk_stopped | <b>B. Active High</b>                                                             |              |                             |               |               |                          |  |
|                                                                                                | General Properties IP                                                                                                    |                                                                  |                                                                                                    | boked diffusingped                                                         |                                     | C Active Low                                                                      |              |                             |               |               |                          |  |
|                                                                                                | <b>Td Cansale</b>                                                                                                    |                                                                  |                                                                                                    |                                                                            |                                     |                                                                                   |              |                             |               |               |                          |  |
|                                                                                                | create od design "design 1"<br>罡<br>Mrote : <c: nexys4]<="" td="" vivado_projects=""><td></td><td></td><td></td><td></td><td></td><td></td><td></td><td></td><td></td><td></td></c:> |                                                                  |                                                                                                    |                                                                            |                                     |                                                                                   |              |                             |               |               |                          |  |
|                                                                                                | 面<br>startgroup                                                                                                    |                                                                  |                                                                                                    |                                                                            |                                     |                                                                                   |              |                             |               |               |                          |  |
|                                                                                                | 11<br>create_bd_cell -type ip -vinv xilim<br>40<br>endgroup                                                                                                    |                                                                  |                                                                                                    |                                                                            |                                     |                                                                                   |              |                             |               |               |                          |  |
|                                                                                                | set_property location (0.5 -73 -141)<br>骊                                                                                                    |                                                                  | 3.9                                                                                                    |                                                                            |                                     |                                                                                   |              |                             |               |               |                          |  |
|                                                                                                | apply_bd_automation -rule xilinx.com<br>$\times$<br>apply_bd_automation: Time (s): cpu                                                                                               |                                                                  |                                                                                                    |                                                                            |                                     |                                                                                   |              |                             |               | $\alpha$      | Cancel                   |  |
|                                                                                                | $\epsilon$ .                                                                                                    |                                                                  |                                                                                                    |                                                                            |                                     |                                                                                   |              |                             |               |               |                          |  |
|                                                                                                | Type a Tr1 comocod here                                                                                                    |                                                                  |                                                                                                    |                                                                            |                                     |                                                                                   |              |                             |               |               |                          |  |

(https://reference.digilentinc.com/\_detail/vivado/mig\_14.jpg?id=learn%3Aprogrammable-logic%3Atutorials%3Anexys-video-getting-started-withmicroblaze%3Astart)

4.4) Check the box next to **clk\_out2**, then select **clk\_out2** output frequency as *200.000* (Mhz) and set **Reset Type** as *Active Low*. The left panel shows a GUI () representation of the block and its internal settings. Observe that the reset pin will now read as *resetn*. This represents the internal setting for active low.

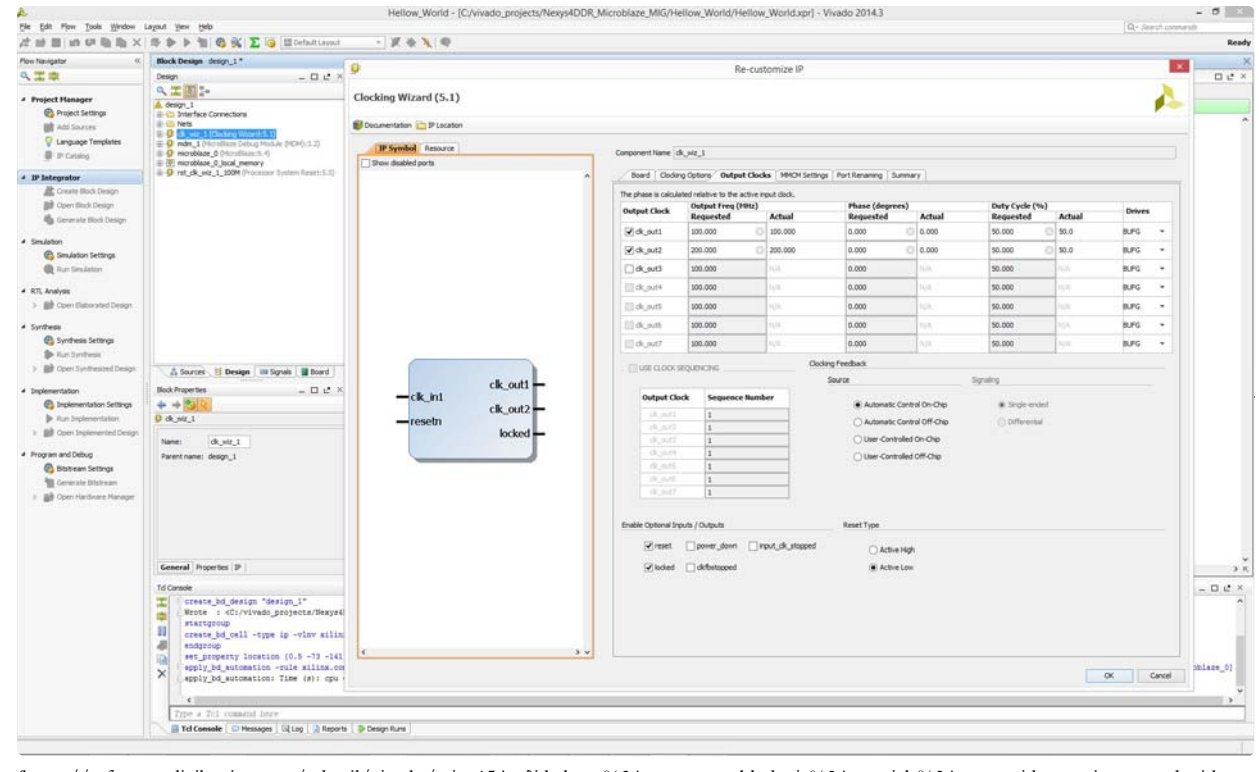

(https://reference.digilentinc.com/\_detail/vivado/mig\_15.jpg?id=learn%3Aprogrammable-logic%3Atutorials%3Anexys-video-getting-started-withmicroblaze%3Astart)

4.5) **OK** to finish block automation of Clock Wizard. **Do not select Run Connection Automation yet**.

5. Adding UART IP Block

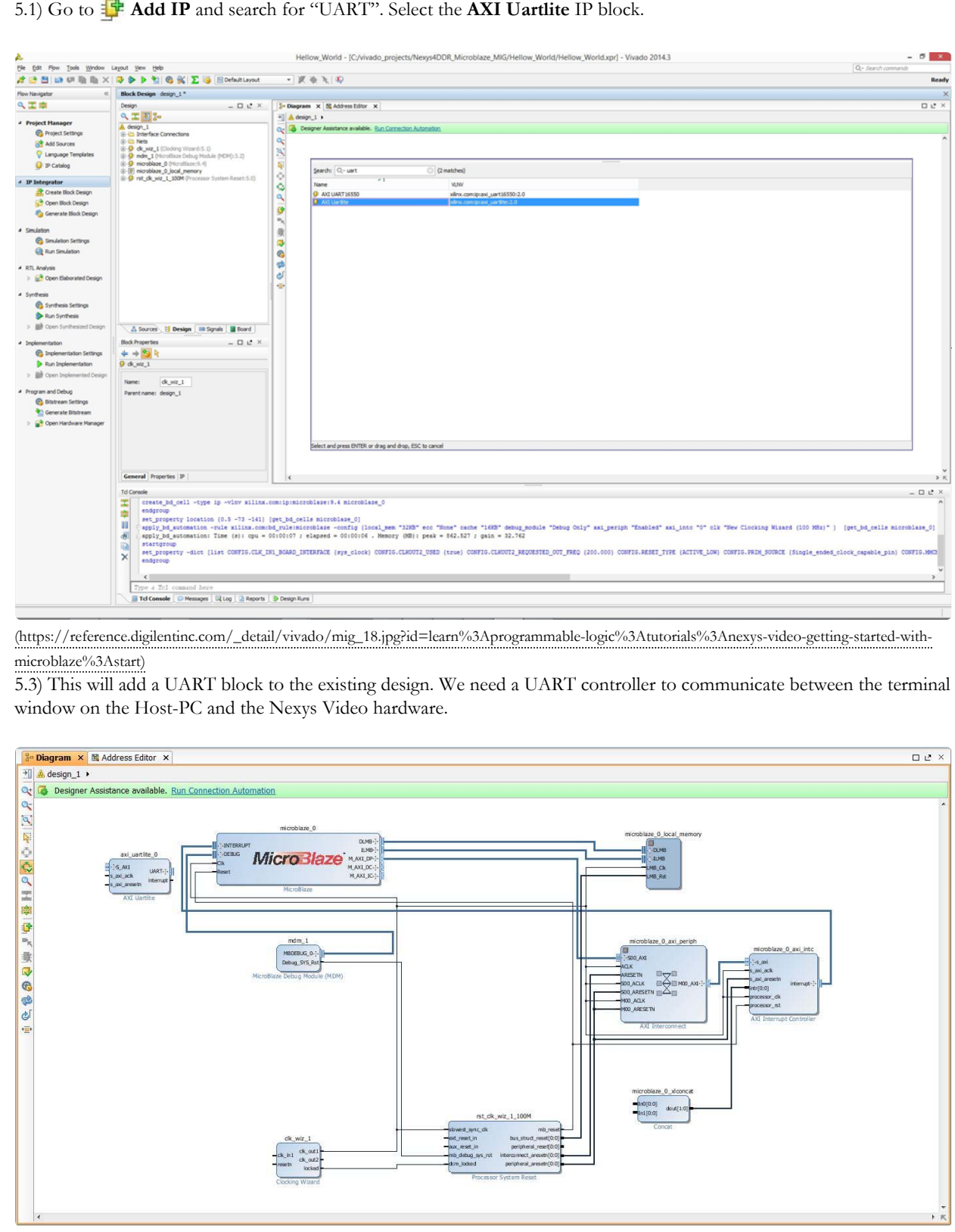

6. Running Connection Automation for the First Time

6.1) Now select the **Run Connection Automation** from the *Designer Assistance* bar message prompt. This will open up the Run Connection Automation window. Select the **ext\_reset\_in** as shown. A description of the interface will be shown along with available signal options. Select **reset** as the board part interface.

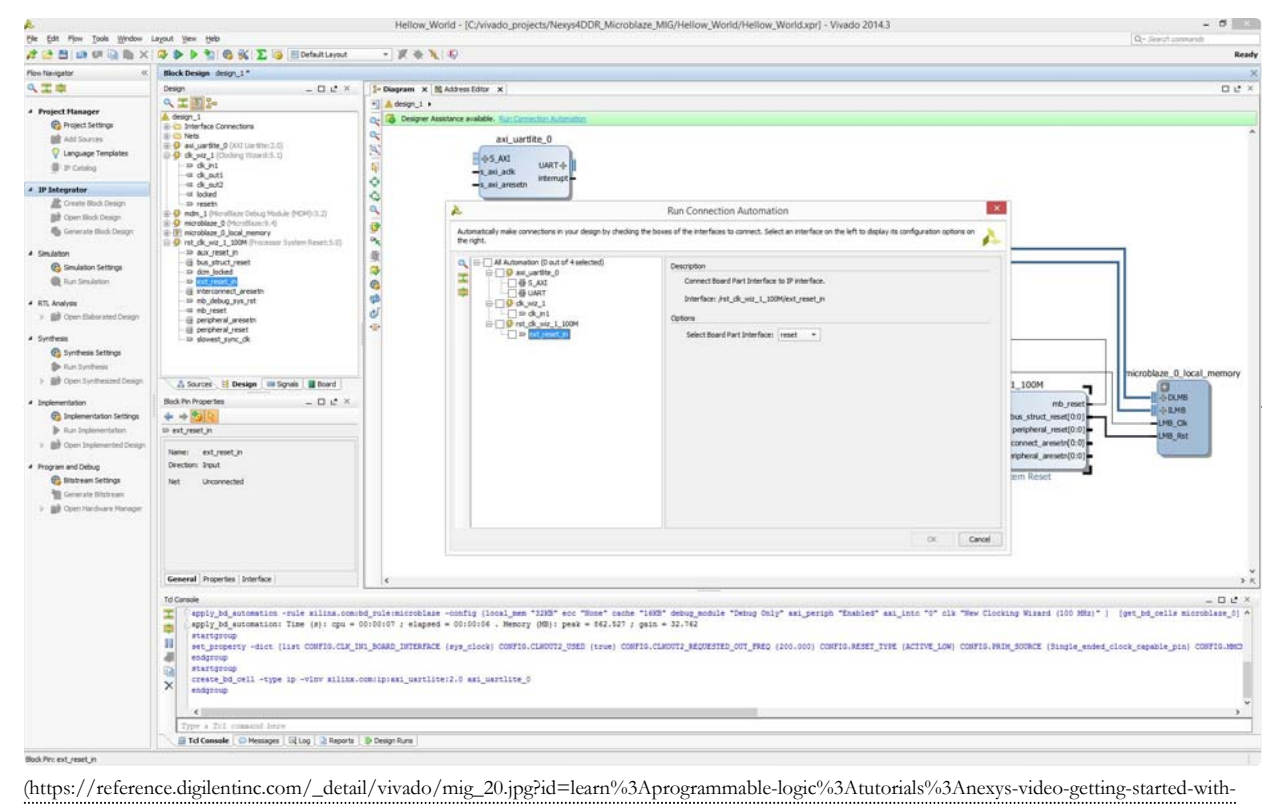

microblaze%3Astart)

6.2) Now **select** all available connections and click **OK**. Completing this step will connect all the IP blocks that have been added and customized up to this point. In addition to performing auto-connection of available IP blocks, a new IP block called **microblaze\_0\_axi\_periph** will be added to our design. Two signal pins **reset** and **sys\_clock** will be added as well. The pin signals point to the right indicating that they are inputs to the clock wizard block ( clk\_wiz\_1 ) and reset clock wizard block (rst\_clk\_wiz\_1\_100M).

Notice that the **resetn** input pin and the **clk\_out2** output pin on the **clk\_wiz\_1** block is not connected to any valid signal. We will manually connect just the **resetn** pin to the **reset** signal. The **clk\_out2** pin will be manually connected later. **Do not select Run Connection Automation at this point**.

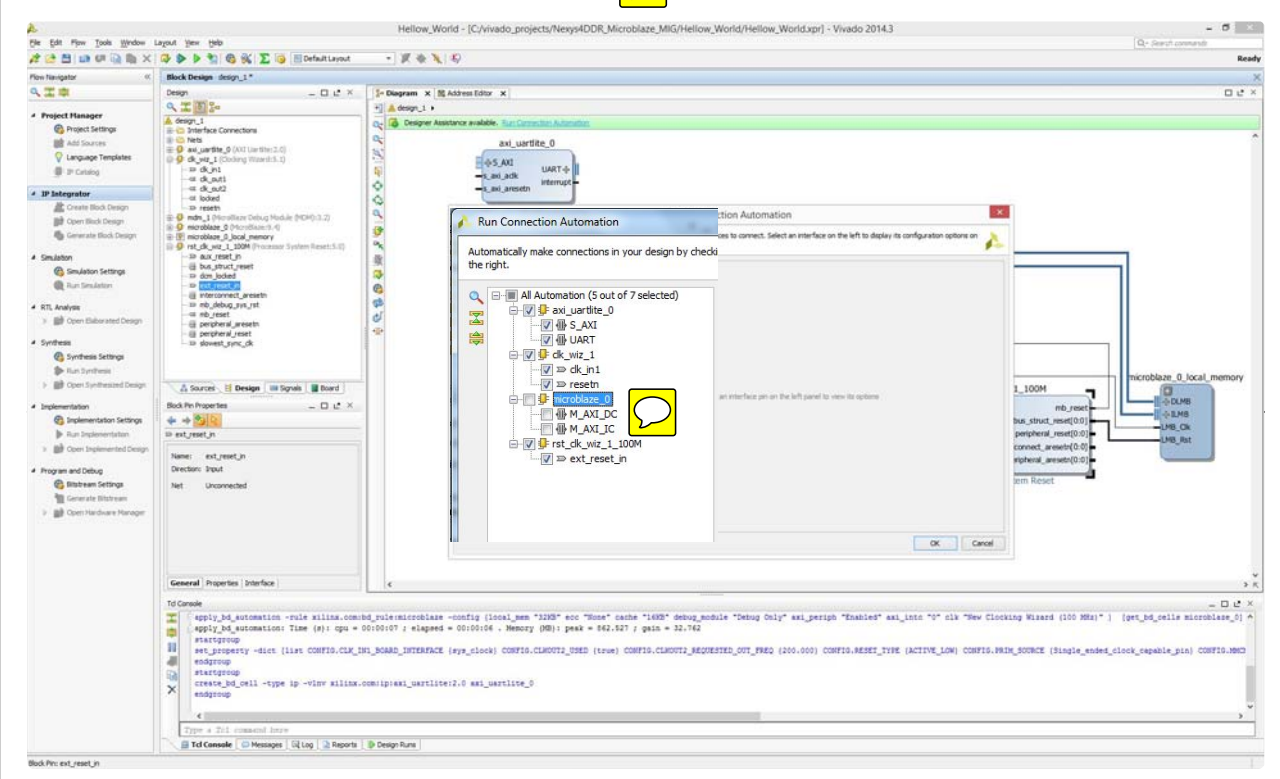

(https://reference.digilentinc.com/\_detail/vivado/mig\_21.jpg?id=learn%3Aprogrammable-logic%3Atutorials%3Anexys-video-getting-started-withmicroblaze%3Astart)

6.3) Manually connect the signal pin **reset** to the **resetn** input of the **clk\_wiz\_1** block. Place your cursor pointer on the **resetn** input and you should see the cursor change into a graphical representation of a pen. Drag and drop anywhere on the **reset** signal line.

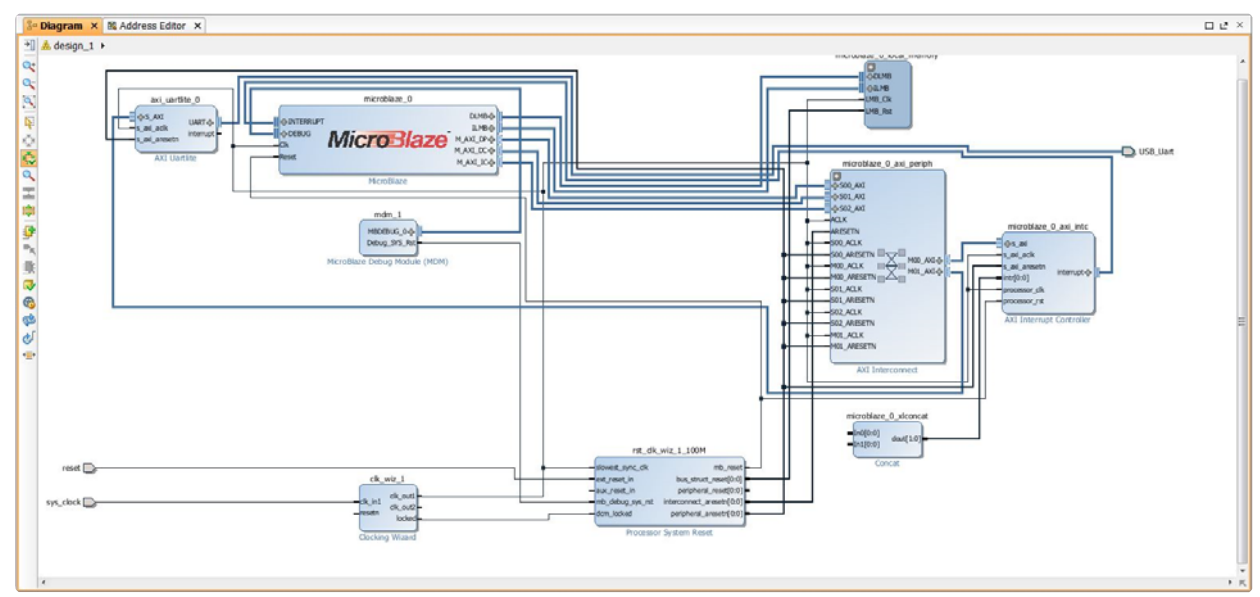

6.4) The manual connection will be highlighted. **Do not select Run Connection Automation at this point**.

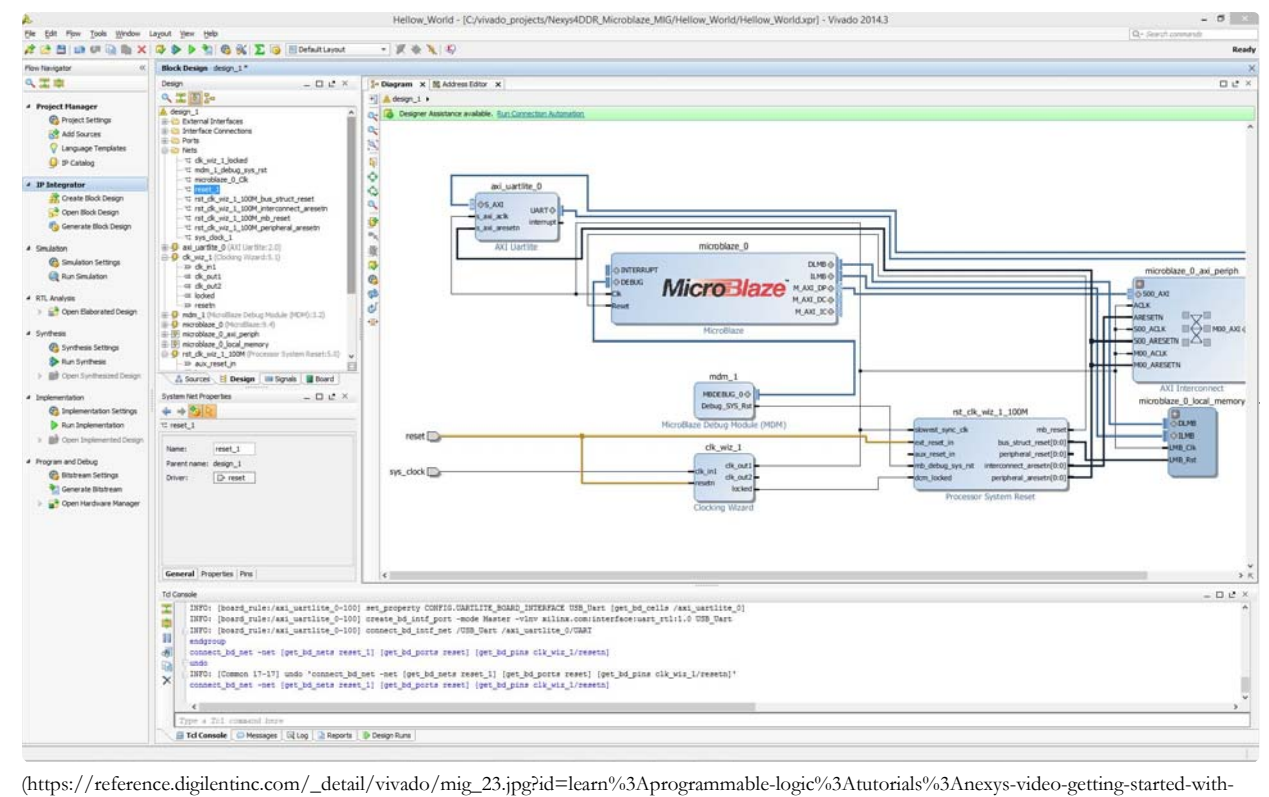

microblaze%3Astart)

7. Adding and Customizing Memory Interface Generator IP Block

7.1) The MIG (Memory Interface Generator ) will be the final IP block we will add in our design. Click  $\frac{1}{2}$  Add IP and search for "Memory Interface Generator", then double click the result to add it to our block design.

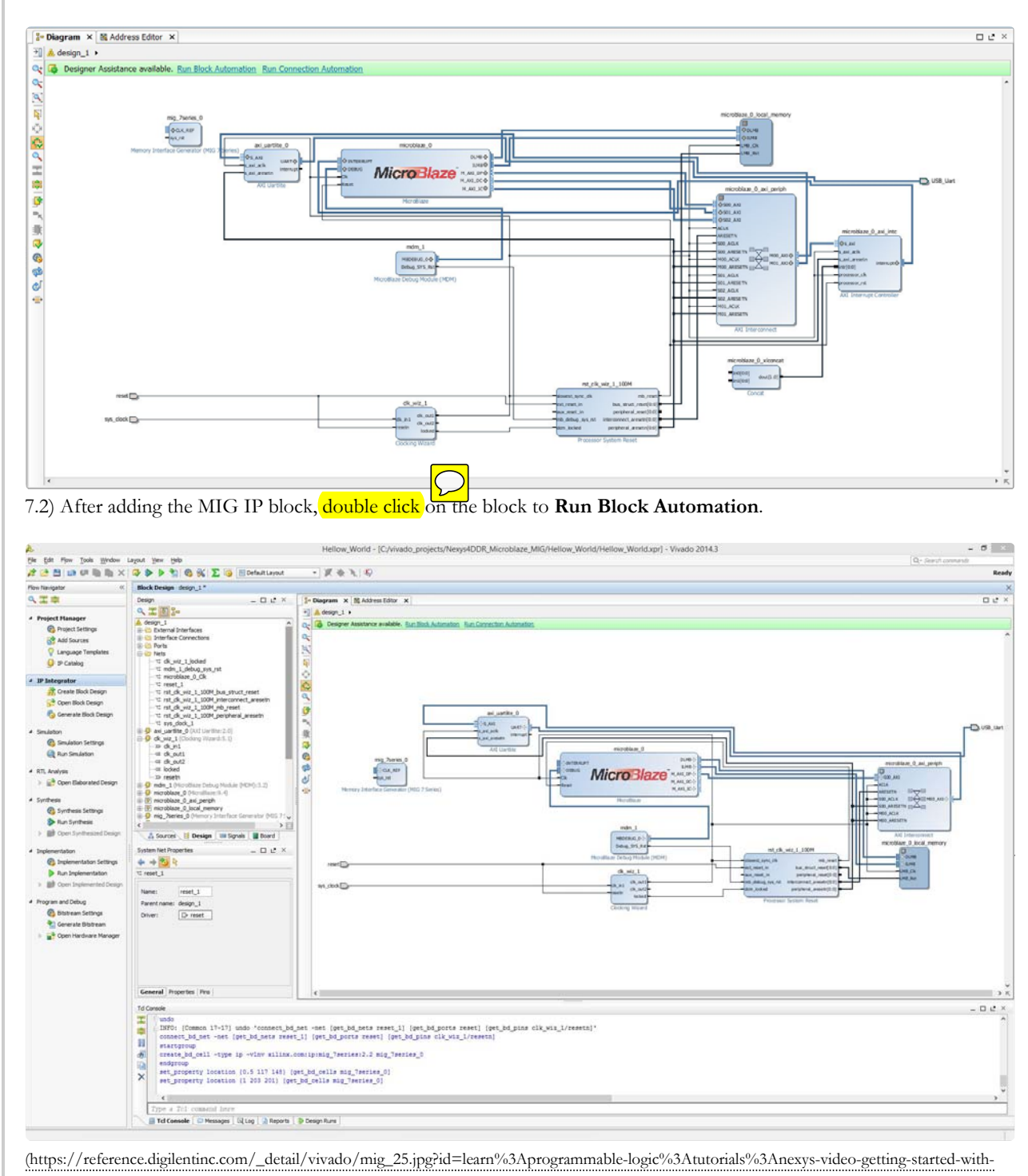

microblaze%3Astart)

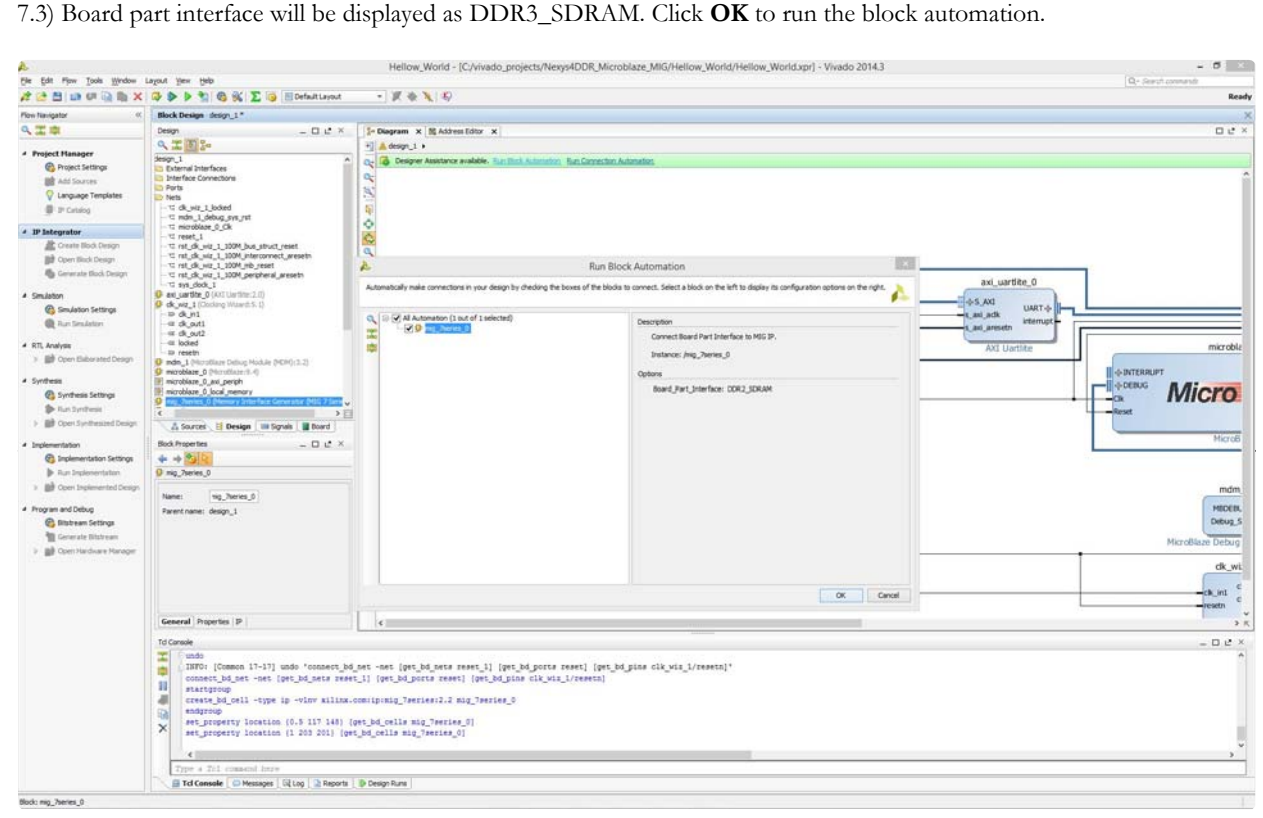

(https://reference.digilentinc.com/\_detail/vivado/mig\_26.jpg?id=learn%3Aprogrammable-logic%3Atutorials%3Anexys-video-getting-started-withmicroblaze%3Astart)

7.4) When the MIG block automation is run, you will see this specific error message [BD 41-1273]. You can ignore this for now. It will not affect your design in any way. The MIG block will be configured as per the board support files that have been downloaded for Nexys Video. Click **OK** to dismiss this message. You will find the MIG IP block now has additional input and output pins which have to be connected to valid signals.

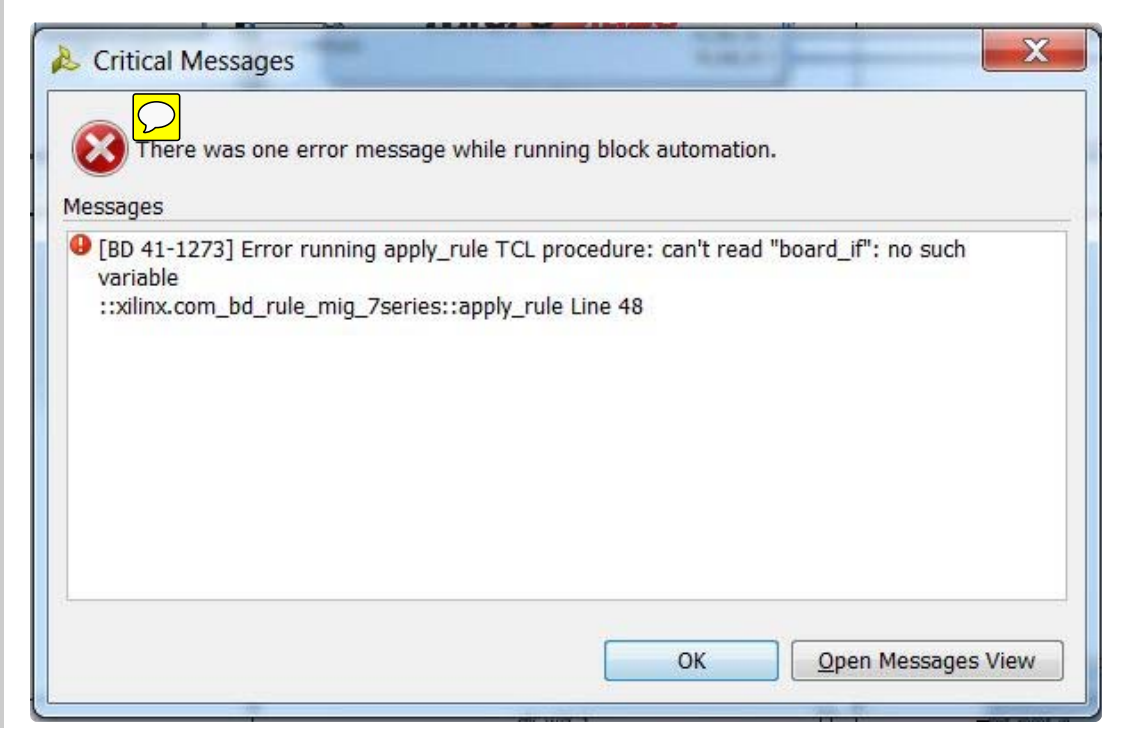

8. Running Connection Automation for the Second Time

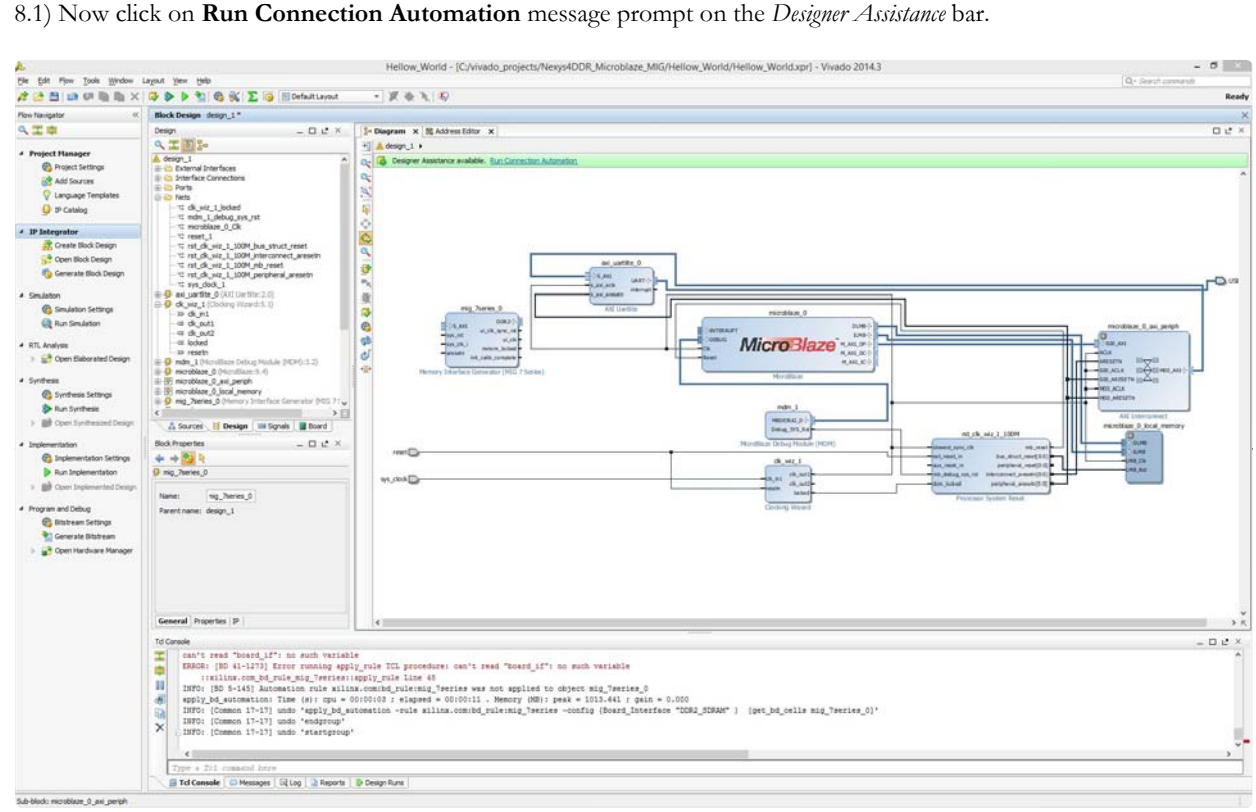

(https://reference.digilentinc.com/\_detail/vivado/mig\_28.jpg?id=learn%3Aprogrammable-logic%3Atutorials%3Anexys-video-getting-started-withmicroblaze%3Astart)

8.2) **Select only the mig\_7series\_0 in the connection automation list**. **Do not select Microblaze section in this step**. Click **OK**.

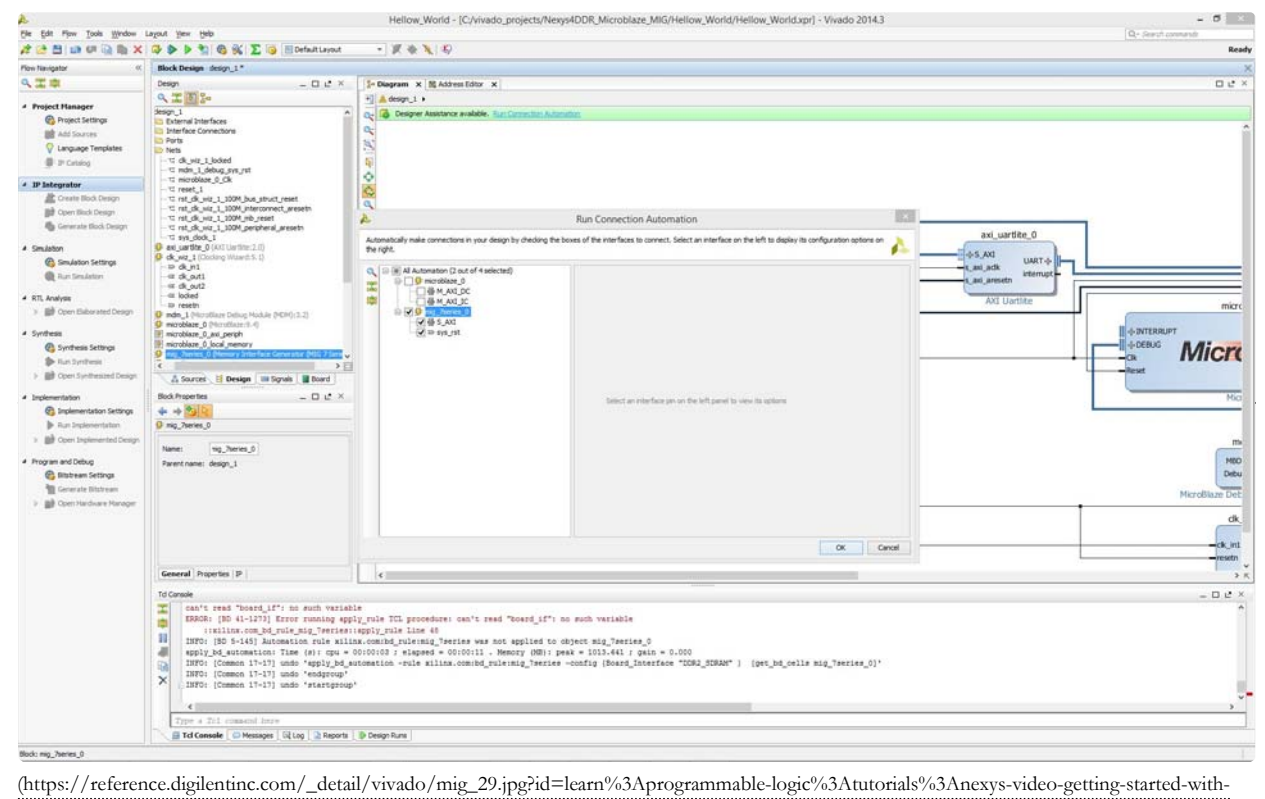

microblaze%3Astart)

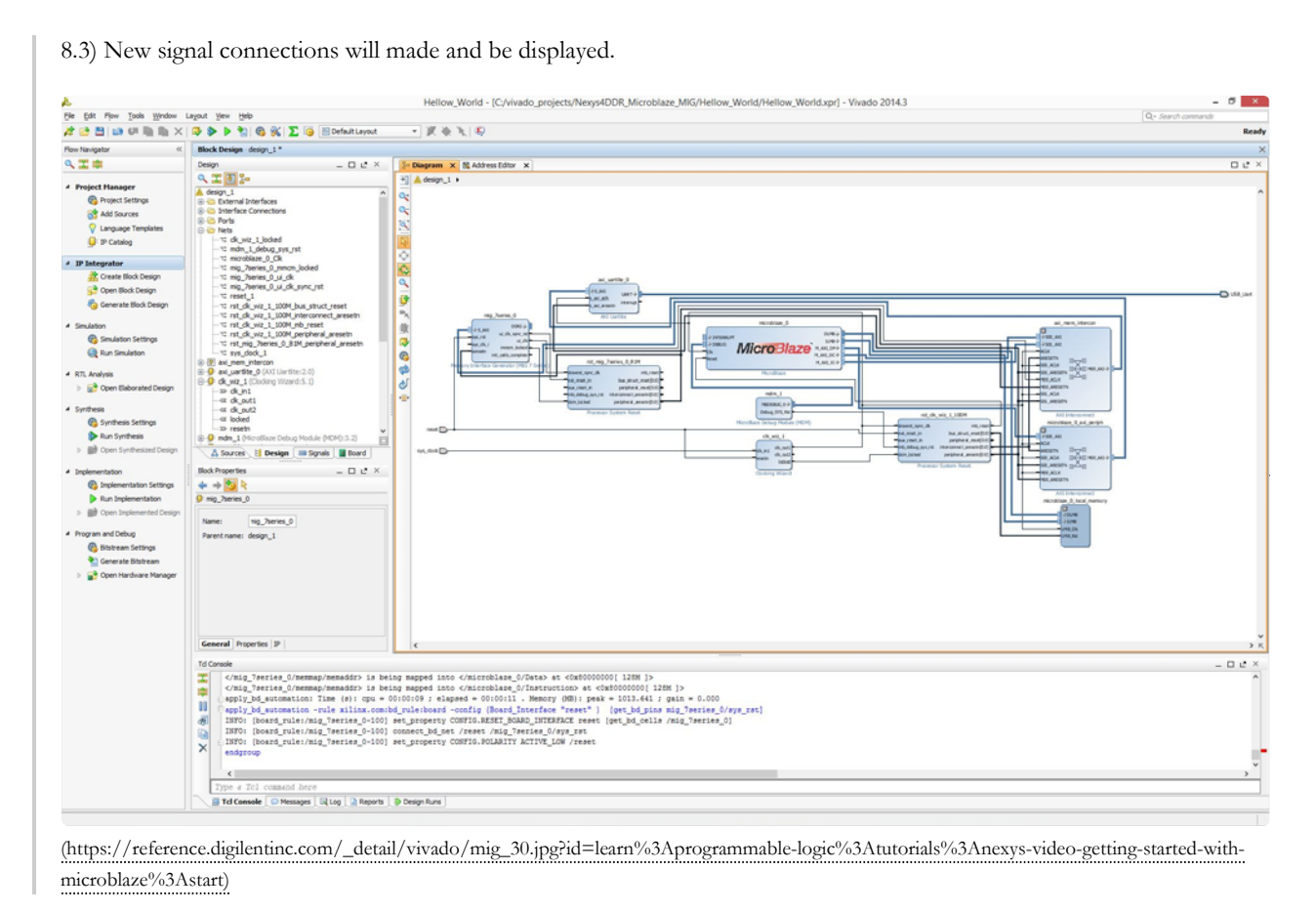

9. Second Manual Connection

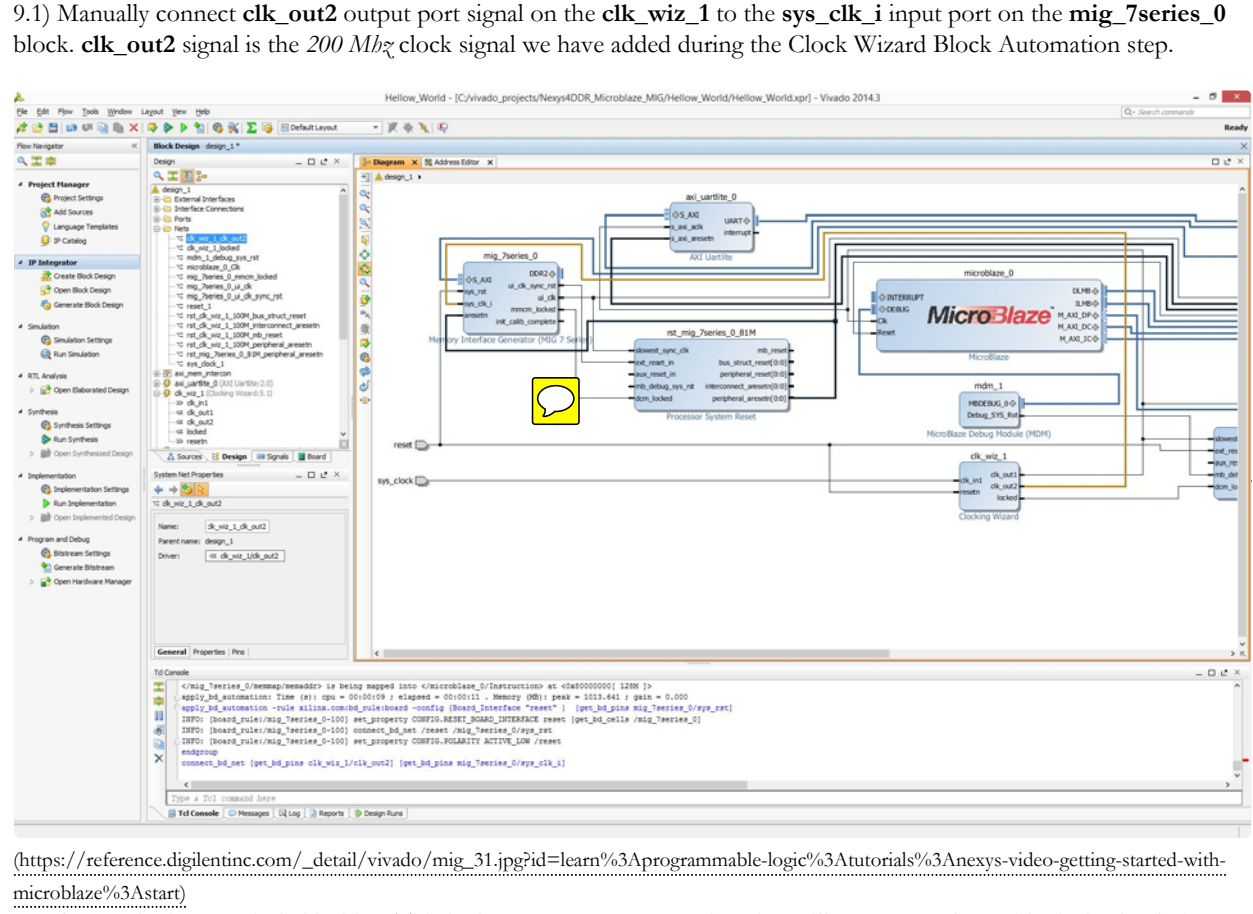

9.2) **Select** the button circled in blue. This is the *Regenerate Layout* option that will re-arrange the IP blocks in the design.

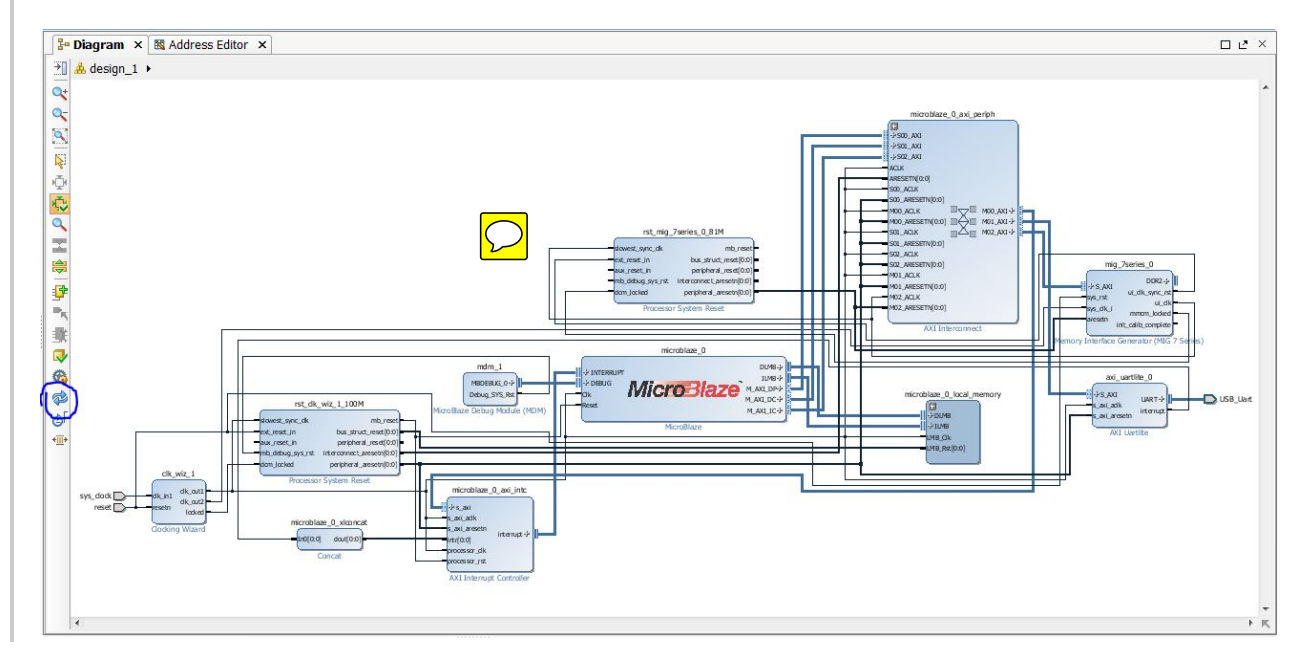

10. Make DDR3 Signal External

10.1) The MIG block should read **mig\_7series\_0**. Place your cursor on this symbol **||** next to the **DDR3+** port name. Your cursor will change to look like a pencil. Right click here and in the drop down list select **Make External** or left click on **||** and use the keyboard shortcut, *"Ctrl+t"*.

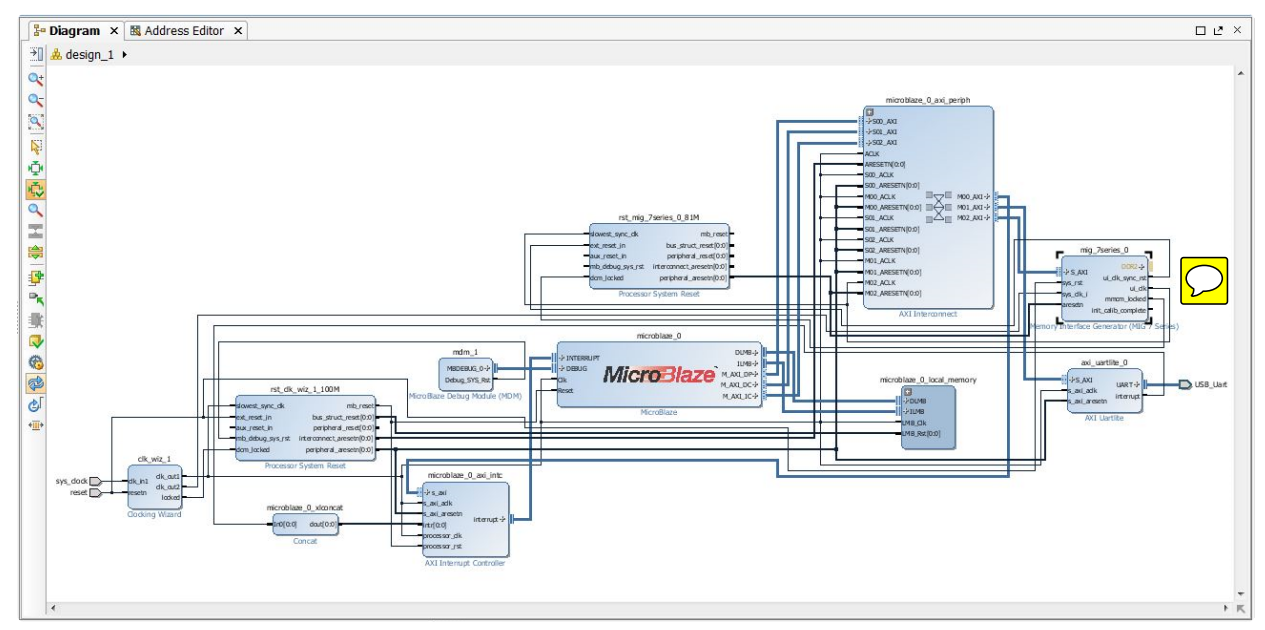

10.2) This will create a new output port connection labeled as DDR3.

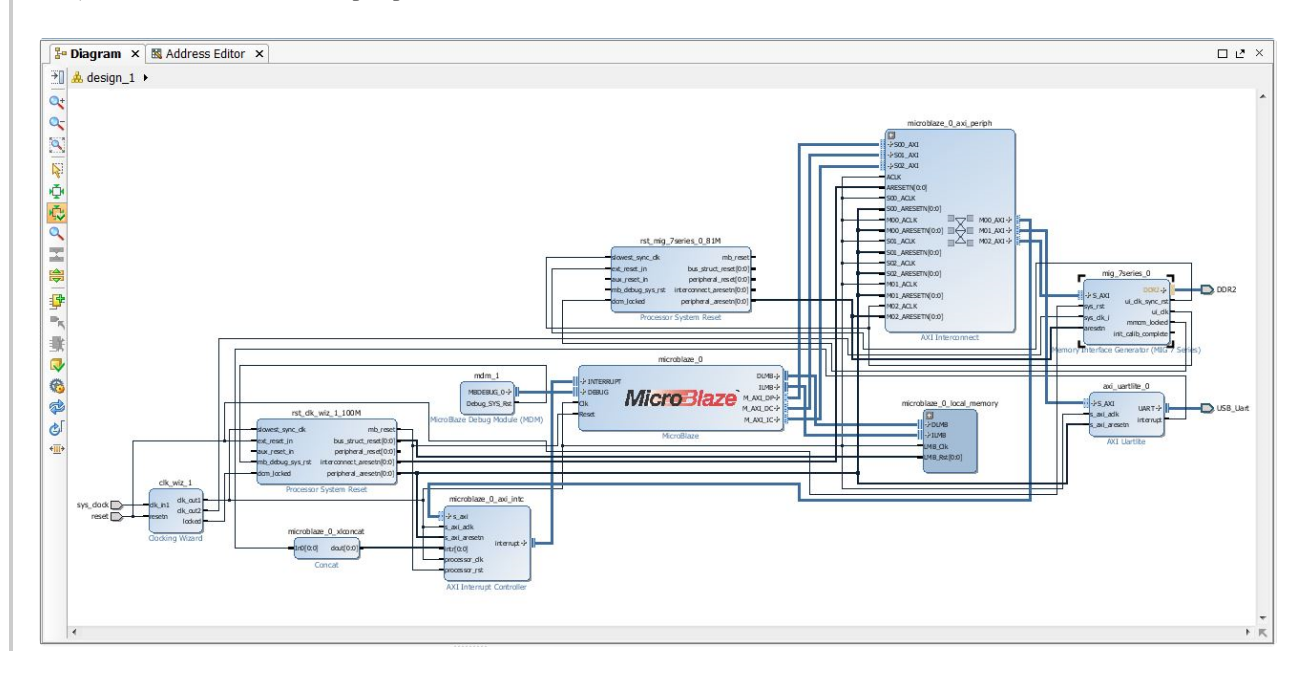

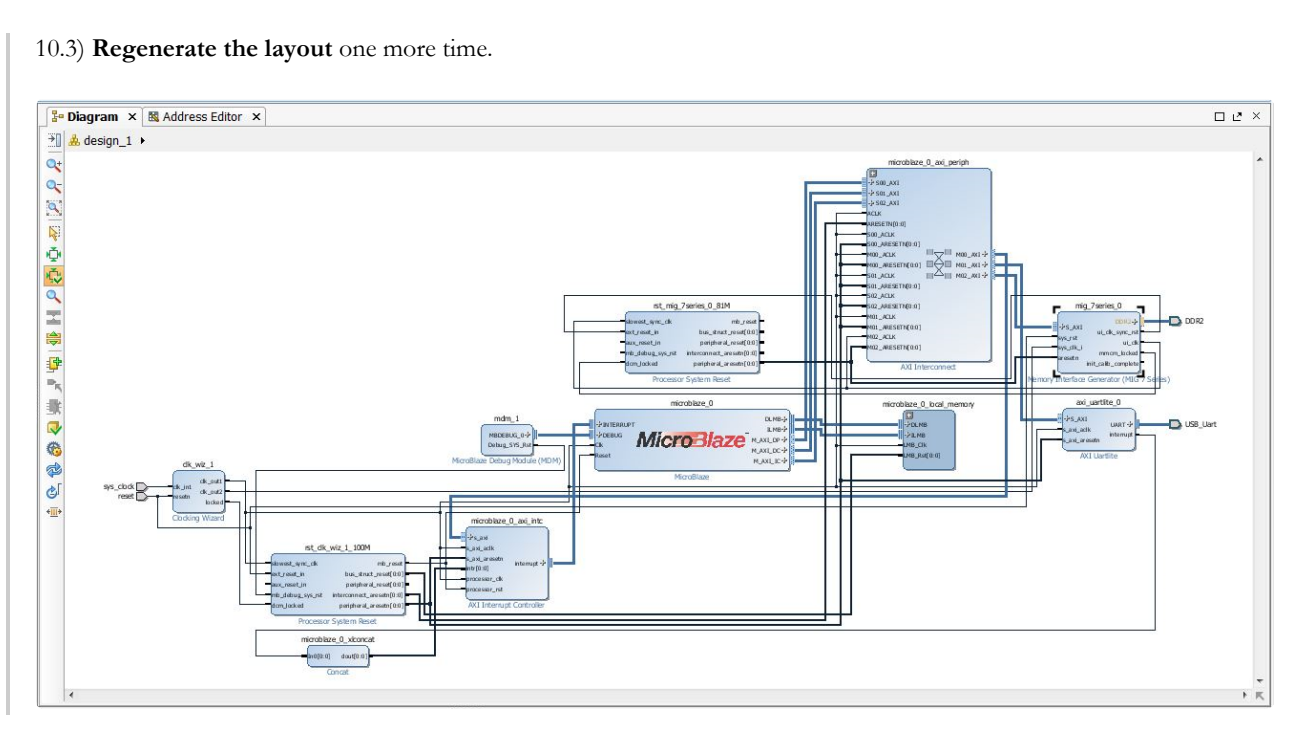

#### 11. Validate Design

11.1) Select **Validate Design**. This will check for design and connection errors.

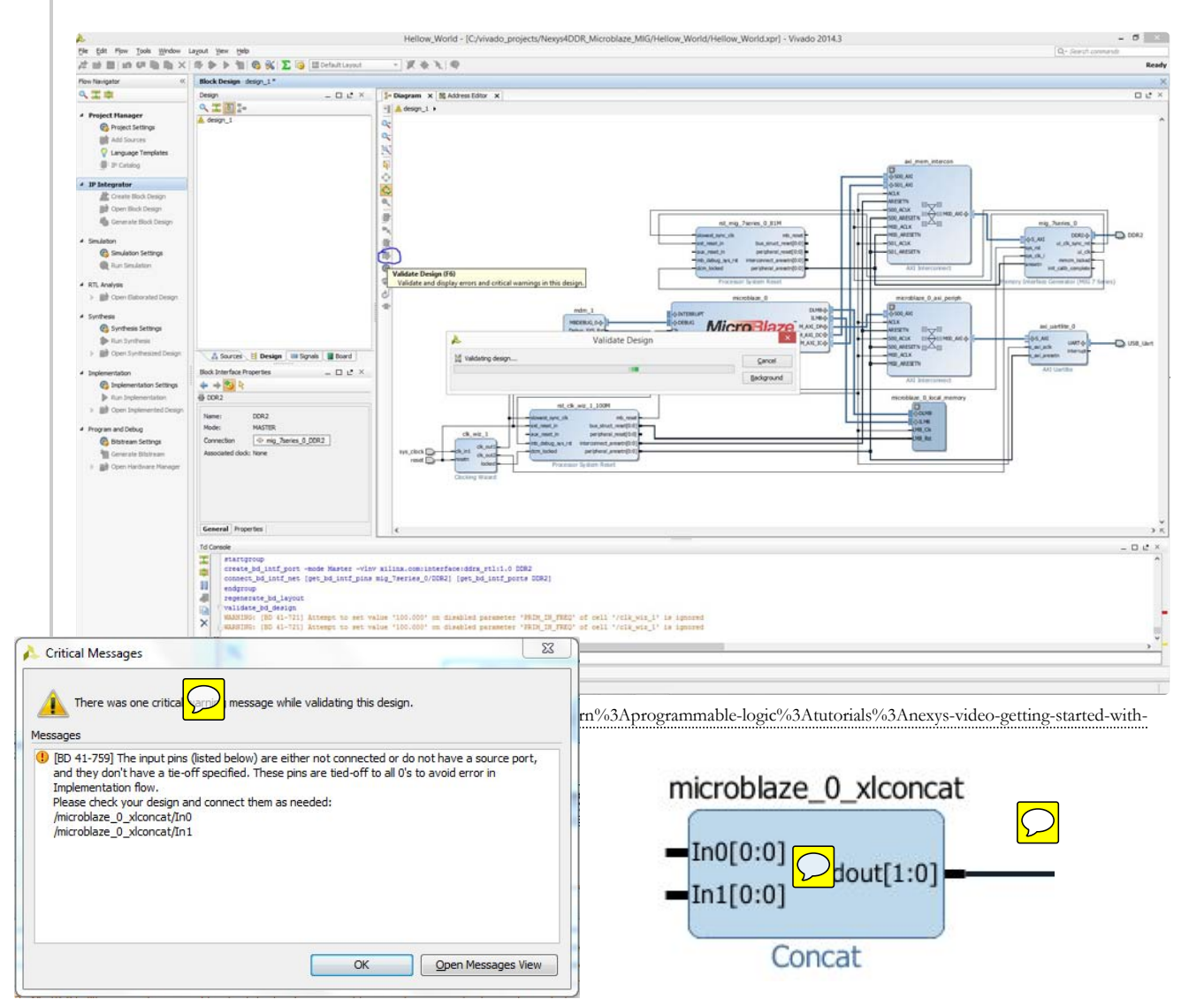

https://reference.digilentinc.com/learn/programmable-logic/tutorials/nexys-video-getting-st... 2/18/2017

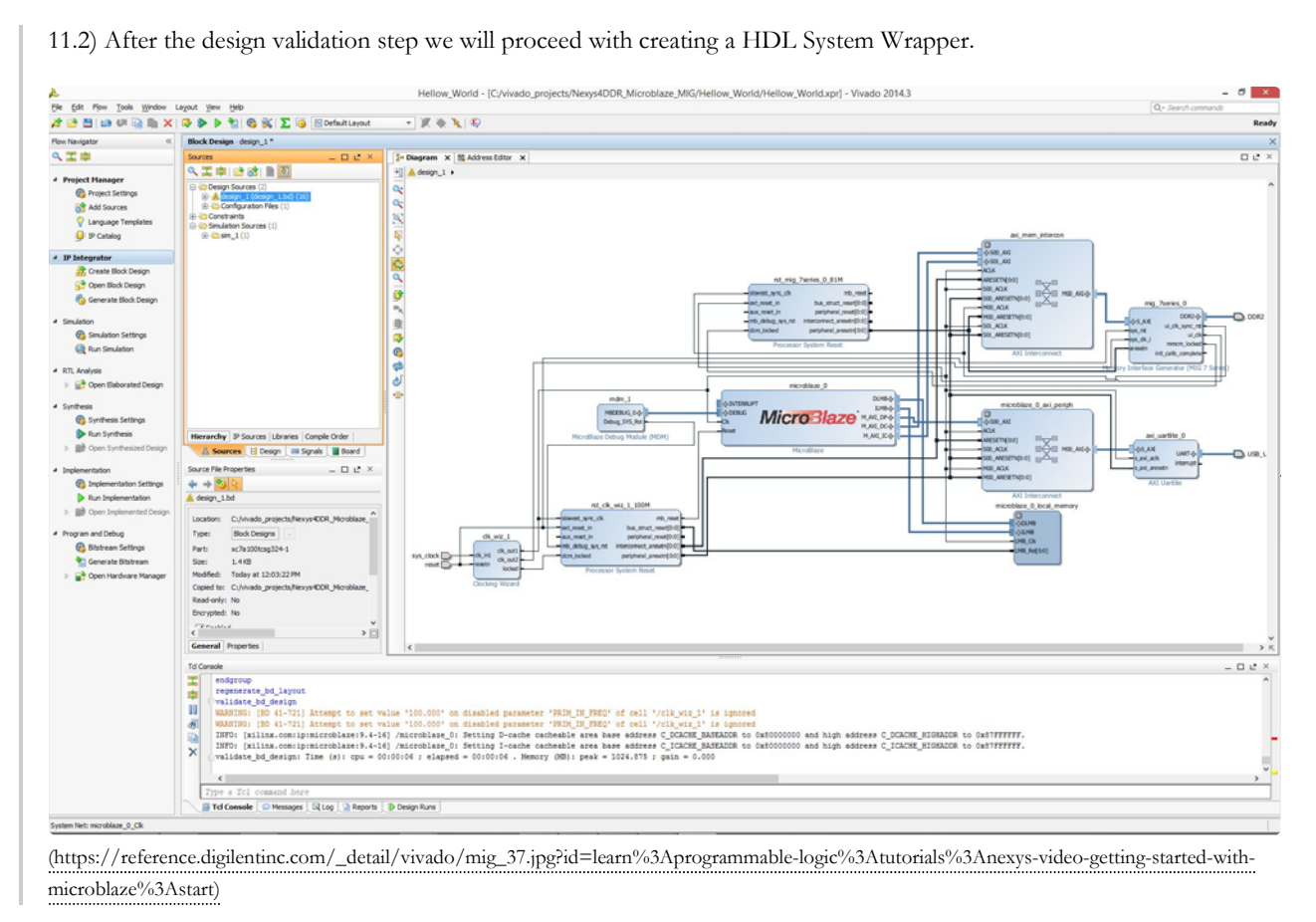

#### 12. Creating HDL System Wrapper

12.1) As highlighted in this step, right click on *design\_1* and select **Create HDL Wrapper**. Let Vivado manage the wrapper.

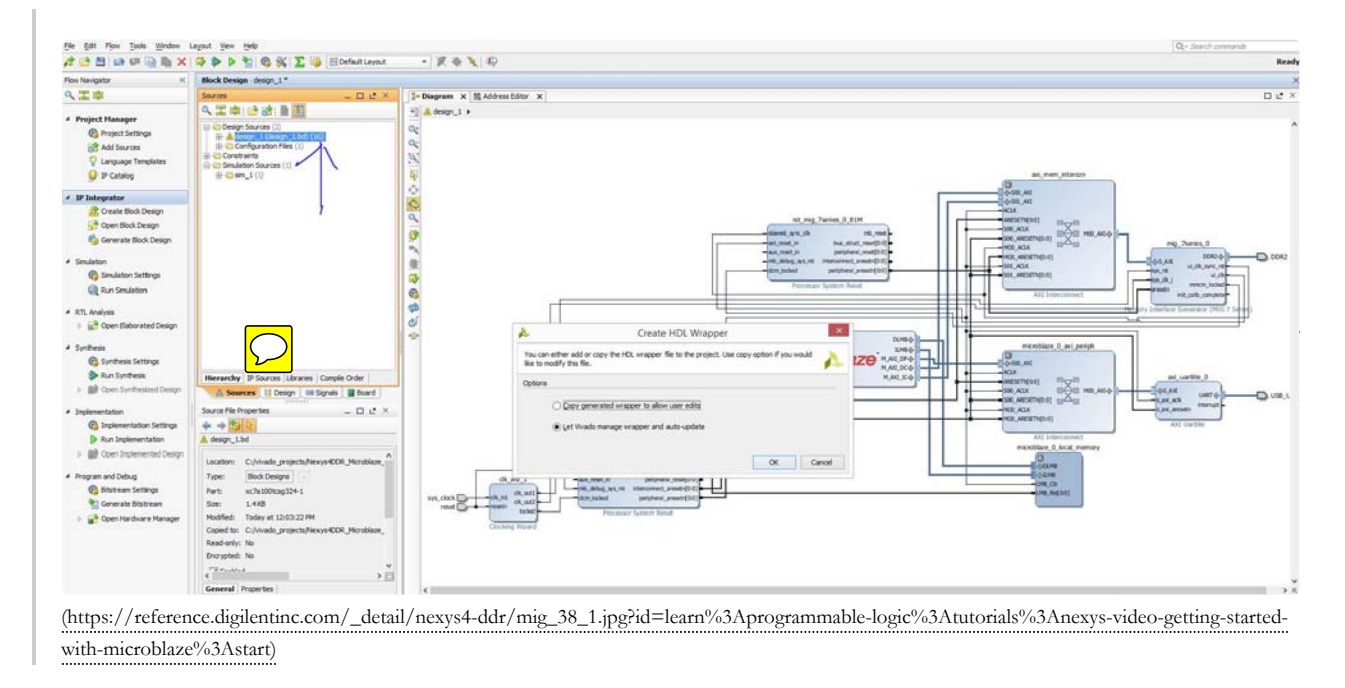

https://reference.digilentinc.com/learn/programmable-logic/tutorials/nexys-video-getting-st... 2/18/2017

*wrapper.v* file has been generated. <mark>ん</mark><br>Be Bat Mow Iook Wholes<br>*在* @ 四 | in の | |||| ||||||| **MDDR Microblaze MIG/H**  $B - X$  $\mathbb{I} \mathfrak{h} \times |\mathbb{Q} \blacktriangleright \mathbb{P} |\mathbb{Q}| \otimes \mathbb{K} |\Sigma| \mathbb{Q} |\mathrm{Eolelet}$  $\overline{y}$ .<br>Ready **Block De** sign design\_1\* Flow Navigat<br>Q. 22 101  $\overline{\mathbf{z}}$  $x$  is  $\overline{a}$  $\mathbb{Z} \oplus \mathbb{I} \oplus \mathbb{G} \oplus \mathbb{I} \boxtimes \mathbb{Z}$ MIDERAS Micro Blaze es | El Design | IIII Signals | IIII Board roperties  $=$   $\Box$   $\mathcal{C}$   $\times$  $\frac{4}{9} \div \frac{8}{9}$  $\Theta$  mig\_7series\_0\_DDR2 Generate Bits  $= 0 e^x$ ten to : design\_1.v<br>ten to : design\_1\_v  $\times$   $D$   $A = B$  H World.srcs/sources\_1/bd/design\_1/<br>peak = 1112.672 ; gain = 66.445<br>class=1 : 112.672 ; gain = 66.445 V  $s)$ : cpu = Tid Console | O Messages | G| Log | a Reports | D Design Runs (https://reference.digilentinc.com/\_detail/vivado/mig\_39.jpg?id=learn%3Aprogrammable-logic%3Atutorials%3Anexys-video-getting-started-with-

12.2) A system wrapper file will be generated and a message will be displayed in the tcl console informing us that the

microblaze%3Astart)

13. Generating Bit File

13.1) In the **Flow Navigator** panel on the left, under **Program and Debug** select the **Generate Bitstream** option. If you haven't already saved your design, you will get a prompt to save the block design.

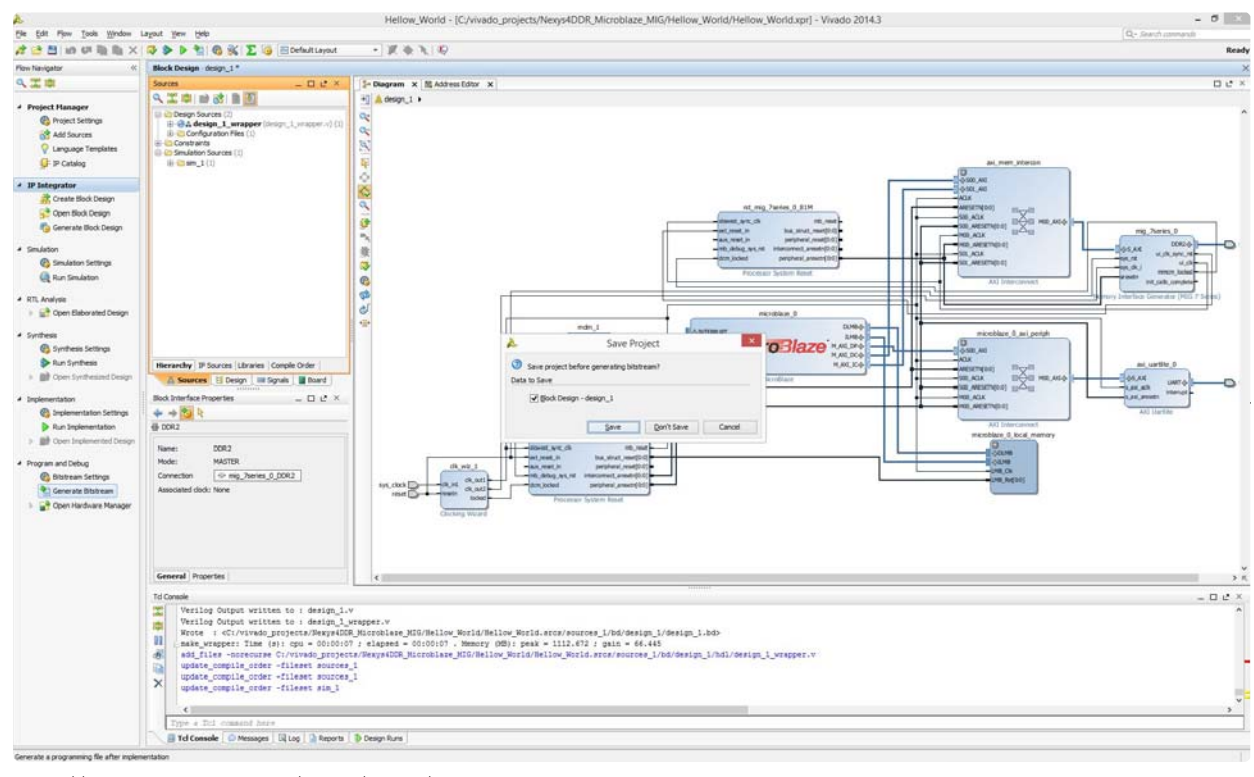

(https://reference.digilentinc.com/\_detail/vivado/mig\_40.jpg?id=learn%3Aprogrammable-logic%3Atutorials%3Anexys-video-getting-started-withmicroblaze%3Astart)

13.2) The bit file generation will begin. The tool will run **Synthesis** and **Implementation**. After both synthesis and implementation have been successfully completed, the actual bit file will be created. You will find a status bar of Synthesis and Implementation running on the top right corner of the project window.

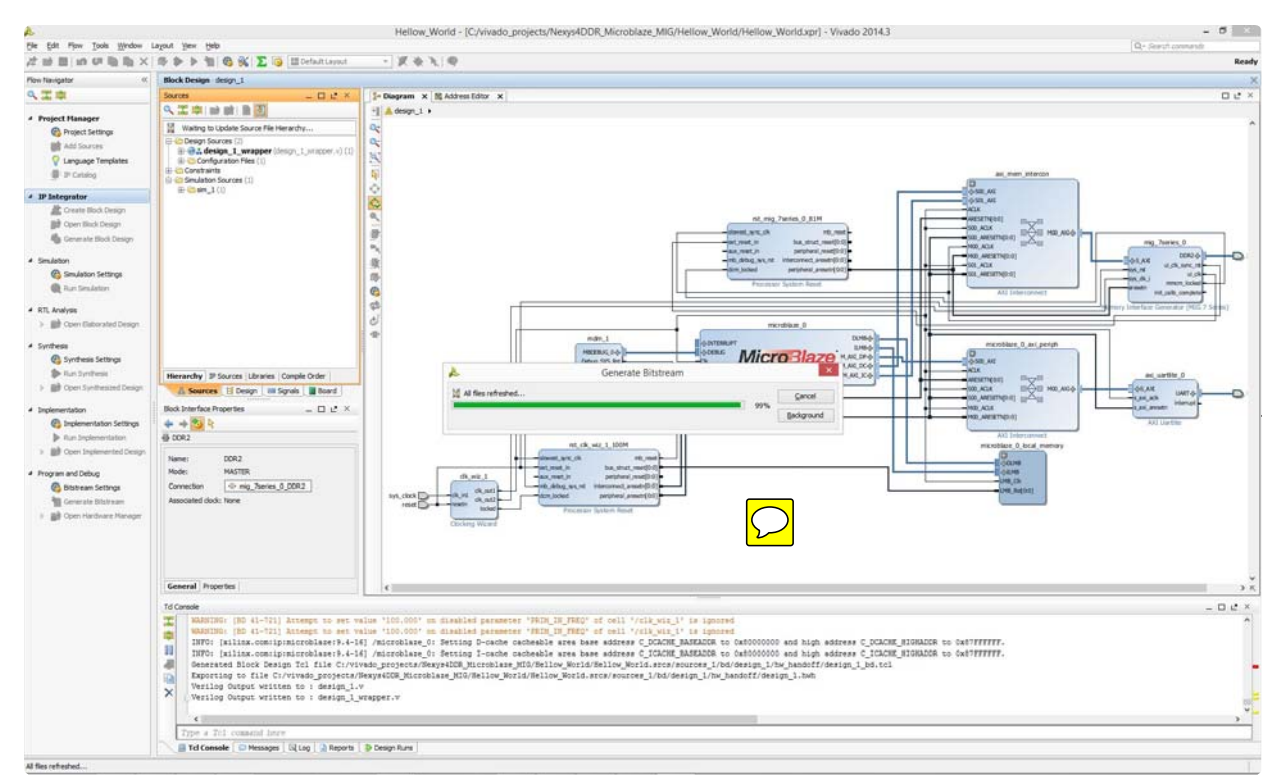

(https://reference.digilentinc.com/\_detail/vivado/mig\_41.jpg?id=learn%3Aprogrammable-logic%3Atutorials%3Anexys-video-getting-started-withmicroblaze%3Astart)

13.3) After the bitstream has been generated, a message prompt will pop-up on the screen. You don't have to open the Implemented Design for this demo. Just click on **Cancel**.

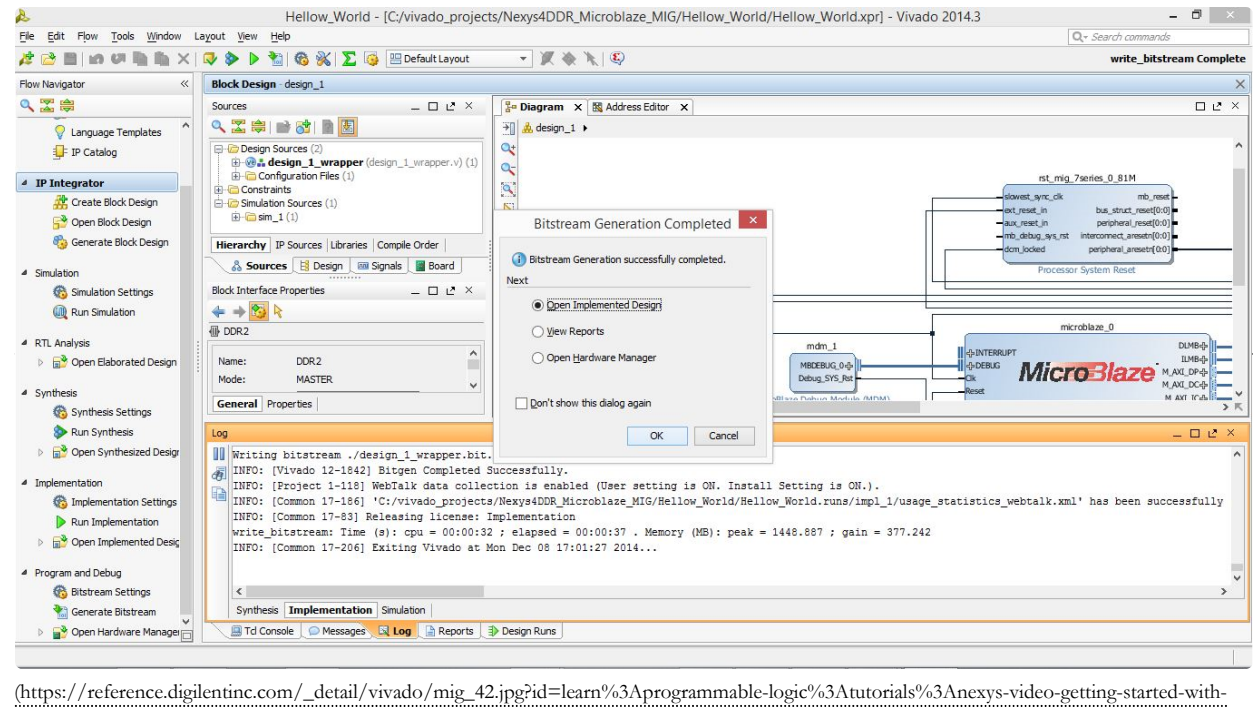

microblaze%3Astart)

#### 14. Exporting Hardware Design to SDK

14.1) On the top left corner of the window, from the tool bar click on **File** and select **Export Hardware**. This will export the hardware design with system wrapper for the Software Development Tool - Vivado SDK. **Make sure the generated bitstream is included by checking the box**.

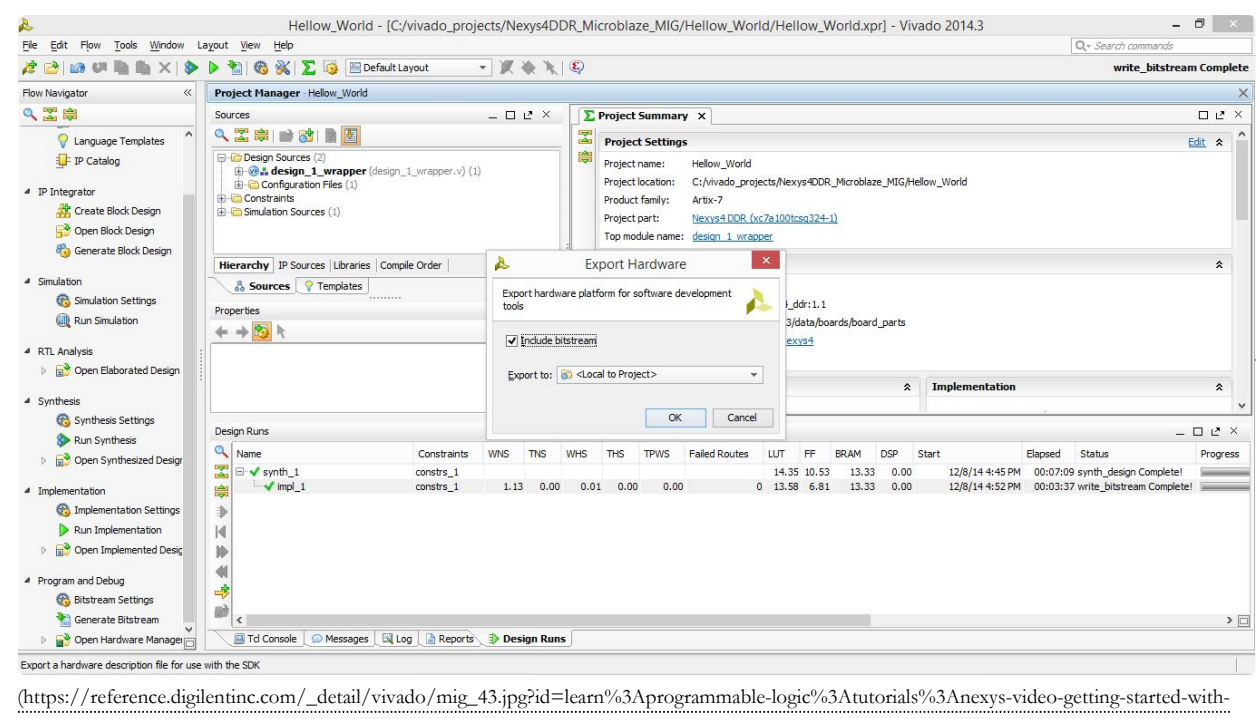

microblaze%3Astart)

14.2) A new file directory will be created under **Hello\_World.SDK** similar to the Vivado hardware design project name. Two other files, *.sysdef* and *.hdf* are also created. This step essentially creates a new SDK Workspace. If you browse to the location on the drive where the Vivado project has been created, you will see that new folders have been created under SDK. See TCL Console message in the screen capture below. Now that the design has been exported to Software Development Kit (SDK) tool, the next step will be to launch the SDK tool.

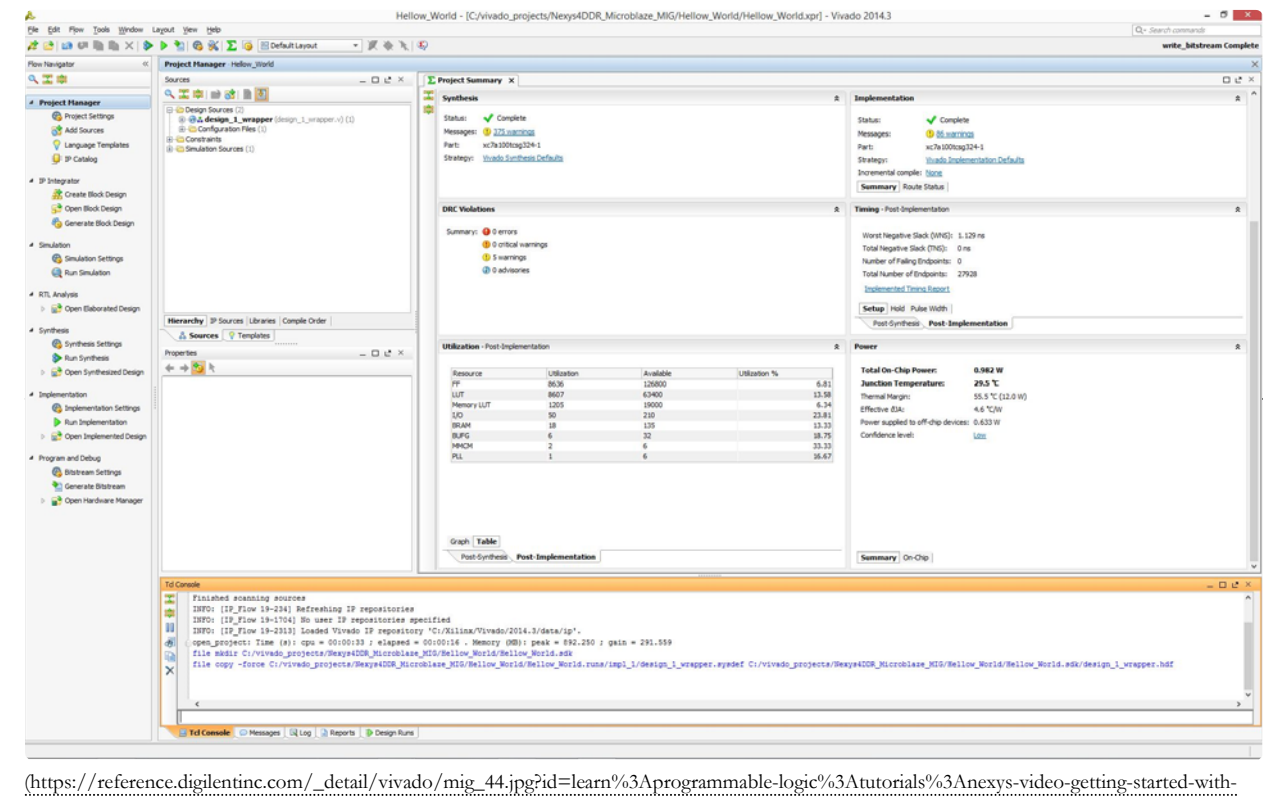

microblaze%3Astart)

15. Launching SDK

15.1) Go to **File** and select **Launch SDK** and click **OK**. The SDK file created local to the Vivado design project location will be launched. The hand-off to SDK from Vivado is complete.

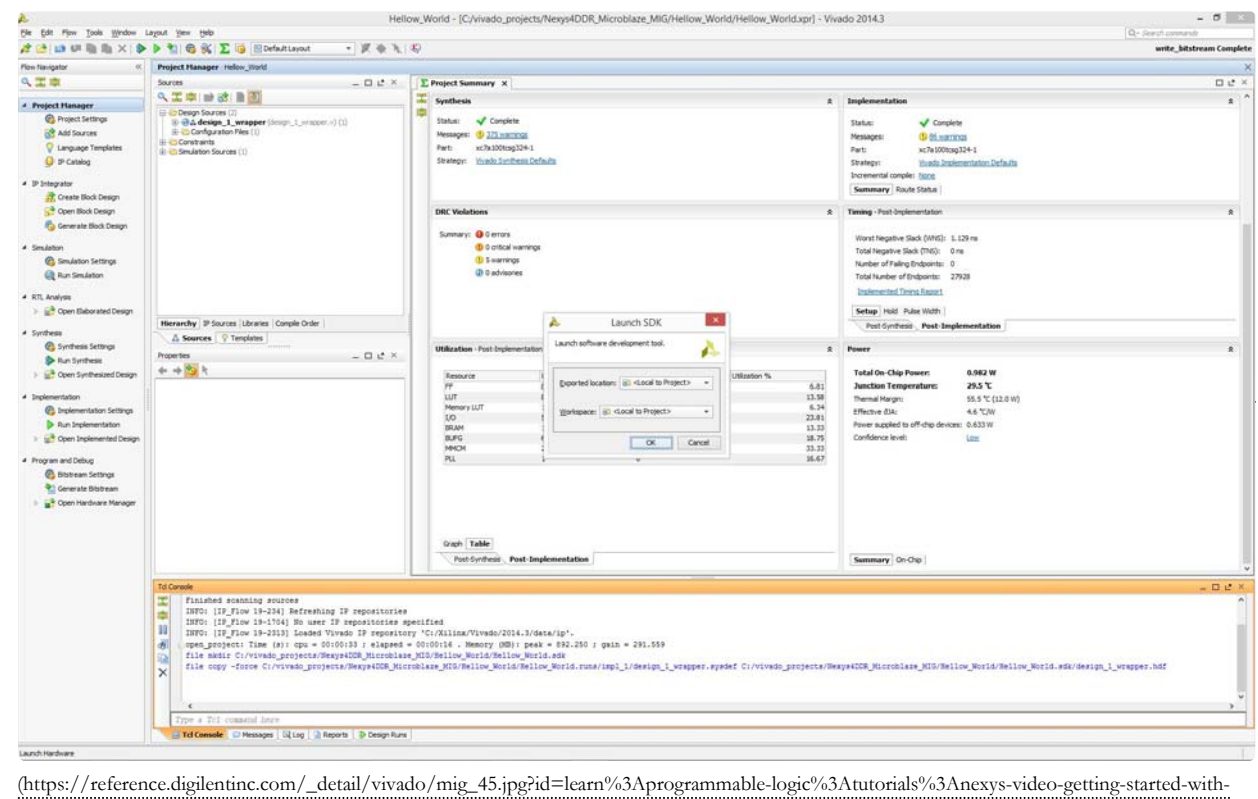

microblaze%3Astart)

16. Inside SDK for Vivado

16.1) A new window for SDK will open. The HW design specification and included IP blocks are displayed in the *system.hdf* file. SDK tool is independent of Vivado, i.e. from this point, you can create your SW project in C/C++ on top of the exported HW design. If necessary, you can also launch SDK directly from the SDK folder created in the main Vivado Project directory.

Now, if you need to go back to Vivado and make changes to the HW design, then it is recommended to close the SDK window and make the required HW design edits in Vivado. After this you must follow the sequence of creating a new HDL wrapper, save design and bit file generation. This new bit file and system wrapper must then be exported to SDK.

Since we do not have any HW design edits at this point, we will proceed with creating a software application to display Hello World.

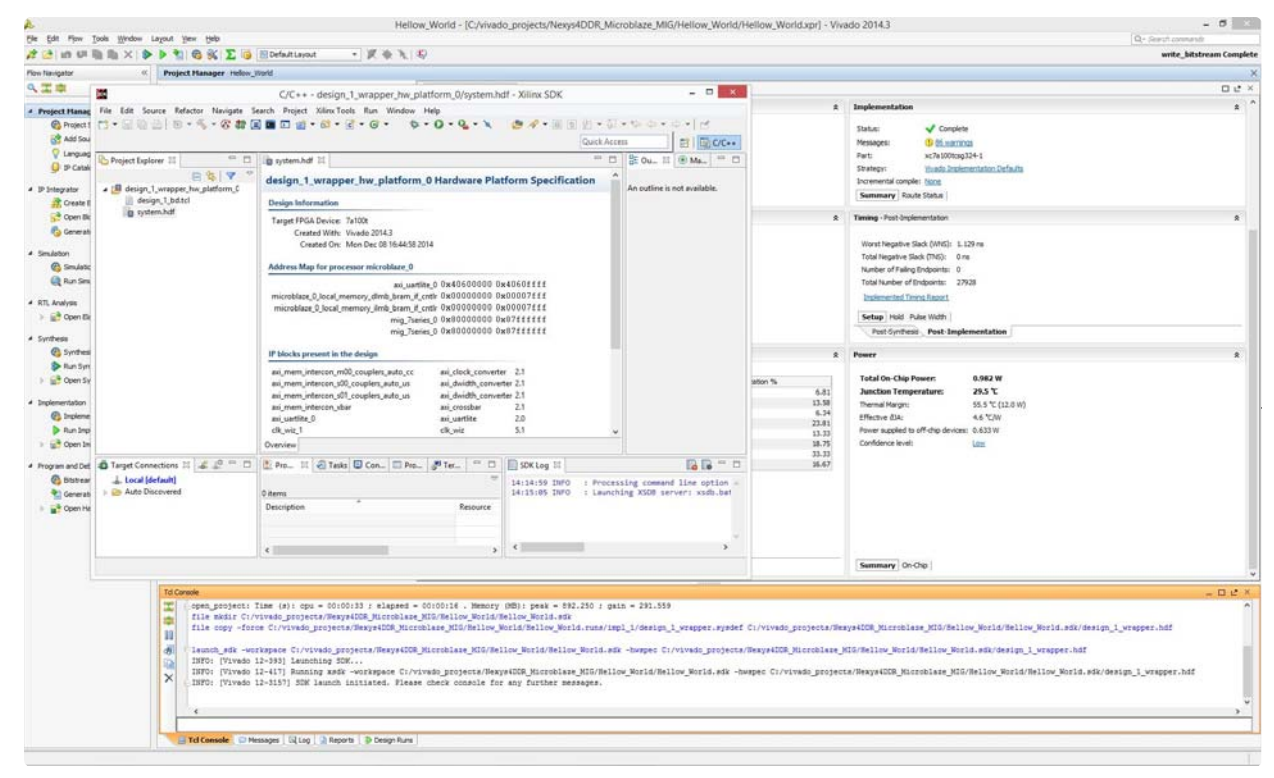

(https://reference.digilentinc.com/\_detail/vivado/mig\_46.jpg?id=learn%3Aprogrammable-logic%3Atutorials%3Anexys-video-getting-started-withmicroblaze%3Astart)

16.2) On the left corner of the main SDK window, you will find the *Project Explorer* panel. Notice that there is a main project folder under the name **design\_1\_wrapper\_hw\_platform\_0**.

**design\_1** is the name of your block design created in Vivado. This hardware platform has all the HW design definitions, IP interfaces that have been added, external output signal information and local memory address information.

Say if at this point, you have closed SDK, made edits to your existing hardware design, and exported your design to SDK then after launching the SDK tool, you will find a new hardware platform called: **design\_1\_wrapper\_hw\_platform\_1** in addition to the old HW design i.e. **design\_1\_wrapper\_hw\_platform\_0**.

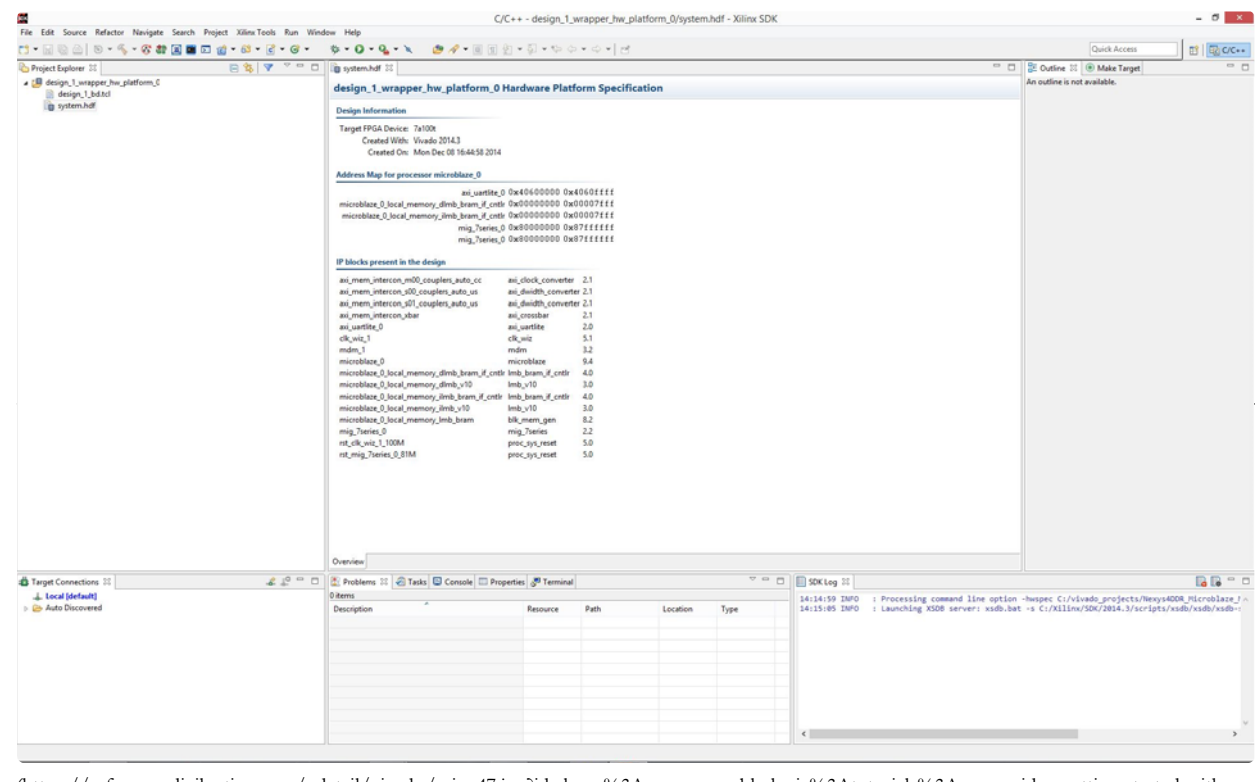

(https://reference.digilentinc.com/\_detail/vivado/mig\_47.jpg?id=learn%3Aprogrammable-logic%3Atutorials%3Anexys-video-getting-started-withmicroblaze%3Astart)

#### 17. Creating New Application Project in SDK

17.1) Go to **File** in the main tool bar and select **New Application Project**. A new project window will pop up. Give your SDK project a name that has no empty spaces as shown below. Make sure the *Target Hardware* is the correct hardware design. In our case, it will be *design\_1\_wrapper\_hw\_platform\_0*.

If for example, you also have another hardware design in the *Project Explorer* window, then you will also see this design name in the Target Hardware drop down selection list.

Since we only have one hardware design **design\_1\_wrapper\_hw\_platform\_0** this will be our target hardware. Select **Create New** under **Board Support Package**. The tool will automatically populate the **Board Support Package** name to match with the give project name.

Click **Next**.

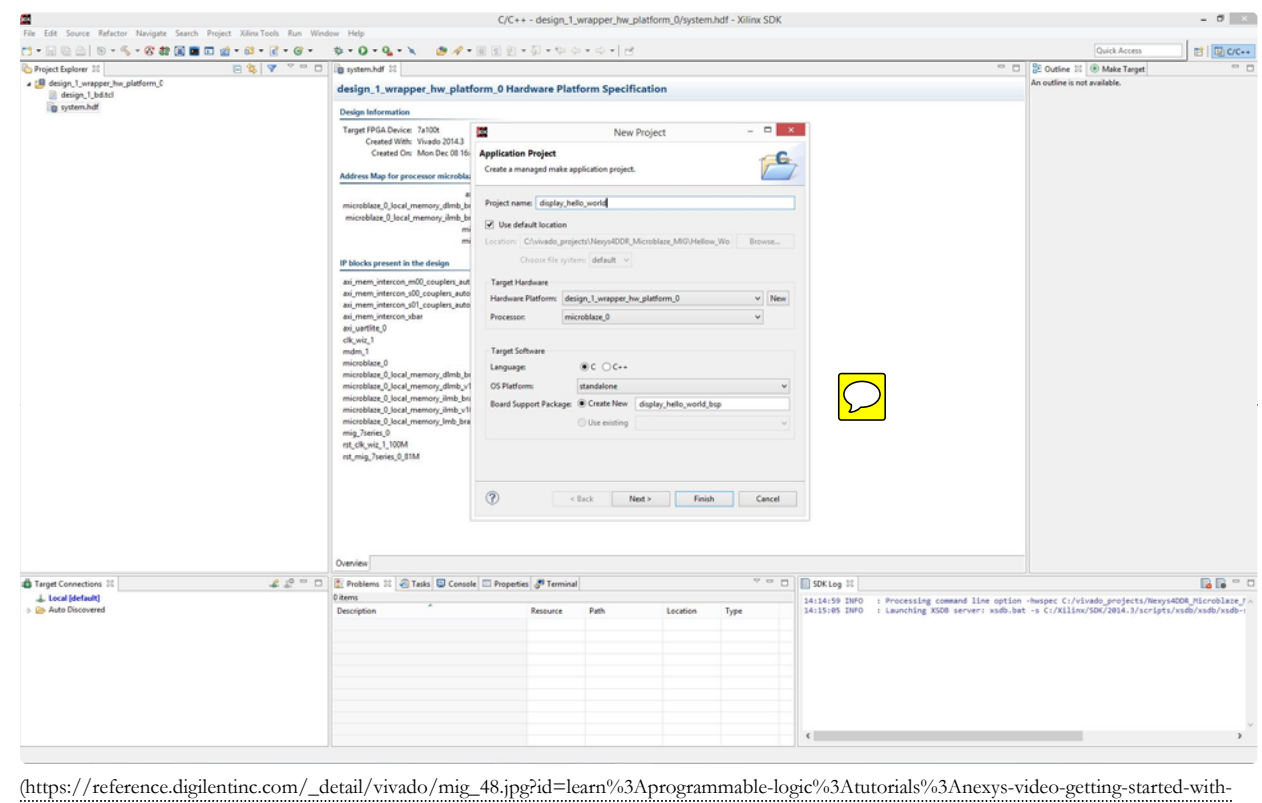

microblaze%3Astart)

18. Selecting Hello World Application from available templates

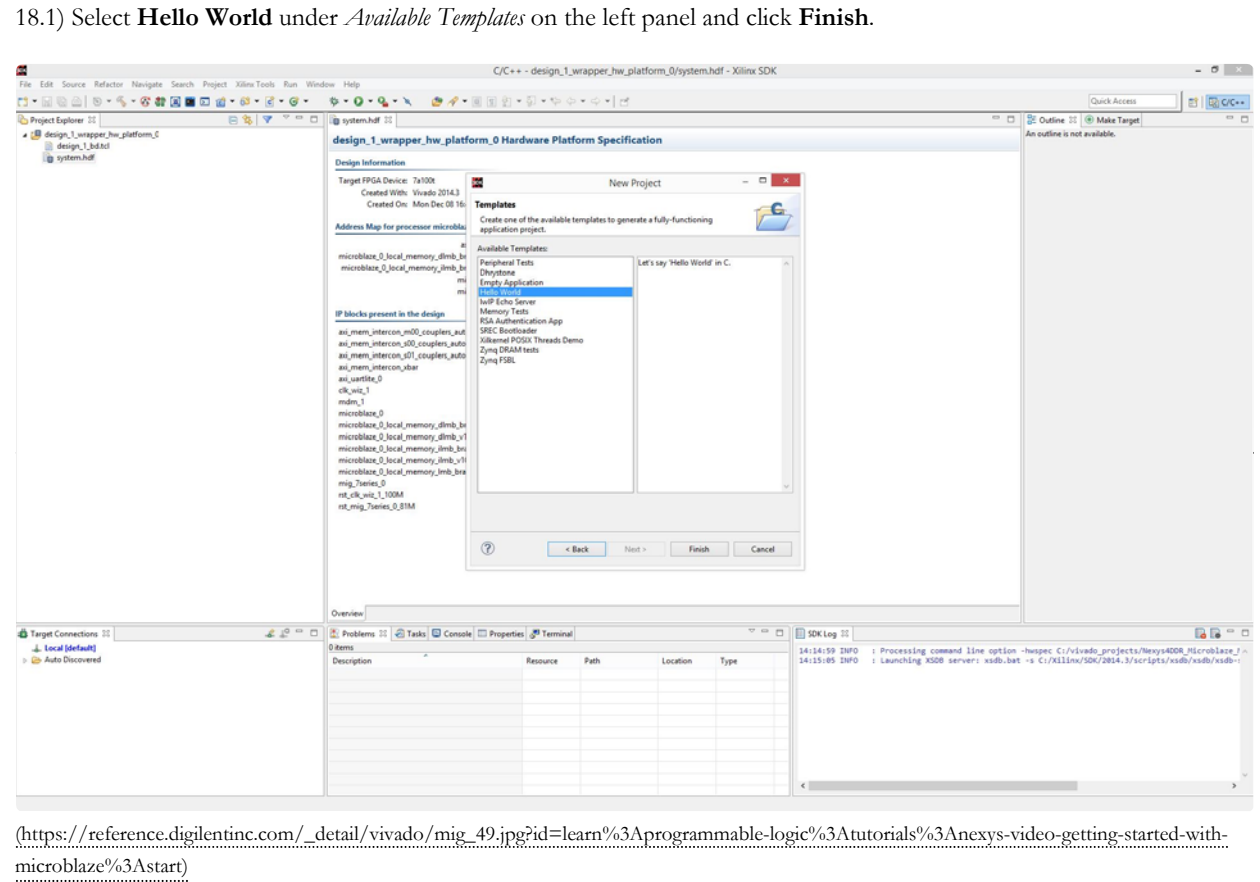

https://reference.digilentinc.com/learn/programmable-logic/tutorials/nexys-video-getting-st... 2/18/2017

18.2) After completing the previous step, you will see two new folders in the *Project Explorer* panel. **display\_hello\_world**, which contains all the binaries, .c (C Source) and .h (Header) files, and **display\_hello\_world\_bsp**, which is the board support folder. **display\_hello\_world** is our main working source folder. This also contains an important file shown here which is the *lscript.ld*. This is a Xilinx auto generated linker script file. Double click on this file to open.

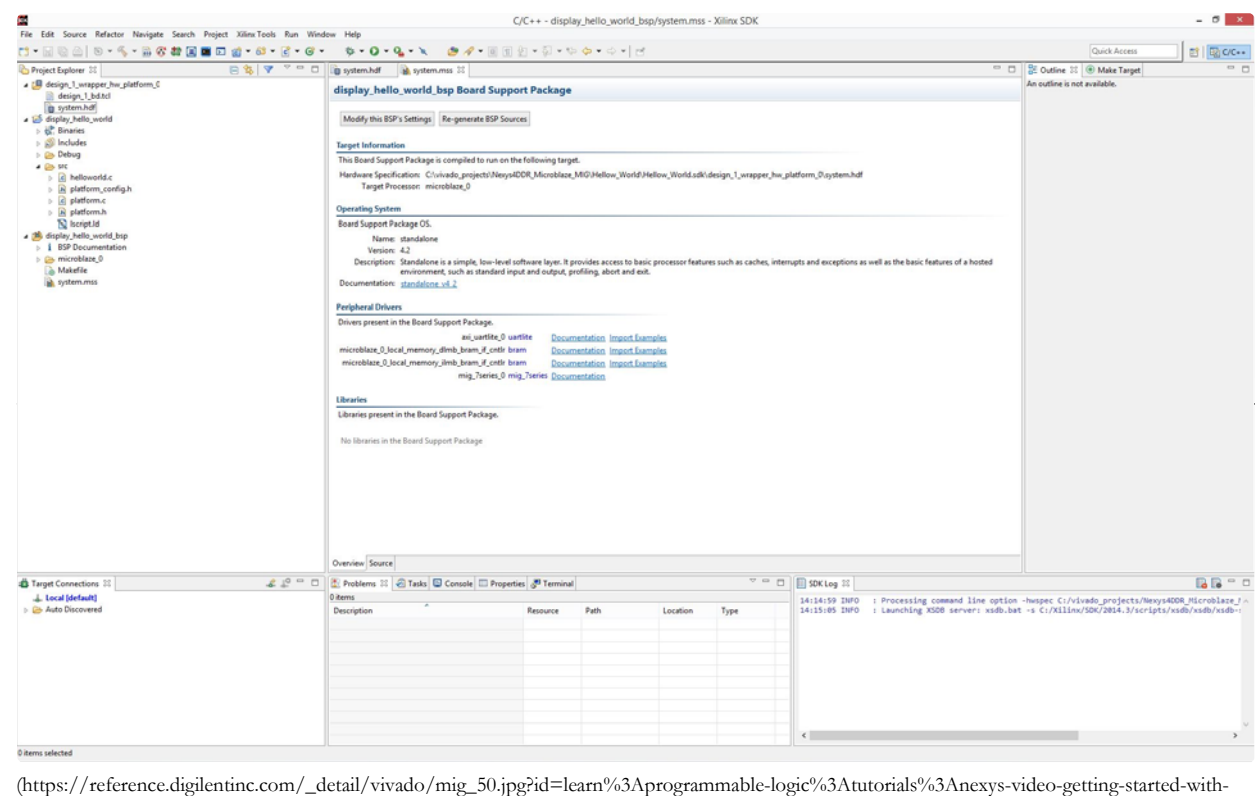

microblaze%3Astart)

19. Verify Linker Script File for Memory Region Mapping

19.1) In the linker script, take a look at the **Section to Memory Region Mapping** box. If you did the *Make DDR3 External* step then the target memory region **must** read **mig\_7series\_0**.

Scroll down to check if this applies to all rows. If for any region it does not say **mig\_7series\_0**, then click on the row under the **Memory Region** column and select **mig\_7series\_0**.

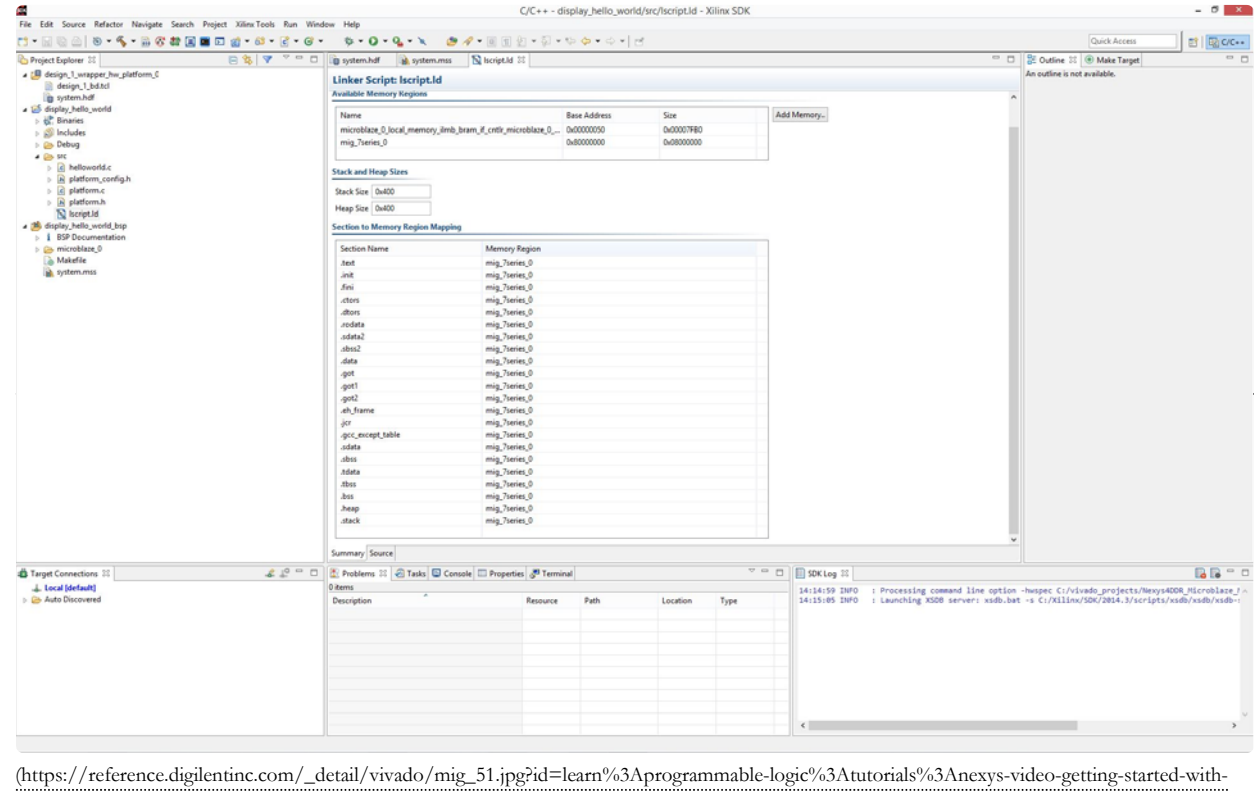

microblaze%3Astart)

19.2) Back in the *Project Explorer*, double click and open **helloworld.c** under the *src* folder. *src* stands for source.

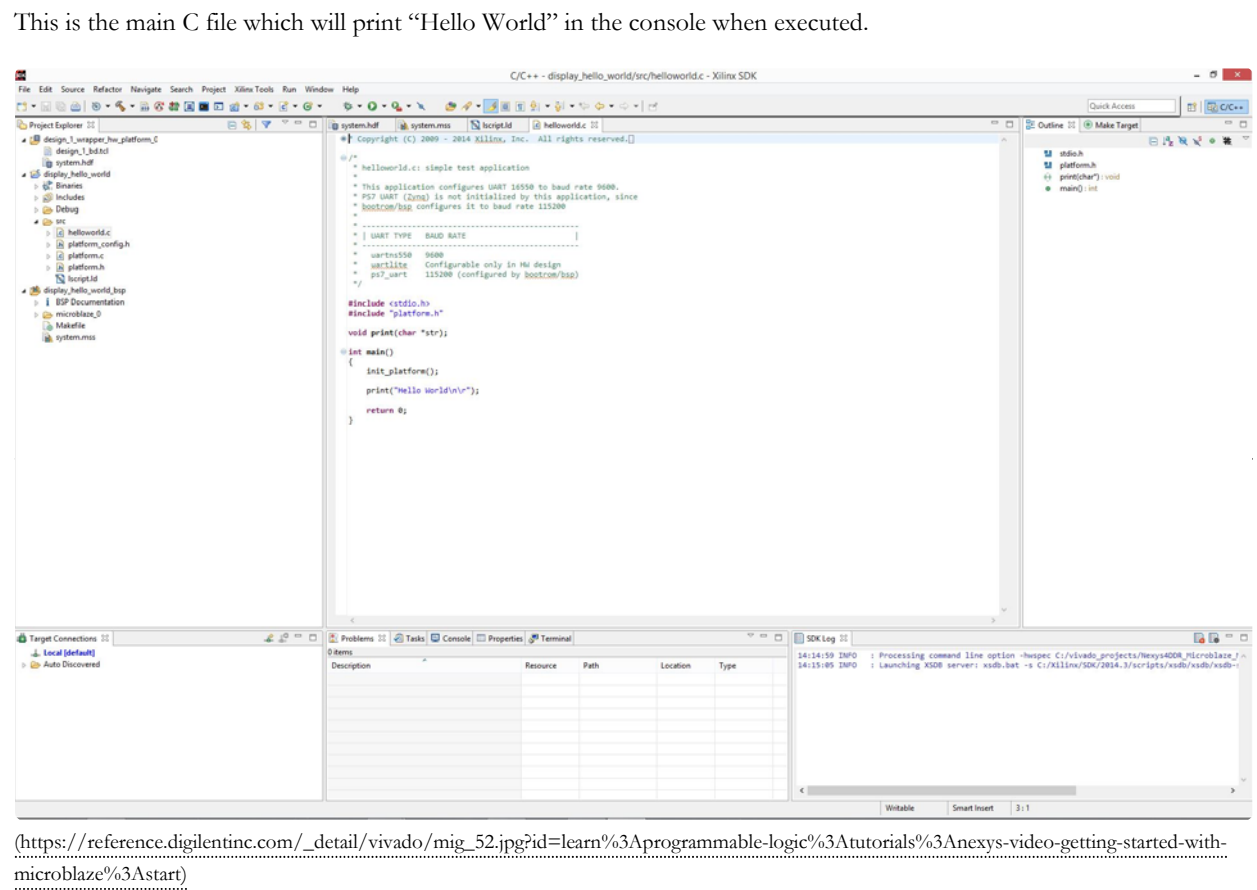

20. Programming FPGA with Bit File

20.1) Make sure that the Nexys Video is turned on and connected to the host PC with the provided micro USB cable. Then click on the **Program FPGA** button to open the Program FPGA window. Make sure that the *Hardware Platform* is selected as **design\_1\_wrapper\_hw\_platform\_0**.

In the software configuration box, under *ELF File to Initialize in Block RAM ()* column, the row option must read **bootloop**. If not, click on the row and select **bootloop**.

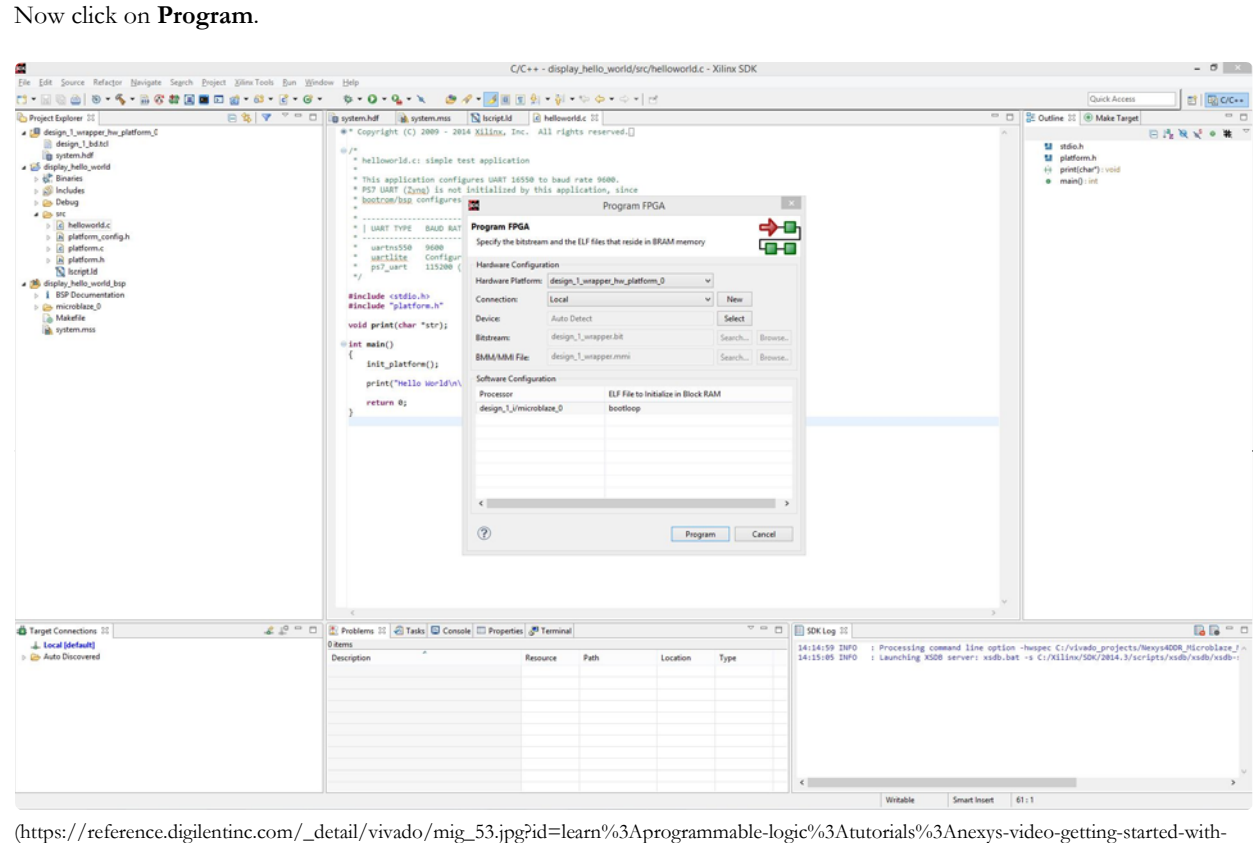

microblaze%3Astart)

#### 21. Run Configuration Settings for STDIO Connection

21.1) After the FPGA has been successfully programmed with the bit file, from the *Project Explorer* panel, right click on the **display\_hello\_world** project folder which has been highlighted in the screen capture below. At the bottom of the drop down list, select **Run As** and then select **Run Configurations**.

The Run Configurations window is divided into two main sections. In the left panel, under Xilinx C/C++ application(GDB), select **display\_hello\_world.elf**. *Note: In case you see display\_hello\_world Debug instead of display\_hello\_world.elf in this step, you can still run it without any issues.* On the right side of this window, you will see five main tabs. Select the **STDIO Connection** tab.

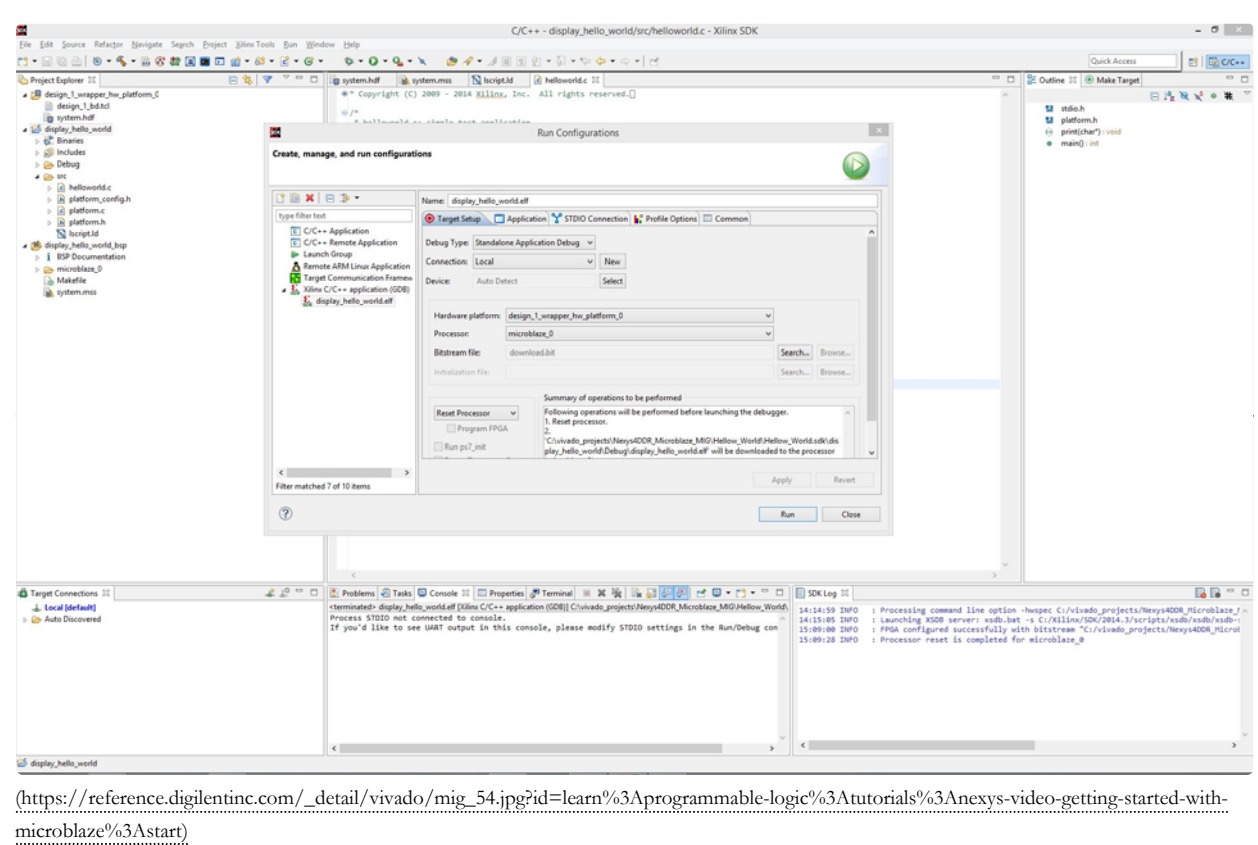

22. COM Port Selection for STDIO Connection

22.1) Change Port name to the correct UART port. You can find the Communication Port Name/Number under *Device Manager*→*Ports(COM & LPT)*. The communication port will show up as **USB Serial Port (COM X)** where X is the port number for your PC. For me it showed up as *COM4*. Select *Baud Rate* as **9600**.

Have the Connect STDIO to Console box checked. If you have it unchecked like shown below, connection will not be established. Make sure this box is checked. Now click on **Apply** and **Run**.

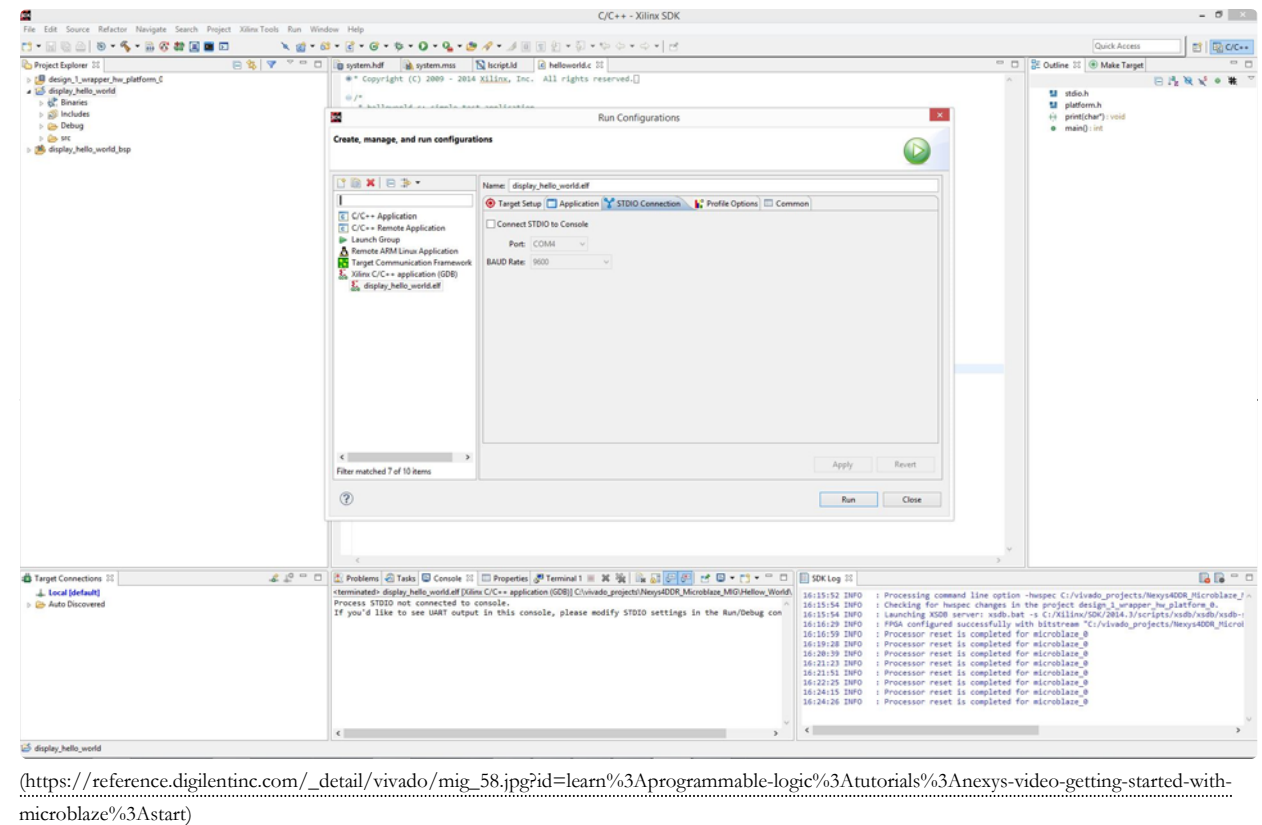

23. Display Hello World Output on SDK built-in console window

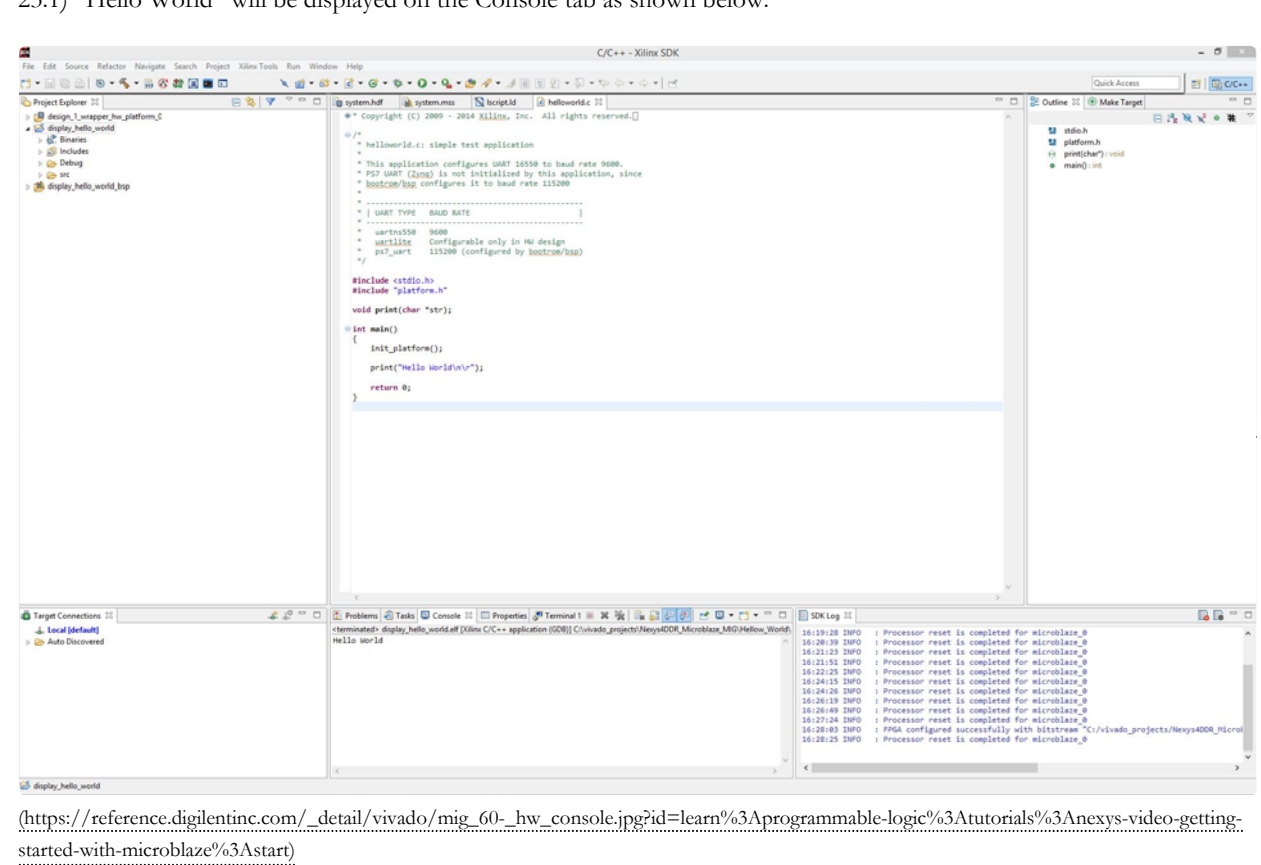

23.1) "Hello World" will be displayed on the Console tab as shown below.

## 24. Optional Step using Tera Term Terminal Emulator

Refer to this link  $\bigcirc$  http://en.wikipedia.org/wiki/Tera\_Term (http://en.wikipedia.org/wiki/Tera\_Term) to know what Tera Term is. You can download and install Tera Term from this link  $\bigcirc$  http://ttssh2.sourceforge.jp/index.html.en (http://ttssh2.sourceforge.jp/index.html.en)

24.1) Before establishing a serial connection with Tera Term, make sure that in SDK, the **Connect STDIO** box under the *STDIO Connection* tab in *Run Configurations* is unchecked.

Establish a serial connection with the correct communication port inside Tera Term.

Go to *SDK Run Configurations* → Apply and Run.

Tera Term will work as a Console by displaying the output.

Notice that inside the built-in console window of SDK, there is a message displayed that reads *Port COM4 is already in use* indicating that the *COM4* port is in use by Tera Term.

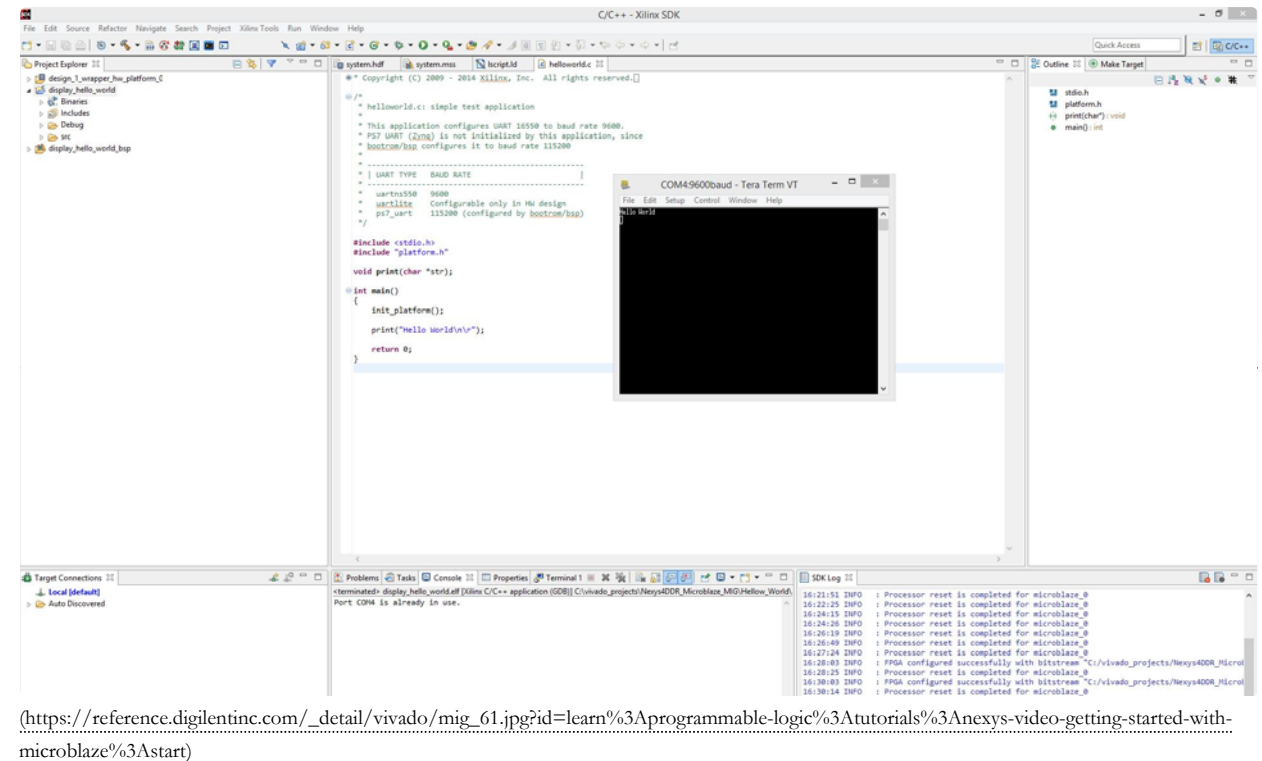

learn (https://reference.digilentinc.com/tag/learn?do=showtag&tag=learn), programmable-logic

(https://reference.digilentinc.com/tag/programmable-logic?do=showtag&tag=programmable-logic), tutorial

(https://reference.digilentinc.com/tag/tutorial?do=showtag&tag=tutorial), nexys-video (https://reference.digilentinc.com/tag/nexys-video?

do=showtag&tag=nexys-video), microblaze (https://reference.digilentinc.com/tag/microblaze?do=showtag&tag=microblaze)

#### Subscribe to our Newsletter

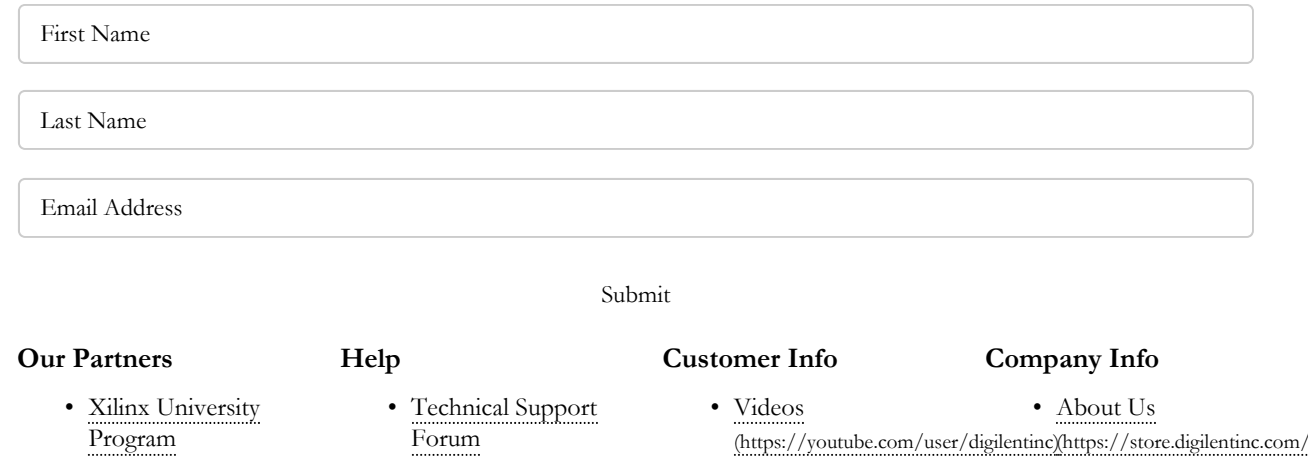

(https://forum.digilentinc.com) pageid=26)

https://reference.digilentinc.com/learn/programmable-logic/tutorials/nexys-video-getting-st... 2/18/2017

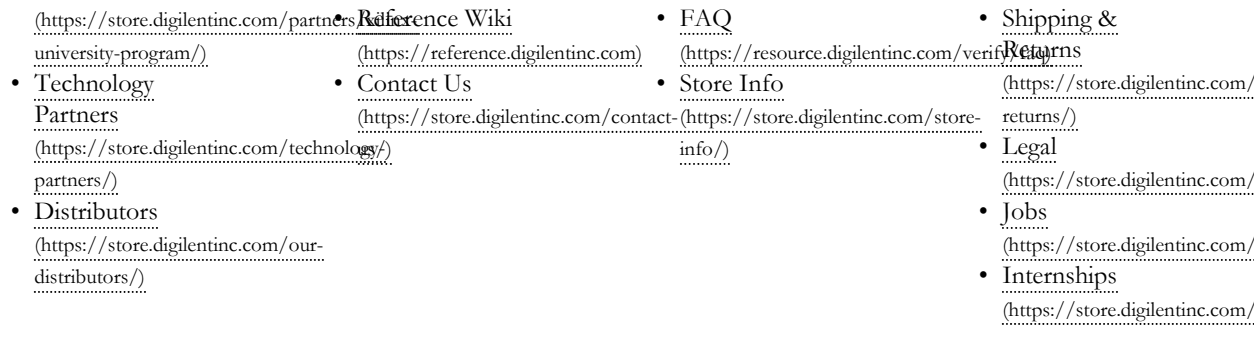

#### **Connect With Us**

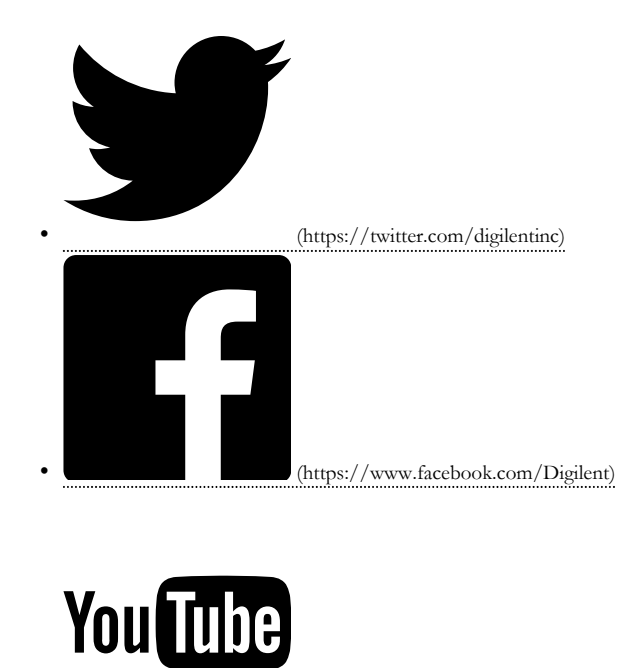

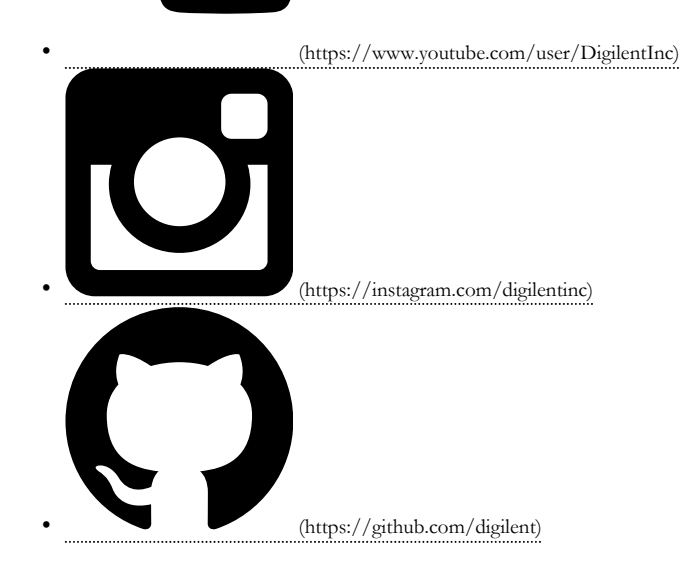

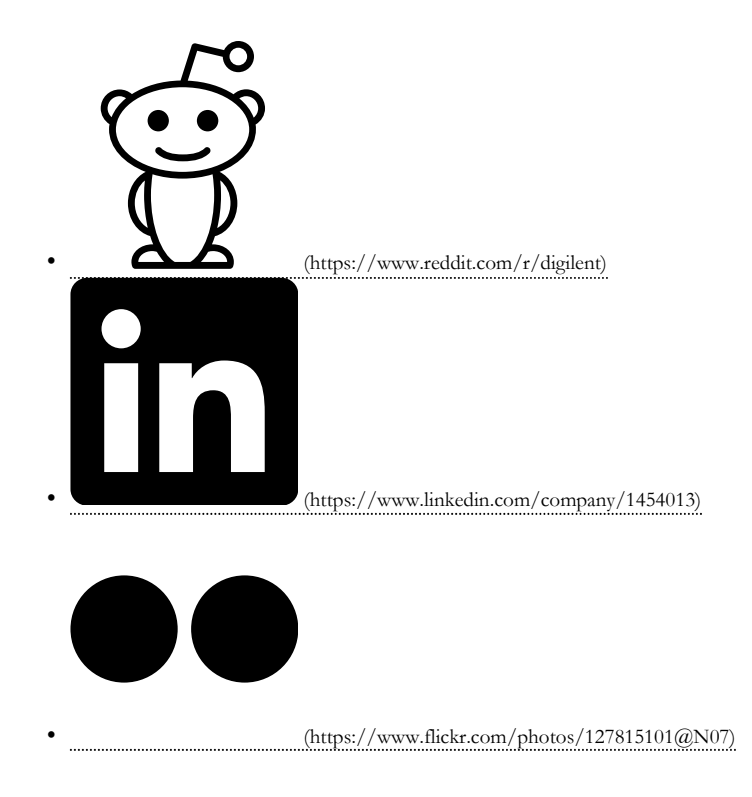

## **Testing axi\_uartlite with Lec17.c**

**Test the axi\_uartlite in SDK with the given Lec17.c**

# **Adding LEDs GPIO**

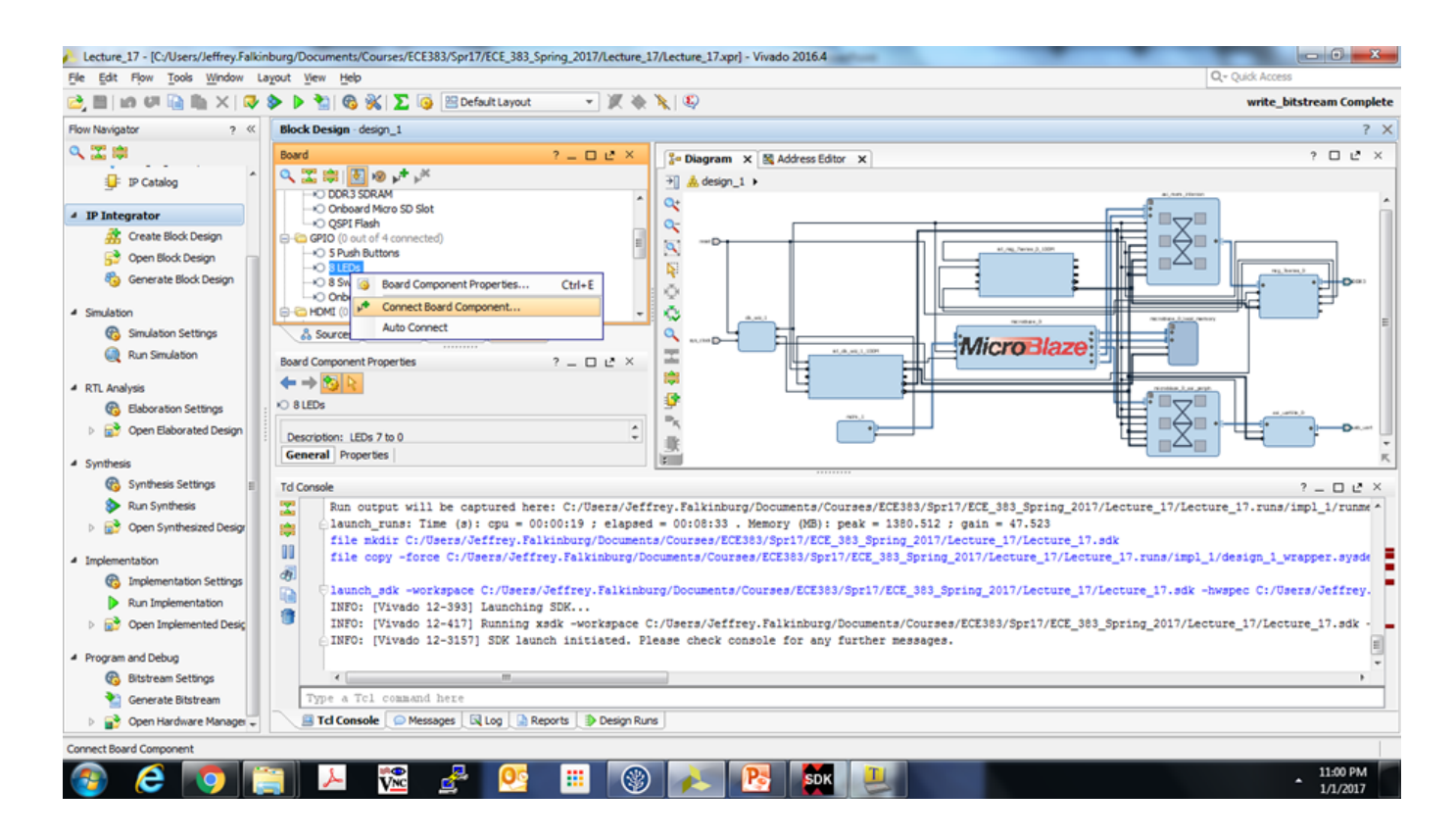

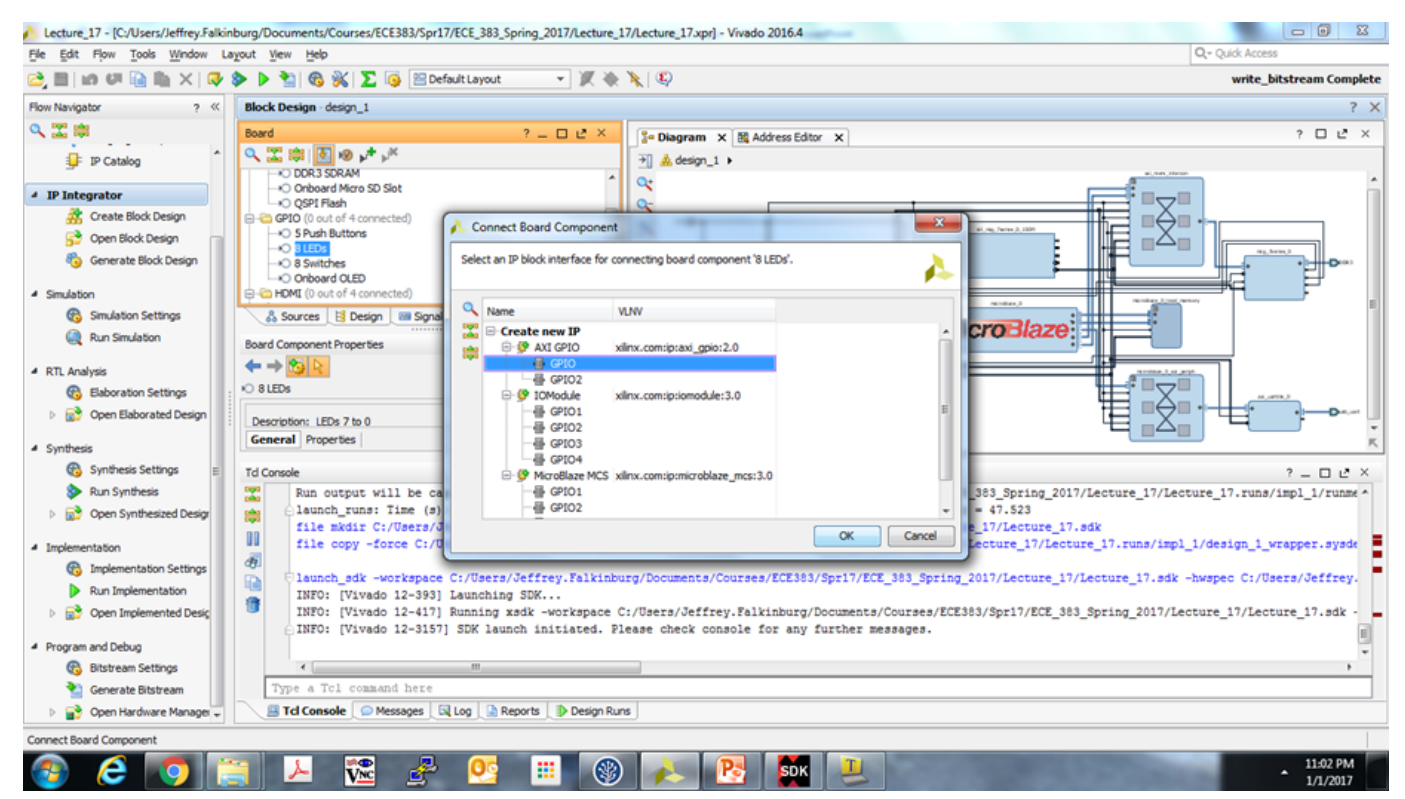

**Run Connection Automation and and Export to SDK then use the Lec17\_v2.c to test the GPIO LEDs**